## **LEXWARE**

## **Lexware**

# financial office® pro2021

Die professionelle kaufmännische Komplettlösung für kleine und mittlere Unternehmen

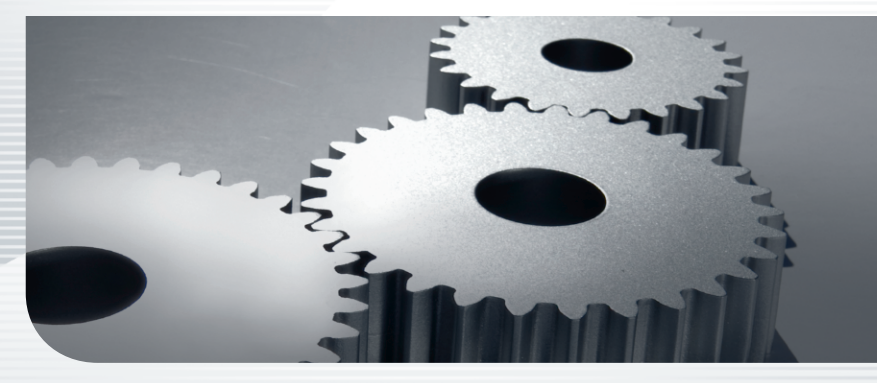

**Schnelleinstieg**

## Impressum

© 2020 Haufe-Lexware GmbH & Co. KG Postanschrift: Postfach 100121, 79120 Freiburg i. Br. Hausanschrift: Munzinger Str. 9, 79111 Freiburg i. Br. Telefon: 0761 898-0 Internet: http://www.lexware.de Alle Rechte vorbehalten.

Der Schnelleinstieg wurde mit größter Sorgfalt erstellt. Da nach Drucklegung des Schnelleinstiegs noch Änderungen an der Software vorgenommen wurden, können die im Schnelleinstieg beschriebenen Sachverhalte bzw. Vorgehensweisen u. U. von der Software abweichen.

Kein Teil des Schnelleinstiegs darf in irgendeiner Form (Druck, Fotokopie, Mikrofilm oder in einem anderen Verfahren) ohne unsere vorherige schriftliche Genehmigung reproduziert oder unter Verwendung elektronischer Systeme verarbeitet, vervielfältigt oder verbreitet werden.

Wir weisen darauf hin, dass die im Schnelleinstieg verwendeten Bezeichnungen und Markennamen der jeweiligen Firmen im Allgemeinen warenzeichen-, marken- oder patentrechtlichem Schutz unterliegen.

Inhalt: 09018-3625

# **Schnelleinstieg**

## **Lexware financial office pro**

Dieser Schnelleinstieg hilft Ihnen, das Programm Lexware financial office pro in kurzer Zeit kennen zu lernen. Sie erfassen exemplarisch wesentliche Stammdaten, lernen Schritt für Schritt die Grundfunktionen von Lexware financial office pro kennen und bekommen hilfreiche Tipps. Das Ergebnis und Ihr Nutzen: Sie haben einen Überblick über wichtige Bereiche des Programms. Sie können direkt Ihre Arbeiten beginnen und Ihre Aufgaben erfolgreich lösen.

## Bitte beachten Sie:

Das Design des Programms kann in Abhängigkeit des Betriebssystems von den Abbildungen in diesem Schnelleinstieg leicht abweichen.

## **Installation**

## **Einzelplatz**

Bei der Einzelplatzinstallation werden alle Programmkomponenten auf den lokalen Rechner kopiert. Netzwerkfunktionen werden dabei nicht mitinstalliert. Ein gemeinsamer und gleichzeitiger Zugriff auf die Datenbank beispielsweise von anderen Rechnern ist in dieser Konfiguration nicht möglich.

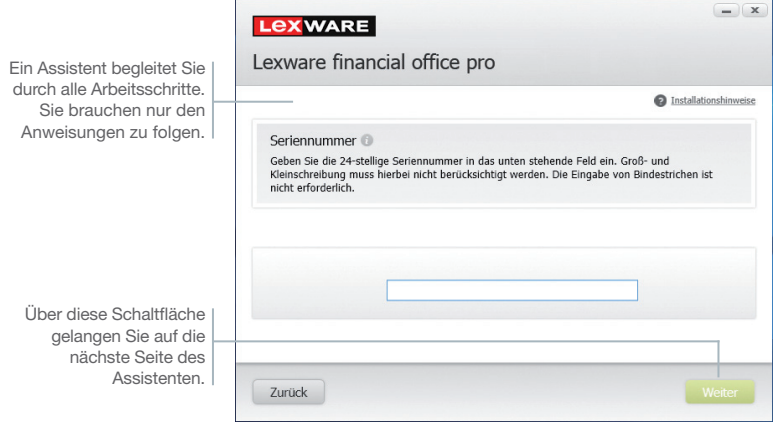

- **Und so wird's gemacht**
- 1. Melden Sie sich als **Administrator** an. Bei Installation von Datenträger sollte das Setup automatisch nach Einlegen der DVD starten. Falls nicht, wechseln Sie im Windows Explorer zu Ihrem DVD-Laufwerk und starten Sie das Setup, indem Sie die Datei **financial office 2021 setup.exe** doppelklicken. Haben Sie die Programmsoftware per Download erhalten, führen Sie einen Doppelklick auf die heruntergeladene Datei aus. Zunächst wird dann im Hintergrund geprüft, ob Ihr System die technischen Voraussetzungen für die Installation erfüllt, oder es mittlerweile eine aktuellere Programmversion gibt. Ggf. wird empfohlen, diese Version herunterzuladen und zu installieren. Während der Prüfung erscheint kurz das Lexware-Logo danach wird der Willkommensbildschirm angezeigt.
- 2. Sofern nach der Prüfung keine weiteren Hinweise angezeigt werden, kann jetzt die Installation von Lexware financial office pro beginnen. Zunächst müssen Sie die 24-stellige Seriennummer eingeben.
- 3. Wechseln Sie auf die zweite Seite des Assistenten und geben Sie dort das Installationsverzeichnis an. Es empfiehlt sich, die vorgeschlagene Option **Standard** beizubehalten. Die Installation erfolgt abhängig vom Betriebssystem in fest definierte Standardverzeichnisse.

4. Im unteren Bereich der Assistentenseite geben Sie an, ob Sie einen Installationsbericht versenden möchten. Ebenso müssen Sie hier die Lizenzbedingungen akzeptieren.

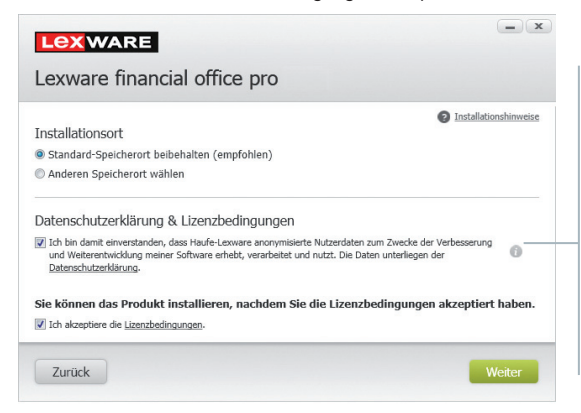

- 5. Klicken Sie auf **Weiter** und legen Sie auf der dritten Seite des Assistenten die gewünschte Installationsart fest. Klicken Sie hierzu auf das Logo **Einzelplatz-Installation**.
- 6. Sind durch das Setup alle vorbereitenden Arbeiten erfolgt, kann die Installation durchgeführt werden. Klicken Sie hierzu auf **Jetzt installieren**.

Beim Aufruf des Programms ist keine Anmeldung erforderlich. Das Programm verfügt jedoch über eine Benutzerverwaltung, die bei Bedarf aktiviert werden kann.

Sie können das Programm nach der Erstinstallation 10 Tage beliebig testen. Nach 10 Tagen startet das Programm eine eigenständige Aktivierung. Schlägt die Aktivierung fehl, z. B. weil keine Internetverbindung besteht, wird das Programm versuchen, innerhalb der folgenden 32 Tage die Aktivierung durchzuführen. Danach kann die Software nicht mehr gestartet werden.

- ▶ Ist während der Installation ein Neustart erforderlich, hat anschließend die Anmeldung durch denselben Benutzer zu erfolgen.
- u Installieren Sie die Software zu Testzwecken auf einem separaten Rechner, dürfen Sie die Produktaktivierung nicht durchführen.
- u Haben Sie schon andere Programmkomponenten der gleichen Produktlinie auf dem Rechner installiert, wird das neue Produkt in die bestehende Programmumgebung integriert.

Möchten Sie aktiv dazu beitragen, die Qualität, Zuverlässigkeit und Leistung der Lexware Programme zu optimieren?

Dann nehmen Sie jetzt an der Initiative teil. Diese Zustimmung kann auch über das Windows-Startmenü "Lexware verbessern" aktiviert und deaktiviert werden.

#### **Programmstart und Produktaktivierung**

**Was Sie sonst noch wissen sollten**

**Lohn+Gehalt**

Lohn+Gehalt

## **Installation im Netz**

#### **Serverinstallation**

Die Installation im Netz untergliedert sich in die Serverinstallation und in die Installation der einzelnen Arbeitsstationen (Clients).

Б

Die Serverinstallation kopiert die Datenbank auf den Rechner und stellt das Clientsetup bereit.

**Und so wird's gemacht**

- 1. Melden Sie sich als **Administrator** an. Bei Installation von Datenträger sollte das Setup automatisch nach Einlegen der DVD starten. Falls nicht, wechseln Sie im Windows Explorer zu Ihrem DVD-Laufwerk und starten Sie das Setup, indem Sie die Datei **financial office 2021 setup.exe** doppelklicken. Haben Sie die Programmsoftware per Download erhalten, führen Sie einen Doppelklick auf die heruntergeladene Datei aus. Zunächst wird dann im Hintergrund geprüft, ob Ihr System die technischen Voraussetzungen für die Installation erfüllt, oder es mittlerweile eine aktuellere Programmversion gibt. Ggf. wird empfohlen, diese Version herunterzuladen und zu installieren. Während der Prüfung erscheint kurz das Lexware-Logo danach wird der Willkommensbildschirm angezeigt.
	- 2. Geben Sie die 24-stellige Seriennummer ein.
	- 3. Wechseln Sie auf die zweite Seite des Assistenten und geben Sie dort das Installationsverzeichnis an. Es empfiehlt sich, die vorgeschlageneOption **Standard** beizubehalten.

 $\Box$ 

Bei der Installation werden Programmverzeichnis und Datenverzeichnis unterschieden.

Die standardmäßig definierten Verzeichnisse werden bei der Option **Anderen Speicherort wählen** angezeigt und können über die Schaltfläche Ändern entsprechend angepasst werden.

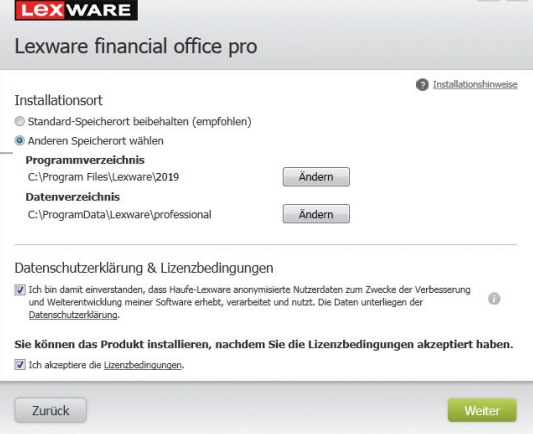

- 4. Im unteren Bereich der Assistentenseite geben Sie an, ob Sie einen Installationsbericht versenden möchten. Ebenso müssen Sie hier die Lizenzbedingungen akzeptieren.
- 5. Legen Sie auf der nächsten Seite des Assistenten die Installationsart **Server-Installation** fest.

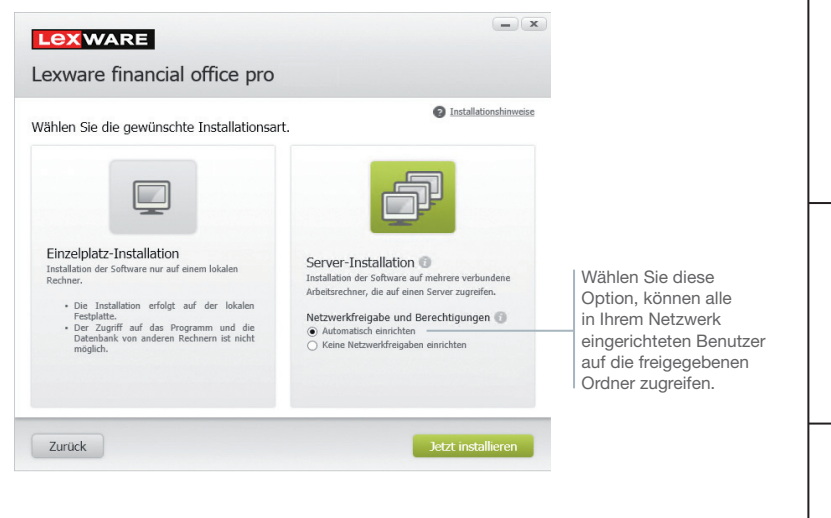

- 6. Legen Sie im Bereich **Netzwerkfreigabe und Berechtigungen** fest, welche Benutzer auf den Server zugreifen dürfen.
- 7. Sind durch das Setup alle vorbereitenden Arbeiten erfolgt, kann die Serverinstallation durchgeführt werden. Klicken Sie hierzu auf **Jetzt installieren**. Im Anschluss werden alle benötigten Systemkomponenten installiert und das Setup für eine Clientinstallation auf Arbeitsplatzrechnern erstellt.
- ▶ Ist während der Installation ein Neustart erforderlich, muss die Anmeldung durch denselben Benutzer erfolgen.
- u Erfolgt die Netzwerkfreigabe manuell, sollten Sie serverseitig das übergeordnete Lexware-Verzeichnis mit allen darunter liegenden Verzeichnissen für alle Benutzer freigeben.

**Was Sie sonst noch wissen sollten** **Installation**

nstallation

**Einrichtung**

Einrichtung

**Warenwirtschaft**

**Narenwirtschaft** 

**Buchhaltung**

**Anlagenverwaltung**

Anlagenverwaltung Buchhaltung

## **Clientinstallation durchführen**

Sind die Systemvoraussetzungen erfüllt und haben Sie die Verbindung zum Server sichergestellt, kann die Clientinstallation beginnen. Alles, was Sie für die Installation der Clients benötigen, wurde bereits durch die Serverinstallation auf dem entsprechenden Serververzeichnis bereitgestellt.

Е

Auf dem Client wird das eigentliche Programm installiert, welches auf die freigegebenen Daten auf dem Server zugreift.

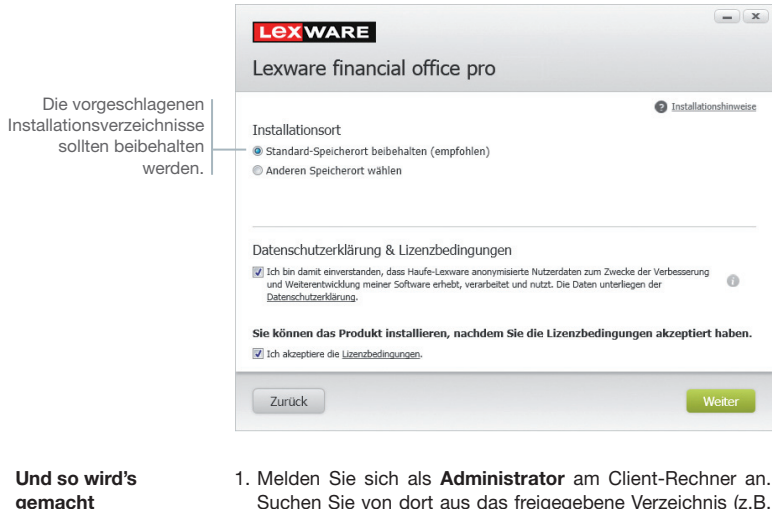

Suchen Sie von dort aus das freigegebene Verzeichnis (z.B. **\\Servername\Lexware professional Setup\Programmname**) auf Ihrem Server und starten Sie die Client-Installation durch Doppelklick auf die Datei **Lxetup.exe**.

 Analog zur Serverinstallation überprüft **Lexware scout technik**, ob der Client-Rechner die notwendigen Voraussetzungen für die Installation erfüllt.

 Sind alle Voraussetzungen erfüllt, wird der Installations-Assistent gestartet und Sie können mit der Installation fortfahren.

2. Auf der ersten Seite des Assistenten geben Sie an, in welchem Verzeichnis das Programm installiert werden soll. Die Angabe erfolgt im oberen Bereich des Fensters.

Es empfiehlt sich, die vorgeschlagene Option Standard beizubehalten. Die Installation erfolgt abhängig vom Betriebssystem in fest definierte Standardverzeichnisse.

 Die Programmdateien werden bei der Clientinstallation lokal auf den Arbeitsplatzrechner kopiert. Die Installation erfolgt je nach Betriebssystem unter **…\Programme\Lexware** bzw. **…\ProgramFiles\Lexware**.

- 3. Im unteren Bereich der Assistentenseite geben Sie an, ob Sie einen Installationsbericht versenden möchten. Ebenso müssen Sie hier die Lizenzbedingungen akzeptieren.
- 4. Sind durch das Setup alle vorbereitenden Arbeiten erfolgt, kann die Clientinstallation durchgeführt werden. Klicken Sie hierzu auf **Weiter**.
- 5. Vor Abschluss der Installation werden Sie analog zur Serverinstallation gebeten, den Installationsbericht zu versenden.
- 6. Konnten alle Komponenten erfolgreich installiert werden, gibt der Assistent eine entsprechende Meldung aus.

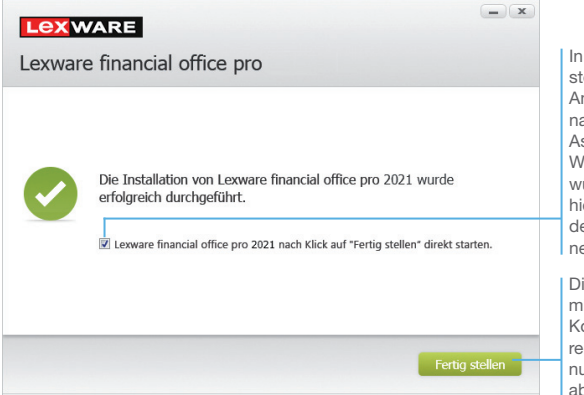

In der Standardeinstellung wird die Anwendung unmittelbar nach dem Beenden des Assistenten gestartet. Wenn Sie dies nicht wünschen, müssen Sie hier das Häkchen aus dem Kontrollkästchen nehmen.

Die Installation wurde mit den notwendigen Komponenten erfolgreich installiert und kann nun über **Fertig stellen** abgeschlossen werden.

- 7. Schließen Sie die Installation mit **Fertig stellen** ab.
- 8. Nach erfolgreicher Installation können Sie das Produkt über das auf dem Desktop erstellte Produkt-Icon starten.
- ▶ Die nachträgliche Installation eines Clients auf dem Server erfolgt dort über: *C:\ProgramData\Lexware\[Programmreihe]\Daten\Netsetup\[Produktname]\LxSetup.exe*

**Was Sie sonst noch wissen sollten** **Einrichtung**

Einrichtung

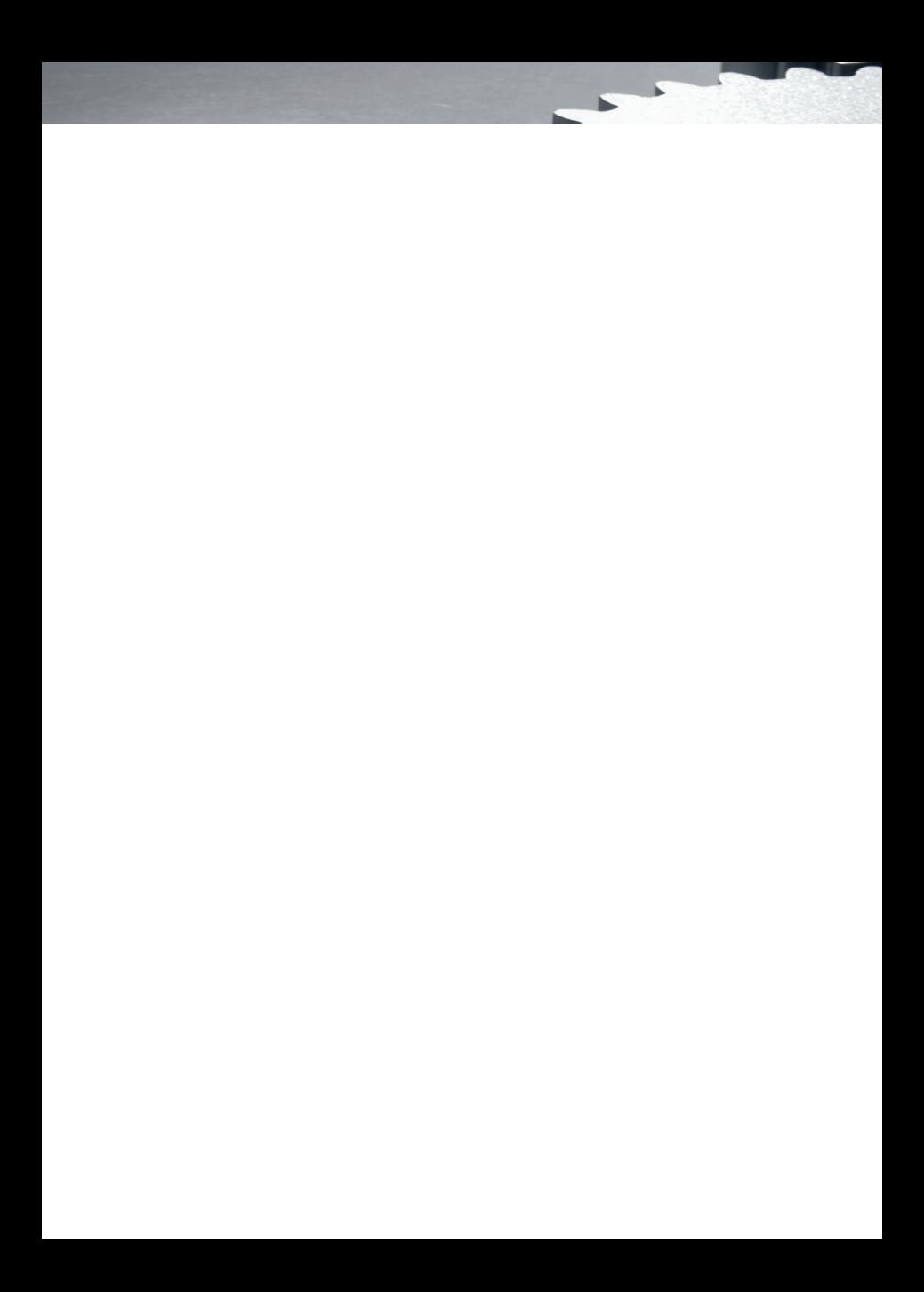

## **Einrichtung**

## **Inhalt**

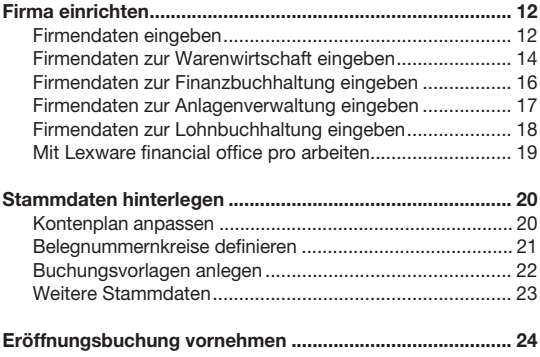

## **Firma einrichten**

## **Firmendaten eingeben**

Das Einrichten der Firmenstammdaten gehört zu den ersten Schritten, um mit Lexware professional arbeiten zu können. Bevor Sie dies tun, können Sie sinnvolle Vorbereitungen treffen. Sammeln Sie alle erforderlichen Unternehmensdaten und stimmen Sie den Kontenrahmen mit der Buchhaltung ab.

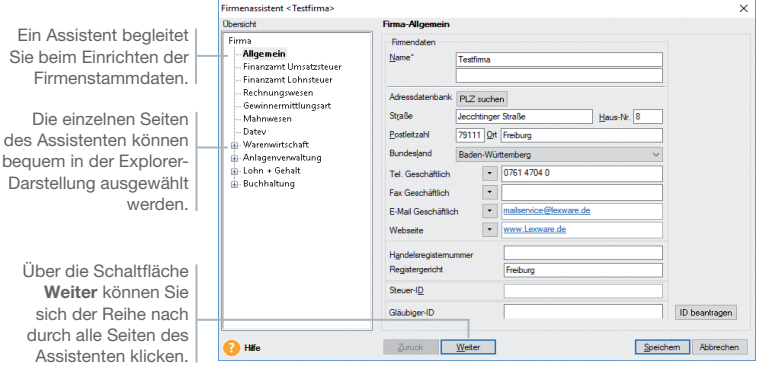

Für die ersten Schritte in Lexware professional legen wir eine Firma mit Sitz in Freiburg an. Beim Einrichten der Firma unterscheiden wir zwischen den Firmenstammdaten und solchen Stammdaten, die einzelne Programmkomponenten betreffen.

1. Nach dem Erststart von Lexware professional werden Sie gefragt, ob Sie eine neue Firma anlegen wollen. Beantworten Sie diese Frage mit **Ja**, wird der Firmen-Assistent gestartet.

 Auf der Seite **Allgemein** tragen Sie Name und Anschrift der neuen Firma ein.

- 2. Wechseln Sie über den Explorer oder die Schaltfläche Weiter auf die Seite **Finanzamt Umsatzsteuer**. Hier wählen Sie das zuständige Finanzamt aus. Neben Name, Anschrift und Bundesland ist noch der Eintrag der Steuernummer erforderlich.
- 3. Auf der Seite **Finanzamt Lohnsteuer** sind bereits die Daten der Umsatzsteuerseite hinterlegt.
- 4. Wechseln Sie auf die Seite **Rechnungswesen**. Wählen Sie dort aus der Liste einen verbindlichen Kontenrahmen aus (hier SKR-03). Der Kontenrahmen lässt sich später jederzeit erweitern oder anpassen.

**Und so wird's gemacht**

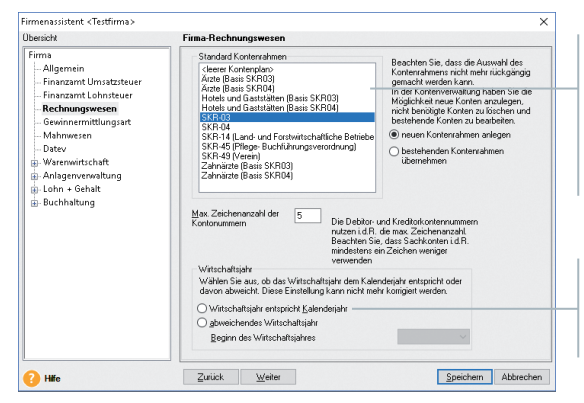

Alle wichtigen und gängigen Kontenrahmen sind hier hinterlegt. Sie können den Kontenrahmen, für den Sie sich entscheiden, später Ihren individuellen Bedürfnissen anpassen.

Das Wirtschaftsjahr gehört zu den wenigen Angaben, die später nicht mehr geändert werden können.

- 5. Wechseln Sie auf die Seite **Gewinnermittlungsart**. Hier entscheiden Sie sich zwischen den beiden Gewinnermittlungsarten **Einnahmen-Überschuss-Rechnung** und **Betriebsvermögensvergleich**. Beim Betriebsvermögensvergleich ermöglicht es Ihnen die Funktion **Handels-/Steuerbilanz**, aus der laufenden Buchhaltung heraus zunächst eine Handelsbilanz zu erstellen, aus der Sie anschließend die Steuerbilanz ableiten können. Wenn Sie nicht aufgrund gesetzlicher Vorschriften verpflichtet sind, beide Bilanzen zu erstellen, bearbeiten Sie mit der Einstellung **Handelsbilanz** Ihre Buchhaltung wie bisher. Diese Auswahl können Sie später jederzeit wieder ändern, während die Aktivierung von **Handels-/Steuerbilanz** nicht mehr rückgängig gemacht werden kann. Auf die Rechnungskreise in der Anlagenverwaltung hat diese Einstellung keine Auswirkung.
- 6. Wechseln Sie auf die Seite **Mahnwesen** und hinterlegen Sie dort, ob Sie als Basis die Buchhaltung oder die Auftragsbearbeitung verwenden möchten sowie weitere Details zum Mahnwesen.
- 7. Wechseln Sie auf die Seite **DATEV**. Auch alle für den Datenaustausch mit dem Rechenzentrum notwendigen Angaben wie Berater- und Mandantennummer lassen sich zu jedem beliebigen Zeitpunkt nachtragen.
- ▶ Sie können auch später Ihre Firmenstammdaten ergänzen, bspw. um die Einstellungen für das Mahnwesen.
- u Kontenplan und Wirtschaftsjahr können nachträglich allerdings nicht mehr geändert werden.
- ▶ Um sich mit den Stammdaten vertraut zu machen, können Sie Ihre ersten Schritte auch mit der bereits angelegten Musterfirma machen.

**Was Sie sonst noch wissen sollten**

Lohn+Gehalt **Lohn+Gehalt**

## **Firmendaten zur Warenwirtschaft eingeben**

Nach dem Einrichten der allgemeinen Firmendaten können Sie die Einstellungen für die Warenwirtschaft treffen.

 $\overline{\phantom{a}}$ 

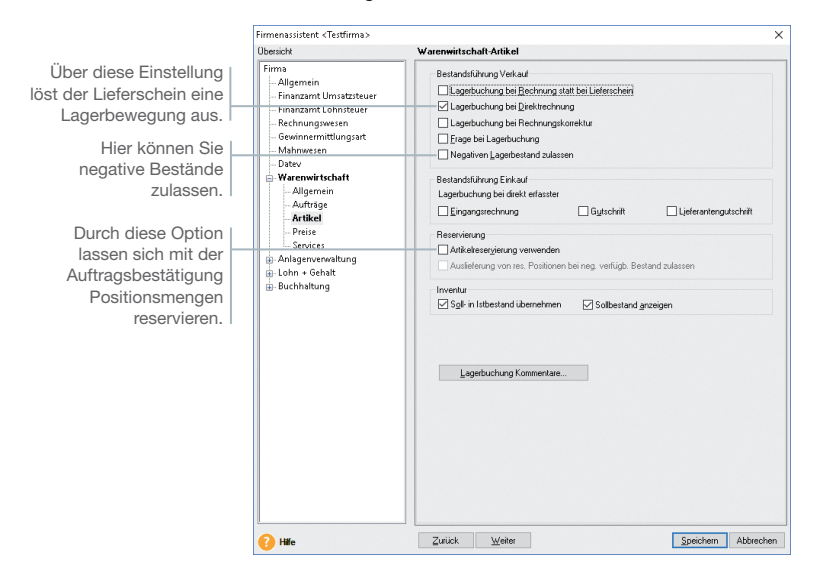

Wir konzentrieren uns bei der Eingabe der Firmendaten vor allem auf solche Angaben, die für den Start der Warenwirtschaft unerlässlich sind.

#### 1. Wechseln Sie auf die Seite **Warenwirtschaft/Allgemein**. Tragen Sie den Belegkreis ein, den Sie für die Rechnungen in der Buchhaltung verwenden. Im Regelfall sind Ihre Kundenund Lieferantennummern mit der Debitoren- bzw. Kreditorenkontonummer identisch.

- 2. Auf der Seite **Aufträge** nehmen Sie Einstellungen vor, die die Auftragsabwicklung für alle Belegarten betreffen. Beispielsweise erfolgen hier Angaben darüber, ob ein Angebot auch nach seinem Druck noch geändert werden kann oder ob Nebenleistungen wie Fahrtkosten von der Rabattierung auszunehmen sind.
- 3. Auf der Seite **Artikel** hinterlegen Sie Einstellungen, die die Artikeldaten und die Lagerbuchungen betreffen.

#### **Und so wird's gemacht**

Installation **Installation**

**Lohn+Gehalt**

Lohn+Gehalt

4. Auf der Seite **Preise** erfolgen Angaben, die Sie im Zuge der Preisfindung und Preisgestaltung unterstützen.

 Unter anderem legen Sie hier fest, ob Ihre Preise Brutto- oder Nettopreise sind. Dementsprechend wird die Umsatzsteuer bei der Fakturierung ermittelt und das passende Druckformular vorgeschlagen.

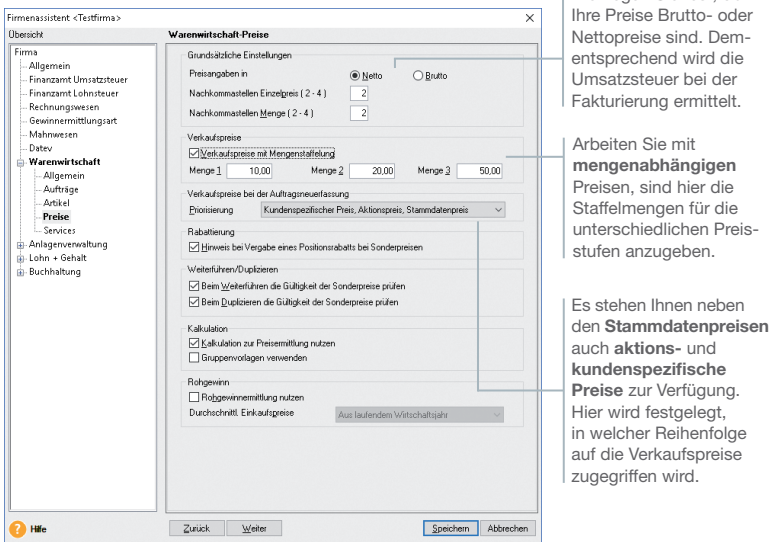

 Es stehen Ihnen neben den **Stammdatenpreisen** auch Aktions- und kundenspezifische Preise zur Verfügung. Hier wird festgelegt, in welcher Reihenfolge auf die Verkaufspreise zugegriffen wird.

u Sie können zu jedem späteren Zeitpunkt Ihre Einstellungen die Warenwirtschaft betreffend ändern bzw. ergänzen. Der Modus der Preisberechnung (netto, brutto) ist allerdings verbindlich.

**Was Sie sonst noch wissen sollten**

Hier legen Sie fest, ob

## **Firmendaten zur Finanzbuchhaltung eingeben**

Legen Sie in einem nächsten Schritt die für die Buchhaltung relevanten Angaben fest.

Beim Festlegen des **Buchungsjahres** können Sie auch das Vorjahr wählen. So sind ggf. noch Nachbuchungen möglich.

Unterschiedliche Belegnummernkreise helfen später, Buchungen nach Buchungsarten zusammenzufassen.

Die Kontonummern für Forderungen und Verbindlichkeiten sind durch den gewählten Kontenrahmen festgelegt.

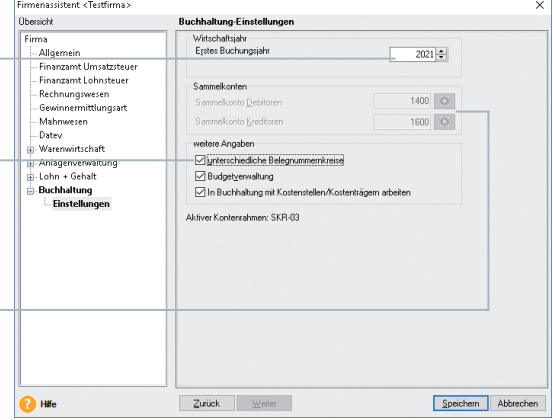

Die Buchhaltung unserer Beispiel-Firma möchte Lexware professional zu Beginn des aktuellen Jahres einsetzen.

- 1. Wechseln Sie auf die Seite **Buchhalter/Einstellungen**.
- 2. Legen Sie das erste Buchungsjahr und weitere für die Buchhaltung wichtige Angaben fest. Diese Angaben sind Pflichtangaben. Sie können nach dem Speichern der Firmenstammdaten nicht mehr geändert werden.
- u Sie können zu jedem späteren Zeitpunkt Ihre Firmenstammdaten ergänzen, beispielsweise um die Einstellungen für das Mahnwesen.
	- Auch die Auswahl der Art der Besteuerung kann wieder gewechselt werden, z. B. wenn gesetzliche Grenzen überoder unterschritten werden.
	- u Bestimmte Angaben können nachträglich nicht mehr geändert werden: Kontenrahmen, Wirtschaftsjahr, erstes Buchungsjahr und Gewinnermittlungsart.
	- ▶ Um sich mit den Stammdaten vertraut zu machen, können Sie Ihre ersten Schritte auch mit der bereits angelegten Musterfirma machen.

#### **Und so wird's gemacht**

**Was Sie sonst noch wissen sollten**

## **Firmendaten zur Anlagenverwaltung eingeben**

Machen Sie Ihre Angaben zur Anlagenverwaltung.

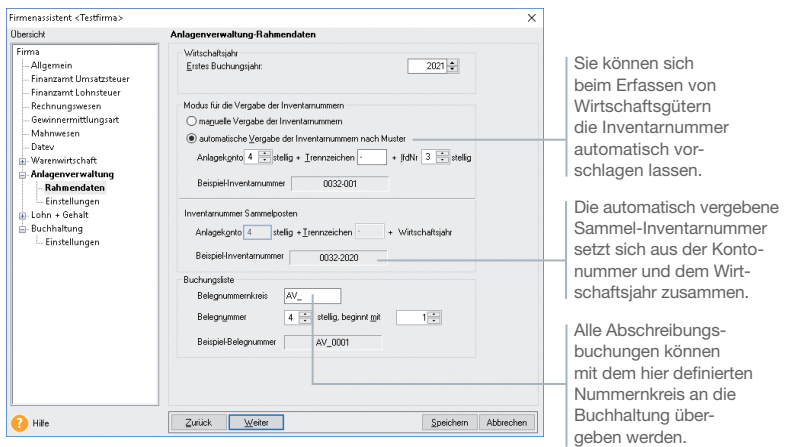

Unsere Firma hat bis zum 31.12.2020 den Anlagespiegel durch ein Steuerbüro erstellen lassen. Zum 01.01.2021 entscheidet sie sich, Lexware financial office pro einzusetzen und die betrieblichen Anlagegüter selbst zu verwalten.

- 1. Wechseln Sie auf die Seite **Anlagenverwaltung/Rahmen daten** und hinterlegen Sie das erste Buchungsjahr.
- 2. Bestimmen Sie den Modus für die Vergabe Ihrer Inventarnummern bzw. der jahrgangsspezifischen Sammel-Inventarnummern. Wir wählen im Beispiel eine automatische Vergabe.
- 3. Auf der zweiten Seite des Assistenten treffen Sie einige allgemeine Einstellungen die Anlagenverwaltung betreffend (bspw. das Runden der Abschreibungen auf volle Beträge).
- 4. Die Anlagenverwaltung schlägt als Erinnerungswert 0,– € vor. Andere Erinnerungswerte müssen Sie selbst hinterlegen. In unserer Firma tragen wir den Erinnerungswert 1,– € ein.
- u Das erste Buchungsjahr kann nach dem Speichern der Firmendaten nicht mehr geändert werden.
- ▶ Für den Anlagespiegel **E-Bilanz** und **EHUG** sowie die Anlage *AVEÜR* können Sie die Assistenten für die automatisierte Zuordnung der Positionen ein- und ausschalten.

**Und so wird's gemacht**

**Lohn+Gehalt**

Lohn+Gehalt

**Einrichtung**

**Warenwirtschaft**

**Narenwirtschaft** 

## **Firmendaten zur Lohnbuchhaltung eingeben**

Treffen Sie hier die für die Lohnbuchhaltung relevanten Angaben.

ь

Firmenassistent <Testfirma> Okassister. Lohn + Gehalt-Sozialversicherung Eiros Retriebenummer der Firma: **All associate** 13236123 Cincomon Housterburg Hinweis:<br>Eine Betriebsnummer beantragen Sie direkt bei der Bundesagentur für Arbeit.<br>Zur Beantragung steht Ihnen ein Online-Antrag auf der Internetseite der<br>Bundesagentur für Arbeit zur Verfügung. Finanzamt Lohnsteuer Rechnungswesen Gewinnermittlungsart - Mahnwesen Datas Marenwirtschaft Anlagenverwaltung Dieser Betrieb ist insolvent Details... Lohn + Gehalt - Sozialversicherung Softwarewechse - Berufsgenossenschaft .<br>Meldeverfahrer **Dahistrahan** Advances Sonstiges Buchhaltung -<br>Einstellungen Speichern Abbrechen **Pa** Hile Zurück Weiter

Die Lohnbuchhaltung unserer Beispiel-Firma möchte Lexware financial office pro ab April einsetzen.

- 1. Geben Sie auf der Seite **Sozialversicherung** die Betriebsnummer Ihrer Firma ein.
- 2. Die Angaben auf der Seite **Softwarewechsel** zu den Sozialversicherungsmeldungen sind nur relevant bei einem unterjährigen Wechsel von einem anderen Abrechnungssystem zu Lexware financial office plus handwerk.
- 3. Wählen Sie auf der Seite **Berufsgenossenschaft** die für die Firma zuständige Berufsgenossenschaft aus und hinterlegen Sie Ihre Mitgliedsnummer.
- 4. Auf der Seite **Meldeverfahren** legen Sie fest, auf welches Konto die Erstattungsbeträge zu **U1** und **U2** überwiesen werden sollen.
- 5. Auf der Seite **Betriebsdaten** erfassen Sie die Angaben zum Ansprechpartner für den Betriebsnummern-Service der Bundesagentur für Arbeit in Saarbrücken.
- 6. Für die Neuanlage einer Firma müssen Sie auf den beiden letzten Seiten **Arbeitszeit** und **Sonstiges** die wöchentliche Arbeitszeit und ab wann Abrechnungen generiert werden sollen festlegen. Wählen Sie das erste Abrechnungsjahr und den ersten Abrechnungsmonat (im Bsp. April).

**Was Sie sonst noch wissen sollten**

Das erste Abrechnungsjahr bzw. der erste Abrechnungsmonat sind verbindlich. Sie können nachträglich nicht mehr geändert werden.

Die 8-stellige Betriebsnummer wird von der Betriebsnummern-Servicestelle in Saarbrücken vergeben. Sie wird für den bei der Krankenkasse einzureichenden Beitragsnachweis benötigt.

#### **Und so wird's gemacht**

**Lohn+Gehalt**

Lohn+Gehalt

## **Mit Lexware financial office pro arbeiten**

Sind alle Pflichteingaben erfolgt, speichern Sie Ihre Angaben. Der Assistent wird geschlossen und die Zentrale von Lexware financial office pro angezeigt.

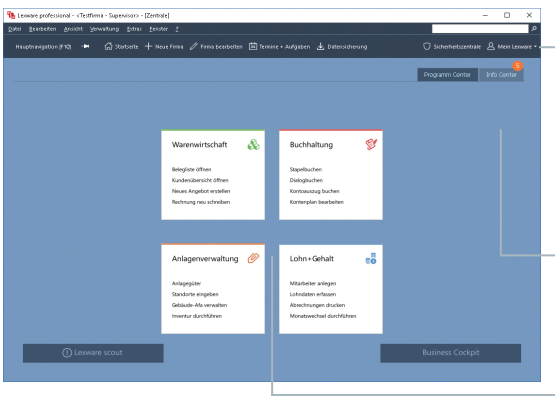

Nach dem Einrichten der Firmenstammdaten möchten wir die Buchhaltung starten und den Kontenplan öffnen.

- 1. Wählen Sie den Programmaufruf **Buchhaltung -> Zur Startseite**, oder klicken Sie auf **Hauptnavigation** und anschließend auf **Buchhaltung -> Startseite**.
- 2. Die Buchhaltung wird gestartet. Die Menü- und Symbolleiste der Anwendung werden eingeblendet.
- 3. Klicken Sie auf das Symbol **Kontenplan**. Der gewählte Kontenrahmen wird auf der rechten Bildschirmseite in einem eigenen Fenster eingeblendet.
- ▶ Menü- und Symbolleiste sind abhängig vom jeweiligen aktuellen Arbeitskontext.
- u Informationen über den Datenschutz, Aktualität Ihres Produkts und Datensicherungen finden Sie in der Symbolleiste unter *Sicherheitszentrale*.
- ▶ Stammdaten wie bspw. der zuvor ausgewählte Kontenplan oder die Steuersätze sind programmübergreifend und vereinfachen den Datenaustausch mit anderen Programmen von Lexware professional.

Über **"Mein Lexware"** erhalten Sie Zugang zum Lexware Online Support, Ihren Service Produkten, Updates und Lizenzen sowie Ihrem Lexware Kundenkonto.

Das Info Center informiert Sie automatisch über alle Neuigkeiten zu Ihrem Programm. Darüber hinaus sehen Sie hier Ihre Termine und Aufgaben für die tägliche Planung.

Über die Zentrale sind die Programme und wichtige Programmfunktionen aufrufbar.

#### **Und so wird's gemacht**

**Was Sie sonst noch wissen sollten**

## **Stammdaten hinterlegen**

#### **Kontenplan anpassen**

Der beim Einrichten der Firma gewählte Kontenrahmen ist mit ein paar Handgriffen an die Erfordernisse Ihres Unternehmens angepasst.

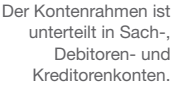

Der Kontenassistent hilft beim Überarbeiten oder Neuanlegen eines Kontos.

Die Konten der ausgewählten Kategorie. Über die rechte Maustaste erhalten Sie ein Kontextmenü für die weitere Bearbeitung.

#### **Und so wird's gemacht**

#### **Was Sie sonst noch wissen sollten**

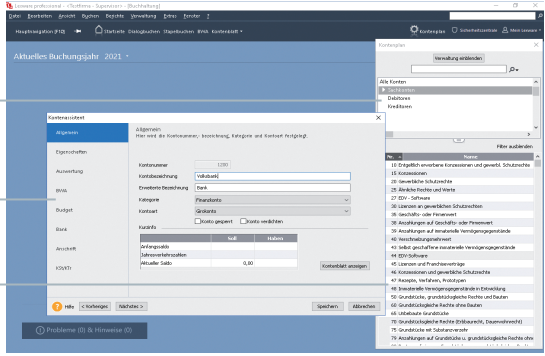

Ein vorhandenes Bankkonto soll auf die Anforderungen unserer Firma hin angepasst und entsprechend umbenannt werden.

- 1. Blenden Sie (sofern nicht schon geschehen) über das Symbol **Kontenplan** in der Symbolleiste den gewählten Kontenplan unserer Beispielfirma ein.
- 2. Klicken Sie in der Baumdarstellung des Kontenplans auf die Kategorie **Finanzkonto/Girokonto**. Die bereits existierenden Finanzkonten werden angezeigt. Öffnen Sie durch Doppelklick auf das Konto **1200 Bank** den Kontenassistenten. Überschreiben Sie die Kontobezeichnung **Bank** durch **Volksbank**. Speichern Sie die Änderung.
- ▶ Alternativ können Sie Konten auch über die Kontenverwaltung anpassen. Sie öffnen diese über den Befehl *Verwaltung -> Kontenverwaltung*.
- ▶ Neue Konten werden am sichersten durch Kopieren eines bestehenden Kontos angelegt. Da hierdurch alle Auswertungsmerkmale erhalten bleiben, sind nur noch Kontonummer und Kontobezeichnung anzupassen.
- uÜber die Funktion *Verwaltung -> Kontenaktualisierung* bringen Sie Ihren Kontenrahmen auf den aktuellsten Stand.

**Buchhaltung**

**Anlagenverwaltung**

Anlagenverwaltung Buchhaltung

**Lohn+Gehalt**

Lohn+Gehalt

## **Belegnummernkreise definieren**

Belegnummernkreise bieten den Vorteil, dass für unterschiedliche Geschäftsvorfälle die Buchungsbelege fortlaufend nummeriert, nach ihrer Buchungsart zusammengefasst und abgelegt werden können. Dazu wird für jede Buchungsart ein frei wählbares Buchungskürzel verwendet.

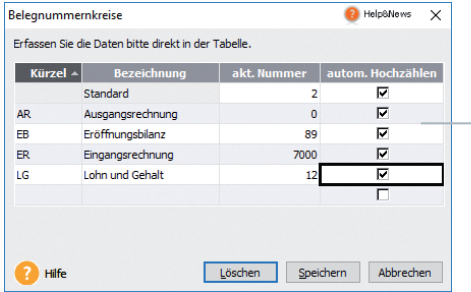

Eine Belegnummer setzt sich immer aus dem Kürzel und der fortlaufenden Nummerierung zusammen.

Beispielhaft definieren wir den Belegnummernkreis für Eingangsrechnungen.

- 1. Wählen Sie den Befehl **Verwaltung -> Belegnummern**.
- 2. Klicken Sie in eine leere Tabellenzeile und definieren Sie den Nummernkreis für Eingangsrechnungen. Legen Sie das Buchungskürzel (hier **ER**) und Bezeichnung fest. Im Feld **Stand** geben Sie den zuletzt verwendeten Zähler ein (hier **0**).
- 3. Mit dem Anklicken der Option **autom. Hochzählen** wird die entsprechende Belegnummer in den Buchungsmasken für jede Buchung automatisch weiter gezählt.
- 4. Wiederholen Sie die Vorgehensweise, um zum Beispiel Buchungskreise für Bankbuchungen (**BA**), Kassenbuchungen (**KA**) und Eröffnungsbuchungen (**EB**) festzulegen.
- ▶ Bankbelege werden in der Praxis nicht automatisch, sondern manuell hoch gezählt.
- Beim automatischen Hochzählen werden auch alphanummerische Werte berücksichtigt.
- Beim Einrichten der Firma können Sie die Verwendung unterschiedlicher Belegnummernkreise vorsehen.

#### **Und so wird's gemacht**

**Was Sie sonst noch wissen sollten**

#### **Buchungsvorlagen anlegen**

Jede Buchung sollte zur inhaltlichen Kurzbeschreibung einen Buchungstext enthalten. Häufig benutzte Buchungstexte lassen sich bequem im System hinterlegen und stehen in den Buchungsmasken zur Auswahl.

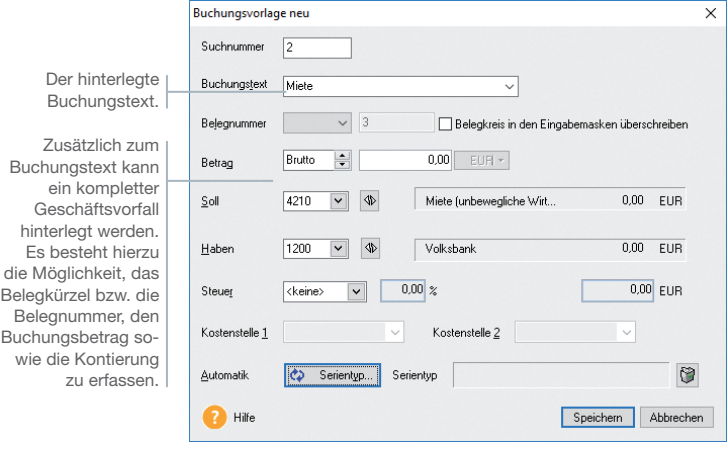

Um später das Erfassen von Mietzahlungen in Höhe von 1.000 *€* leichter zu machen, legen wir für diese Buchung eine entsprechende Vorlage an.

- 1. Wählen Sie den Befehl **Verwaltung -> Buchungsvorlagen**. Die Liste der Buchungsvorlagen wird angezeigt. Im Beispiel ist diese noch leer.
- 2. Klicken Sie auf die Schaltfläche Neu. Das Dialogfenster **Buchungsvorlage neu** wird angezeigt.
- 3. Erfassen Sie im Feld **Buchungstext** den gewünschten Text (hier **Miete**). Geben Sie den Belegnummernkreis (hier **BA**), den Betrag (hier **1.000 €**) sowie das Gegenkonto (hier **4210**) an. Das Gegenkonto kann per Doppelklick aus dem rechts eingeblendeten Kontenplan ausgewählt werden
- 4. Speichern Sie die Buchungsvorlage. Er wird in die Liste der Buchungsvorlagen übernommen.

#### **Was Sie sonst noch wissen sollten**

**Und so wird's gemacht**

> $\blacktriangleright$  Mit Hilfe des Termin- und Aufgabenmanagers kann Sie Lexware financial office pro pünktlich an die Durchführung von wiederkehrenden Buchungen erinnern.

## **Weitere Stammdaten**

Lexware financial office pro erlaubt es. Stammdaten immer dann zu erfassen, wenn sie im aktuellen Arbeitszusammenhang benötigt werden.

Von dieser Möglichkeit wurde im vorliegenden Schnelleinstieg Gebrauch gemacht. Es wurden zunächst nur die Firmenstammdaten erfasst und in der Buchhaltung solche Stammdaten eingepflegt, die vor allem dazu dienen, eine angepasste Bearbeitungsgrundlage zu schaffen.

#### Weitere programmspezifische Stammdaten wären:

- Material und Katalogmaterial
- Kunden und Lieferanten
- Mitarbeiter und Krankenkassen

Um schneller in die Anwendungen selbst einsteigen zu können, soll für den Moment auf das weitere Erfassen von Stammdaten verzichtet werden. Die erforderlichen Daten werden im jeweiligen Arbeitszusammenhang nachgetragen.

## **Eröffnungsbuchung vornehmen**

Um mit der Buchhaltung beginnen zu können, müssen Sie nicht warten, bis ein Geschäftsjahr abgeschlossen ist. Selbstverständlich können Sie auch während eines Geschäftsjahres umsteigen. Summen- und Saldenvorträge übernehmen Sie aus den Ihnen vorliegenden Unterlagen, bspw. aus der Bilanz oder aus der Summen- und Saldenliste Ihrer bisherigen Buchhaltung. Für die Erfassung der Vortragswerte steht Ihnen eine eigene Buchungsmaske zur Verfügung.

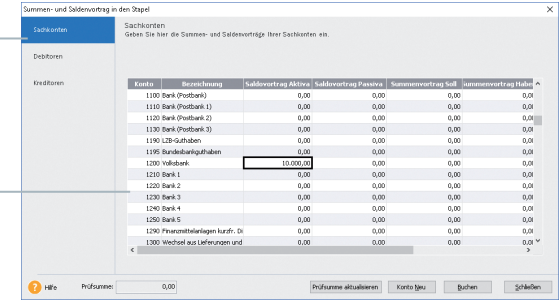

In der ersten Auswahl werden alle Sachkonten des eingestellten Kontenplans angezeigt.

Salden- und Summenvorträge lassen sich übersichtlich in einer tabellarischen Darstellung erfassen.

> Zum 01.01. sollen die folgenden drei Saldenvorträge gebucht werden:

- ▶ Zum Jahreswechsel beträgt der aktuelle Stand des Geschäftskontos *Volksbank* 10.000 *€*. Der Anlagespiegel weist den Firmen-Pkw mit einem Restwert von 15.000 *€* aus. Beide Beträge sind auf Seiten der Aktiva zu erfassen.
- u Ein Bankdarlehen in Höhe von 25.000 *€* ist auf Seiten der Passiva einzugeben.

**Und so wird's gemacht**

- 1. Wählen Sie den Befehl **Buchen -> Summen- und Saldenvortrag in den Stapel**. Das gleichnamige Buchungsfenster wird geöffnet.
- 2. Markieren Sie im Bereich **Sachkonten** das Konto **Volksbank** und geben Sie in der Spalte **Saldovortrag Aktiva** den aktuellen Saldo in Höhe von 10.000  $\in$  ein.
- 3. Geben Sie analog hierzu auch die beiden anderen Saldenvorträge ein.
- 4. Mithilfe der Schaltfläche **Prüfsumme aktualisieren** wird die Summe der bereits erfassten Belege berechnet. Somit können Sie prüfen, ob die Eröffnungsbilanz ausgeglichen ist oder eine Differenz besteht.
- 5. Klicken Sie auf die Schaltfl äche **Buchen**. In einem weiteren Dialogfenster werden die Saldovortragskonten des Kontenplans vorgeschlagen.

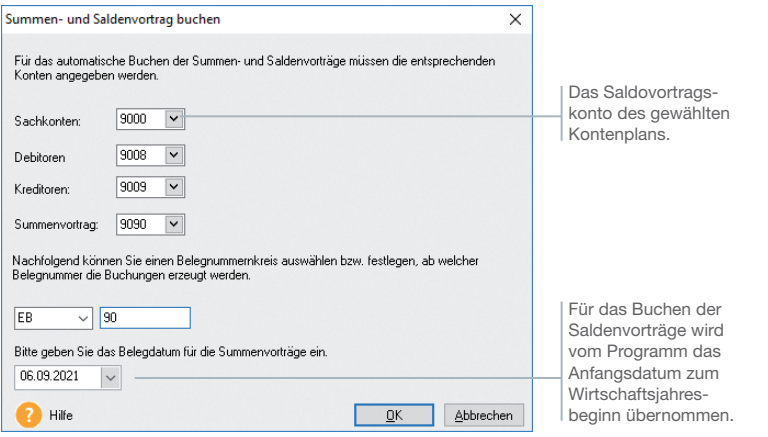

- 6. Bestätigen Sie die Eröffnungsbuchung mit **OK**. Die Buchungen werden in den Stapel geschrieben. Was es mit diesem Stapel auf sich hat, wird Ihnen im Kapitel **Buchungsmethoden** erklärt.
- ▶ Beim Summenvortrag ist darauf zu achten, dass nicht nur die Bestandskonten, sondern auch Salden der Aufwands- und Ertragskonten übernommen werden müssen.

**Was Sie sonst noch wissen sollten**

**Lohn+Gehalt**

Lohn+Gehalt

**25**

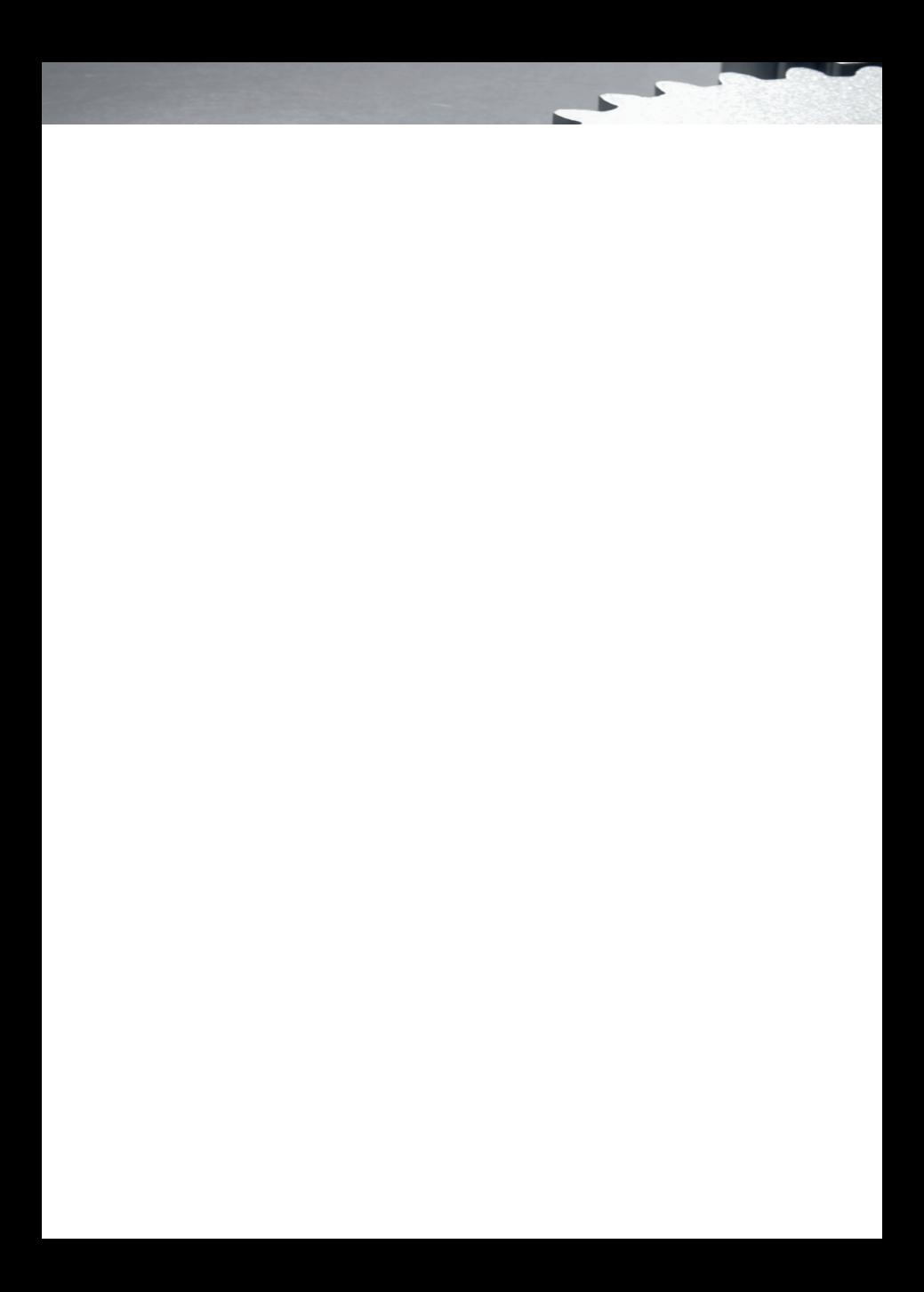

## **Mit der Warenwirtschaft arbeiten**

## **Inhalt**

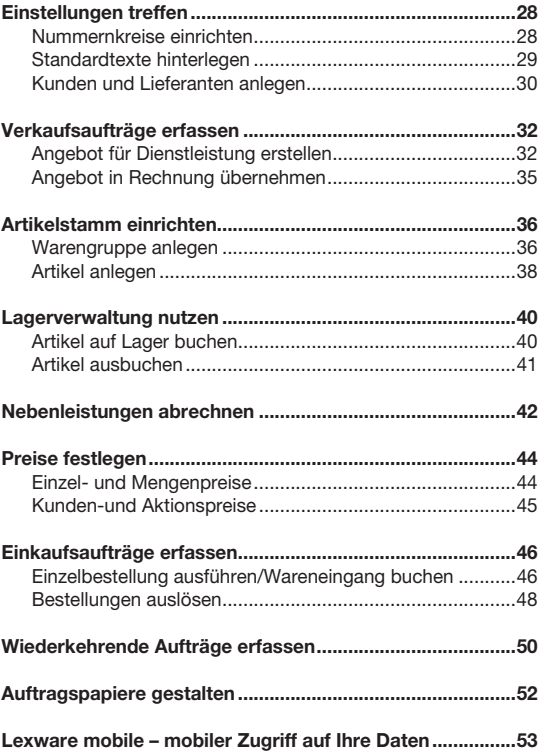

## **Einstellungen treffen**

## **Nummernkreise einrichten**

Ob Sie einen neuen Kunden anlegen oder ein Angebot erfassen, die Warenwirtschaft übernimmt für Sie die fortlaufende Nummerierung der Kunden, Lieferanten, Artikel, Projekte, Vorlagen sowie der einzelnen Auftragsarten.

Е

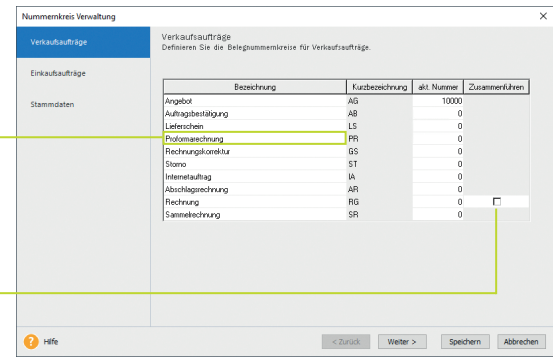

lassen sich nach Ihren Bedürfnissen verändern.

Die **Bezeichnungen** der Nummernkreise

Wenn Sie für Sammelrechnungen und Rechnungen nur einen Belegnummernkreis verwenden möchten, dann aktivieren Sie diese Option.

**Und so wird's gemacht**

Beispielhaft definieren wir den Nummernkreis für die Angebote.

## 1. Wählen Sie den Befehl **Verwaltung -> Einstellungen -> Nummern kreise**.

- 2. Klicken Sie in die Zeile **Angebot** und geben Sie im Feld **akt. Nummer** den zuletzt verwendeten Zähler ein (hier **10000**).
- 3. Wiederholen Sie die Vorgehensweise, um Nummernkreise für Rechnungen oder Bestellanfragen festzulegen. Nummernkreise von Kunden und Lieferanten sollten an den DATEV-Standard angelehnt werden.
- **Was Sie sonst noch wissen sollten**
- ▶ Wenn Sie beispielsweise keine Angebote, sondern **Kosten***voranschläge* erstellen, dann ändern Sie die Bezeichnung für die entsprechende Auftragsart. Die Änderung wird dann im gesamten Programm nachgezogen. Damit steht Ihnen sowohl in der Auftragsliste als auch bei der Datenausgabe die Auftragsart *Kostenvoranschlag* zur Verfügung.

**Lohn+Gehalt**

Lohn+Gehalt

## **Standardtexte hinterlegen**

Um häufig benötigte Texte nicht immer wieder neu eintippen zu müssen, können Sie mit Textbausteinen arbeiten. Diese lassen sich für jede Auftragsart getrennt – entweder vor oder nach den Auftragspositionen – einsetzen.

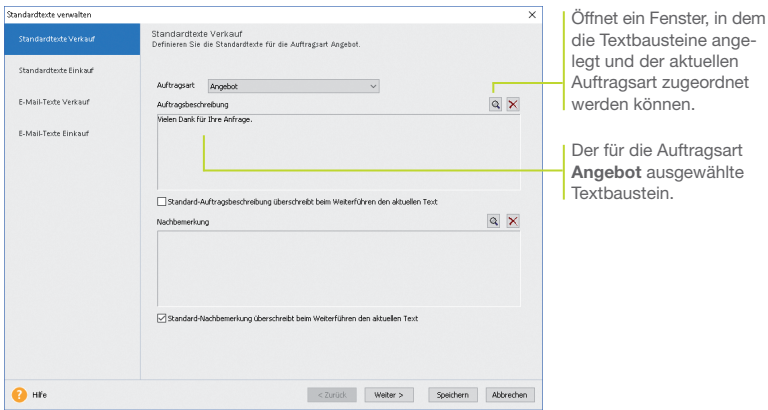

Wir wollen zwei Standardtexte erfassen: Angebote werden mit *Vielen Dank für Ihre Anfrage* eingeleitet, Lieferscheine mit *Anbei liefern wir die gewünschte Ware*.

- 1. Führen Sie den Befehl **Verwaltung -> Texte -> Standardtexte** aus.
- 2. Sie befinden sich auf der Seite Standardtexte Verkauf. Die Auftragsart **Angebot** ist in der Auswahlliste bereits voreingestellt.
- 3. Klicken Sie im oberen Bereich **Auftragsbeschreibung** auf das Symbol mit der Lupe. Es öffnet sich das Dialogfenster **Textbausteine**. Um einen neuen Textbaustein zu erfassen, wählen Sie im Kontextmenü den Befehl **Neu**. Geben Sie den Text und eine treffende Kurzbezeichnung ein und klicken Sie auf die Schaltfl äche **Übernehmen**. Der Textbaustein wird der Auftragsart **Angebot** zugeordnet.
- 4. Richten Sie analog den Textbaustein für die Auftragsart **Lieferschein** ein.

**Und so wird's gemacht**

## **Kunden und Lieferanten anlegen**

Ein elementarer Bestandteil der Warenwirtschaft ist die Kundenund Lieferantenverwaltung. Dort lassen sich für jeden einzelnen Kunden bzw. Lieferanten neben den Adress- und Kommunikationsdaten auch die Zahlungs- und Lieferkonditionen hinterlegen.

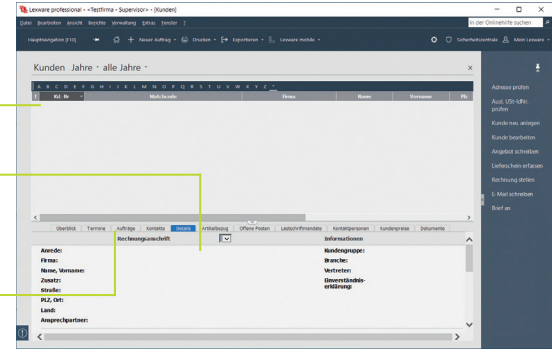

Der obere Bereich der Ansicht enthält die Liste der bereits erfassten Kunden **F** 

> Im unteren Bereich stehen verschiedene Detailansichten zur Verfügung.

Über die Registerkarte **Aufträge** können Sie sämtliche Aufträge ablesen, die auf den markierten Kunden lauten.

> Wir legen die Adress- und Kommunikationsdaten eines Kunden und eines Lieferanten an.

> Der Kunde firmiert unter dem Namen **Autohaus Meier**. Er hat Niederlassungen in Mannheim und Bremen. Uns interessiert die Mannheimer Niederlassung, für die wir ein spezielles Suchkriterium angeben wollen.

> Der Freiburger Lieferant wird unter *Hardware and More*  geführt.

## 1. Sie haben über die Hauptnavigation die Kundenverwaltung ge öffnet. 2. Klicken Sie in den oberen Bereich der Kundenverwaltung und wählen Sie im Kontextmenü den Befehl **Neu**. Das Fenster zum Anlegen eines neuen Kunden wird ange-**Und so wird's gemacht**

zeigt. Es wird gemäß Ihrer Einstellung in der Nummernkreisverwaltung die nächste freie Kundennummer vorgeschlagen (hier **10001**). Sie können diese Vorgabe entweder übernehmen oder auch überschreiben.

**Lohn+Gehalt**

Lohn+Gehalt

3. Geben Sie zunächst im Feld **Firma** den Firmennamen (hier Autohaus Meier) an. Der Firmennamen wird als Matchcode übernommen und kann dort angepasst werden. Als **Matchcode** wird ein Sortier- und Suchfeld bezeichnet, das im Auftrag nicht ausgedruckt wird. Über dieses interne Feld können Sie dem Kunden eine eigene Bezeichnung geben, beispielsweise **MeierAutoMA**. Vervollständigen Sie die Rechnungsanschrift und übernehmen Sie Ihre Eingaben.

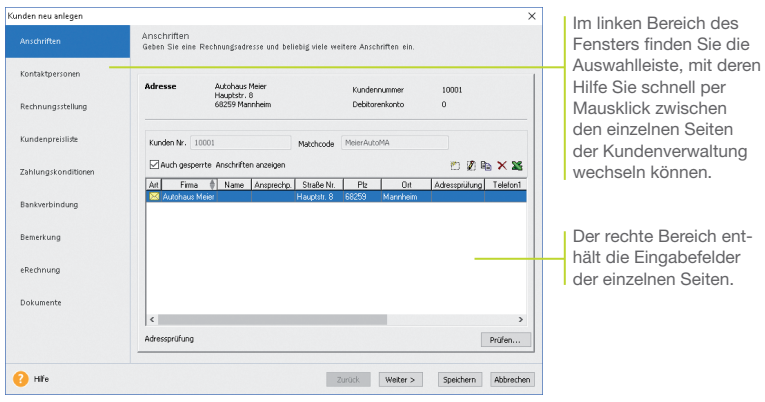

- 4. Sie können beliebig viele weitere Anschriften eingeben. Mit dem Speichern wird der Kunde in der Kundenverwaltung hinterlegt.
- 5. Wechseln Sie in die Lieferantenverwaltung und richten Sie nach demselben Muster den Lieferanten (hier **70001**) ein.
- ▶ In der Kunden- bzw. Lieferantenansicht können Sie, unter dem Reiter *Kontaktpersonen*, weitere Ansprechpartner des Kunden bzw. Lieferanten erfassen.
- ▶ Die Liste der Kunden bzw. Lieferanten lässt sich mit Klick auf die jeweilige Spaltenüberschrift sortieren.
- u Über den Befehl *Ansicht -> Listeneinstellungen* können Sie festlegen, welche Spalten am Bildschirm angezeigt werden sollen.
- ▶ Der Service Lexware adress-check unterstützt Sie dabei, Ihre Kundenadressen auf dem aktuellen Stand zu halten.
- Achten Sie auf eine sparsame Datenerfassung und erfassen Sie nur die für die weitere Verarbeitung notwendigen Daten.

**Was Sie sonst noch wissen sollten**

## **Verkaufsaufträge erfassen**

## **Angebot für Dienstleistung erstellen**

Das Erfassen von Angeboten oder Bestellungen gehört ebenso zum Alltag eines Unternehmens wie das Stellen von Rechnungen. Mit dem Auftrags-Assistenten sind diese Routinearbeiten schnell erledigt. Hierbei wird Auftrag als Sammelbegriff für die einzelnen Geschäftsvorfälle verwendet. Über Auftragsarten entscheiden wir, ob beispielsweise ein Angebot, eine Auftragsbestätigung oder ein Lieferschein erstellt werden soll.

Per Mausklick übernehmen Sie ein Angebot in eine Auftragsbe stätigung, diese wiederum in einen Lieferschein und zuletzt in eine Rechnung. Selbstverständlich können Sie einzelne Stationen im Lebenslauf eines Geschäftsprozesses überspringen, sowie jederzeit Positionen ergänzen oder Texte hinzufügen.

Sie nutzen den Assistenten auch, wenn keine Angebote oder Auftragsbestätigungen benötigt werden, sondern direkt Lieferscheine oder Rechnungen erstellt werden sollen.

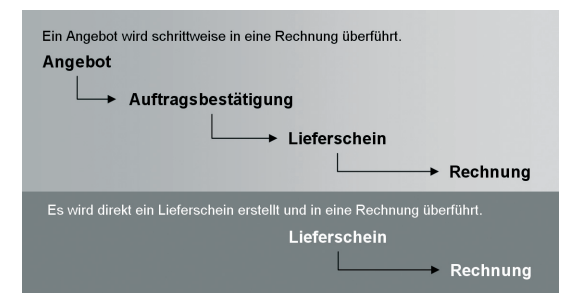

Unsere Firma will seinem Kunden Autohaus Meier Programmierarbeiten über 25 Stunden anbieten. Die Lohnleistungen werden nicht weiter differenziert. Das Angebot soll erstellt und im Anschluss daran ausgedruckt werden.

1. Sie haben den zuvor angelegten Kunden in der Kundenliste markiert. Klicken Sie in der Symbolleiste auf das Symbol **Neuer Auftrag** und wählen den Eintrag **Verkaufs-Auftrag neu anlegen**. Der Auftrags-Assistent wird aufgerufen.

 Auf der ersten Seite des Assistenten werden die Kopfdaten des Auftrags definiert. Neben der Auftragsart, dem Auftragsdatum und der Belegnummer sind das die Kundendaten. Da wir den Kunden bereits in der Kundenliste markiert hatten, sind dessen Stammdaten aus der Kundenverwaltung automatisch übernommen worden.

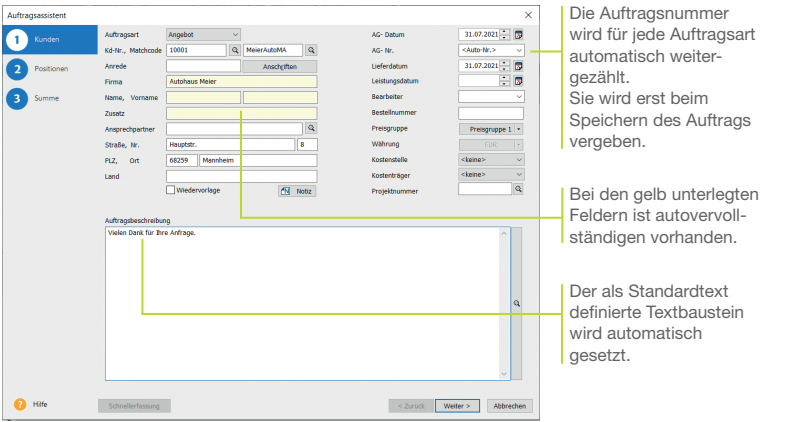

- 2. Klicken Sie auf das Feld **Auftragsart** und wählen Sie den Eintrag **Angebot** aus.
- 3. Geben Sie im rechten Bereich das Angebotsdatum an. Im Feld **Bearbeiter** kann der Name des Sachbearbeiters eingegeben oder aus der Liste ausgewählt werden.
- 4. Passen Sie wenn erforderlich den übernommenen Textbaustein an die Anforderungen Ihres Angebots an. Im Feld **Auftragsbeschreibung** ist die Eingabe eines Textes möglich.
- 5. Wechseln Sie mit **Weiter** auf die zweite Seite des Assistenten. Hier erfassen Sie Artikel und Dienstleistungen mit den entsprechenden Mengen, Preisen und Rabatten.
- 6. Legen Sie zunächst die Positionsart fest. Da die Dienstleistung nur in diesem Angebot erscheinen, nicht aber im Artikelstamm gepflegt werden soll, wählen wir den Eintrag **Manueller Artikel**. Damit vergrößern Sie nicht unnötig die Artikeldatei mit Positionen, die Sie nur einmal benötigen.

7. Nutzen Sie zum Erfassen der Positionen die **Tab**-Taste. Damit werden Sie der Reihe nach durch alle Eingabefelder geführt.

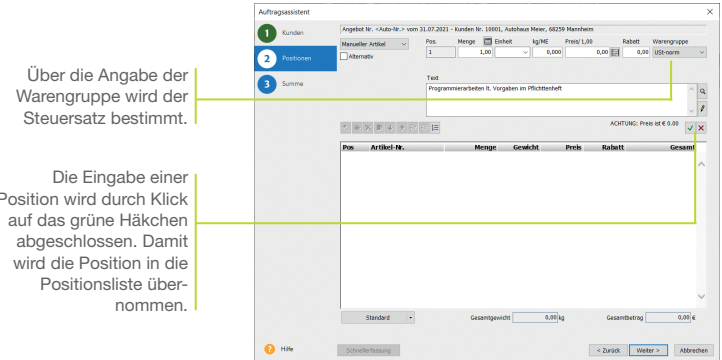

- 8. Mit **Weiter** gelangen Sie auf die dritte Seite des Assistenten. Hier wird der Gesamtbetrag des Angebots ausgewiesen. Sie können Ihre Zahlungsbedingungen angeben und ggf. einen Rabatt auf die Gesamtsumme vergeben. Ebenso kann die Lieferart bestimmt und eine Nachbemerkung hinterlegt werden.
- 9. Klicken Sie auf die Schaltfläche Speichern. Nun werden Sie gefragt, ob Sie das Angebot ausdrucken oder per E-Mail verschicken möchten. Die Option **Drucken** öffnet den Druckdialog.
- u Möchten Sie den Auftragsstatus zu einem späteren Zeitpunkt überprüfen, aktivieren Sie auf der ersten Seite des Assistenten die Option *Wiedervorlage* und geben ein entsprechendes Datum ein. Die Warenwirtschaft erinnert Sie zum fälligen Zeitpunkt daran.
- u Neben dem Auftrags-Assistenten steht Ihnen auch die *Schnellerfassung* zum Anlegen von Aufträgen zur Verfügung. Im Unterschied zum Auftrags-Assistenten werden sämtliche Eingaben auf einer Seite gemacht.
- $\blacktriangleright$  Kein Ausdrucken, Kuvertieren, Frankieren mehr: Mit *Lexware poststelle* lagern Sie den Postversand Ihrer Belege ganz einfach aus und sparen so jede Menge wertvolle Zeit. Mehr Informationen finden Sie unter: *http://poststelle.lexware.de*
- u Zu jedem Auftrag können Sie *Notizen* und *Dokumente* hinterlegen.

Position wird durch Klick

**Was Sie sonst noch wissen sollten**

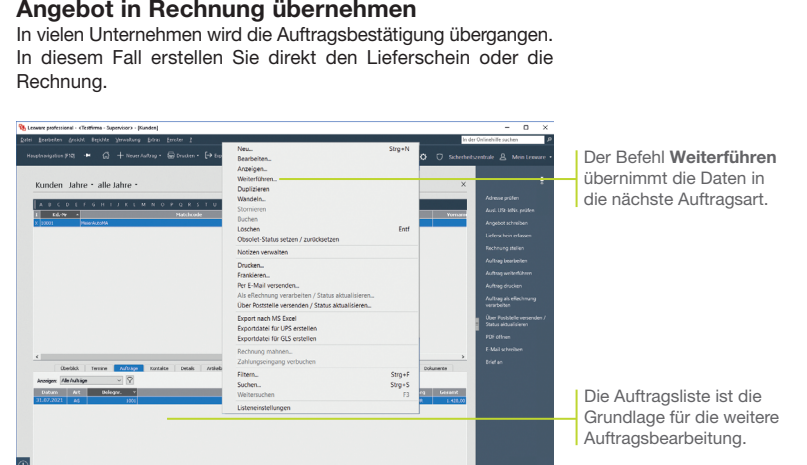

Der Kunde Autohaus Meier hat unser Angebot angenommen und die Leistung telefonisch bestellt. Nachdem die Leistung erbracht wurde, können wir das Angebot direkt in eine Rechnung überführen.

- 1. Sie befinden sich in der Kundenansicht. Aktivieren Sie im unteren Bereich die Registerkarte **Aufträge** und markieren Sie das Angebot.
- 2. Wählen Sie über das Kontextmenü den Befehl **Weiterführen**. Es öffnet sich der Auftrags-Assistent mit den Angebotsdaten.
- 3. Ändern Sie die Auftragsart in **Rechnung** und klicken Sie auf die Schaltfläche Speichern. Sollten Sie dem Debitor noch kein Konto zugeordnet haben, können Sie dies jetzt nachholen.
- 4. Drucken Sie die Rechnung auf dem angeschlossenen Drucker aus.
- $\blacktriangleright$  Mit der Rechnung werden automatisch alle relevanten Buchungen erzeugt, die an die Buchhaltung übergeben werden können.

**Was Sie sonst noch wissen sollten**

**Lohn+Gehalt**

Lohn+Gehalt

**Installation Installation**

**Einrichtung**

Einrichtung

**Warenwirtschaft**

arenwirtschaft

## **Artikelstamm einrichten**

## **Warengruppe anlegen**

Die Warenwirtschaft verfügt über eine leistungsfähige Artikel verwaltung: Vom ausführlichen Artikeltext über sämtliche bestandsrelevanten Informationen bis hin zu den Einkaufs- und Verkaufspreisen sind alle gewünschten Informationen übersichtlich auf Seiten angeordnet.

Alle Artikel sind einzelnen Warengruppen zugeordnet. Damit wird bei der Auftragserfassung die Mehrwertsteuerberechnung und die Zuordnung zu den Erlös- bzw. Aufwandskonten in der Finanzbuchhaltung gesteuert.

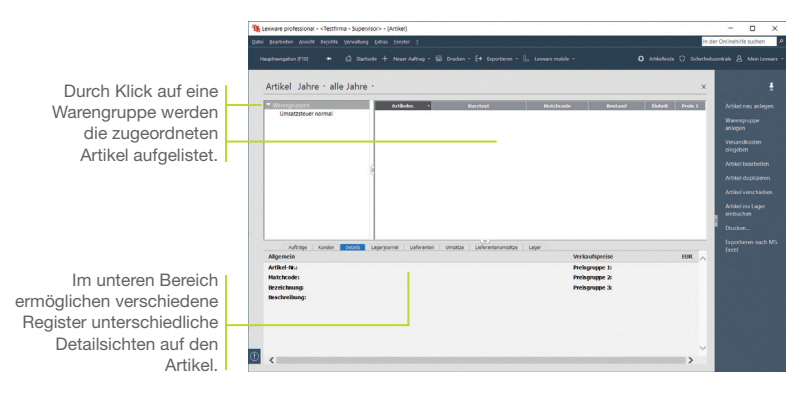

Bevor wir unsere Artikel im Artikelstamm aufnehmen, definieren wir zwei Warengruppen: eine Warengruppe für *Handelswaren* mit einer Besteuerung normaler Steuersatz und eine Warengruppe für *Bücher* mit einer Besteuerung ermäßigter Steuersatz.

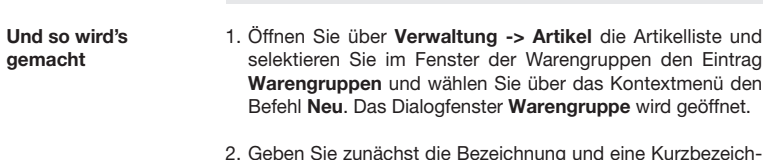

2. Geben Sie zunächst die Bezeichnung und eine Kurzbezeichnung ein. Wir speichern im Beispiel die Warengruppe unter der Bezeichnung **Handelswaren** und dem Kürzel **HW**.
3. Überprüfen Sie die voreingestellten Erlös- und Aufwandskonten, die für alle Artikel dieser Warengruppe gelten. Mit Hilfe dieser Konten findet die Zuordnung des Steuersatzes statt; außerdem wird die Kontenzuordung sichergestellt, damit bei der Rechnungsstellung stimmige und vollständige Buchungssätze erzeugt werden.

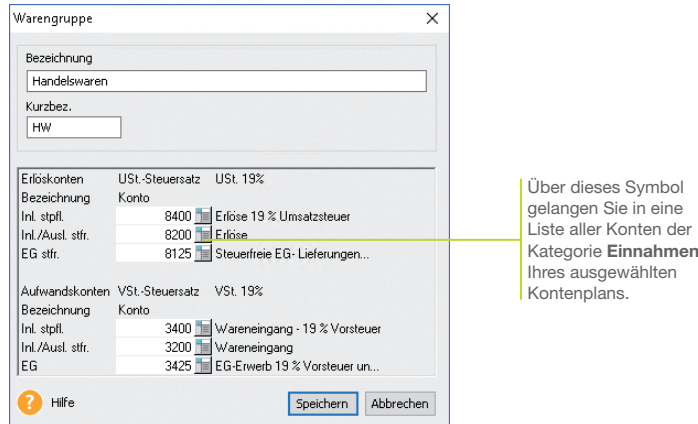

- 4. Klicken Sie auf die Schaltfläche **Speichern** und legen Sie anschließend nach demselben Schema eine zweite Warengruppe für Bücher an.
- Eine übergreifende Liste aller Artikel erhalten Sie, wenn Sie den Begriff *Warengruppen* selektieren.
- u Die vorgegebene Standardwarengruppe *Umsatzsteuer normal* kann umbenannt oder gelöscht werden.
- u Warengruppen können hierarchisch untergliedert werden. Diese Gliederung kann in der Baumstruktur der Warengruppen per Drag and Drop geändert werden.
- u Über *Artikel verschieben* (z.B. im Kontextmenü oder der Aktionsleiste) können Sie in einem Arbeitsgang markierte Artikel in eine andere Warengruppe verschieben.

#### **Artikel anlegen**

Beim Anlegen neuer Artikel werden Sie durch einen Assistenten unterstützt. Die Aufnahme eines Artikels in den Artikelstamm kann grundsätzlich mit oder ohne Lagerbezug erfolgen.

Б

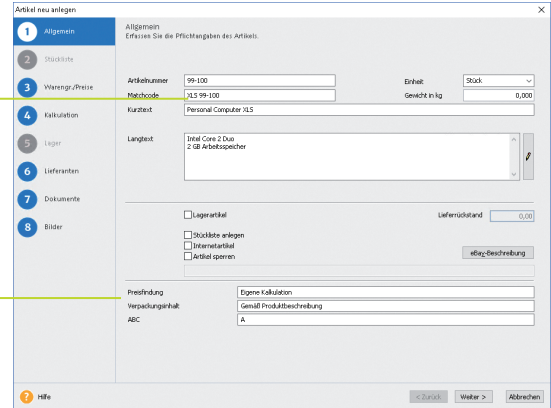

Nutzen Sie den Matchcode als ein internes Suchkürzel. Sollten bspw. zwei Artikel denselben Kurztext haben, lassen sich diese über den Matchcode sofort unterscheiden.

Diese Felder wurden unter **Verwaltung -> Einstellungen** als sog. Freifelder für die Aufnahme zusätz licher Informationen definiert

> Im folgenden Beispiel werden wir zwei Computer in den Artikelstamm aufnehmen, die sich nur in einem technischen Detail voneinander unterscheiden.

> Um den Eingabeaufwand zu reduzieren, duplizieren wir den zuerst angelegten Artikel und passen das Duplikat entsprechend an.

- 1. Klicken Sie auf eine Zeile der Artikelliste und öffnen Sie das Kontextmenü. Wählen Sie darin den Befehl **Neu**. Die erste Seite des Assistenten zum Anlegen eines neuen Artikels wird aufgerufen.
	- 2. Geben Sie Artikelnummer und Artikelkurztext ein. Überschreiben Sie den aus der Artikelnummer abgeleiteten Matchcode durch einen geeigneten Begriff.
	- 3. Die Mengeneinheit des Artikels können Sie aus einer Liste auswählen. Eine genauere Beschreibung des Artikels geben Sie im hierfür vorgesehenen Textfeld ein.
	- 4. Wechseln Sie über die Schaltfläche Weiter auf die nächste Seite des Assistenten. Hier nehmen Sie die Zuordnung des Artikels zur Warengruppe vor. Da wir einen Artikel neu anlegen, wird die Warengruppe angezeigt, die zuvor markiert war.

Installation **Installation**

**Buchhaltung**

**Anlagenverwaltung**

Anlagenverwaltung Buchhaltung

5. Zudem legen Sie den Verkaufspreis des Artikels fest. Wir wollen im Beispiel den Computer zum Standardpreis von 999  $\boxtimes$ anbieten.

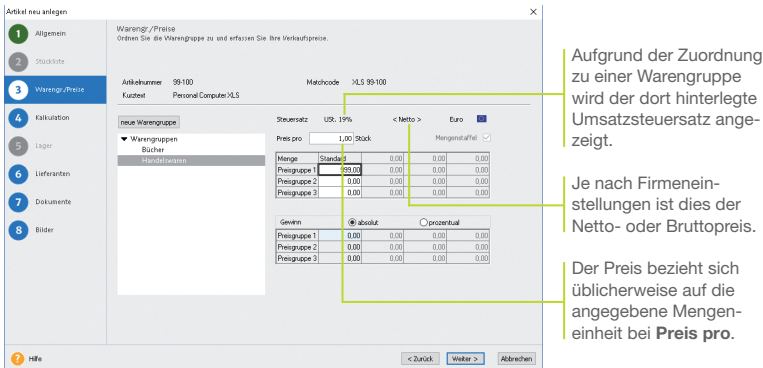

- 6. Auf der Seite **Lieferanten** können Sie die Bezugsquellen und Lieferkonditionen des Artikels eintragen. Da der Computer im Hause konfiguriert wird, erfolgt in unserem Beispiel keine Eingabe.
- 7. Auch die letzte Seite des Assistenten, auf der **Bilder** zum Artikel hinterlegt werden können, wollen wir überspringen. Sobald Sie den Artikel gespeichert haben, wird er in der Artikelliste geführt.
- 8. Selektieren Sie den Artikel in der Liste und wählen Sie im Kontextmenü den Befehl **Duplizieren**. Da der duplizierte Artikel derselben Warengruppe angehört, müssen Sie nur noch die Artikelnummer, den Matchcode sowie den Artikelkurztext anpassen und speichern.
- u Über die Option *Artikel sperren* können Sie einen Artikel vom Verkauf ausnehmen, wenn dieser beispielsweise nicht lieferbar ist.
- u Erhalten Sie Artikeldaten im *Datanormformat* von Ihrem Fachgroßhandel, können Sie diese schnell und einfach importieren und aktualisieren.

### **Lagerverwaltung nutzen**

### **Artikel auf Lager buchen**

Die Warenwirtschaft erlaubt mit der Lagerverwaltung eine effiziente Bestandsführung Ihrer Artikel. Im Lagerjournal werden alle Lagerbewegungen dokumentiert, so dass Sie den Werdegang eines Artikels vom Wareneingang bis zum Abverkauf problemlos nachvollziehen können.

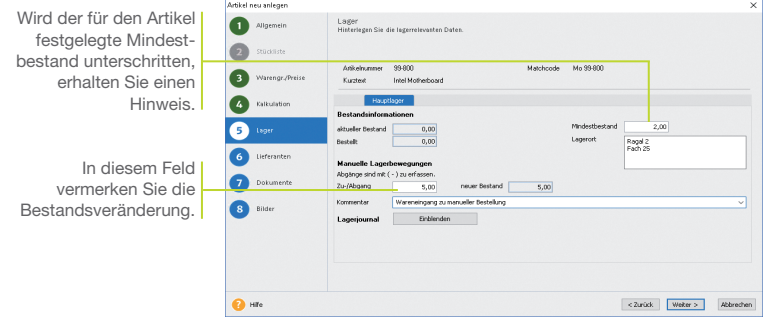

Unsere Beispielfirma hat fünf Motherboards für die im Unternehmen konfigurierten Computer bestellt. Die Zugangsbuchung auf das Lager wird manuell im Artikelstamm durchgeführt.

- 1. Legen Sie über den Befehl **Neu** im Kontextmenü einen Artikel an.
- 2. Setzen Sie auf der ersten Seite des Artikel-Assistenten in das Kontrollkästchen **Lagerartikel** ein Häkchen. Danach steht Ihnen eine weitere Seite für die lagerrelevanten Eingaben zur Verfügung. Tragen Sie hier den Lagerort, den Mindestbestand und die Zugangsmenge ein.
- 3. Hinterlegen Sie auf der Seite **Lieferanten** die Bezugsquelle. Klicken Sie auf das Symbol **Neuer Eintrag**, um eine Eingabezeile einzublenden. Wählen Sie dann über das Lupensymbol den Lieferanten aus und tragen Sie den Einkaufspreis ein.
- 4. Beenden Sie den Artikel-Assistenten über **Speichern**.

**Was Sie sonst noch wissen sollten**

- u In der Artikelliste wurde in der Detailansicht *Lagerjournal* der Zugang für den Artikel verbucht.
- u Nur in der *premium Version* verfügbar: *Verwaltung* von mehreren Lagern.

**Lohn+Gehalt**

Lohn+Gehalt

### **Artikel ausbuchen**

Artikel werden im Regelfall beim Erstellen des Lieferscheins aus dem Lager ausgebucht. Alternativ kann in den Firmeneinstellungen auch das Ausbuchen mit der Rechnungsstellung vorgesehen werden. Grundsätzlich wird bei Lagerbuchungen der verfügbare Bestand geprüft.

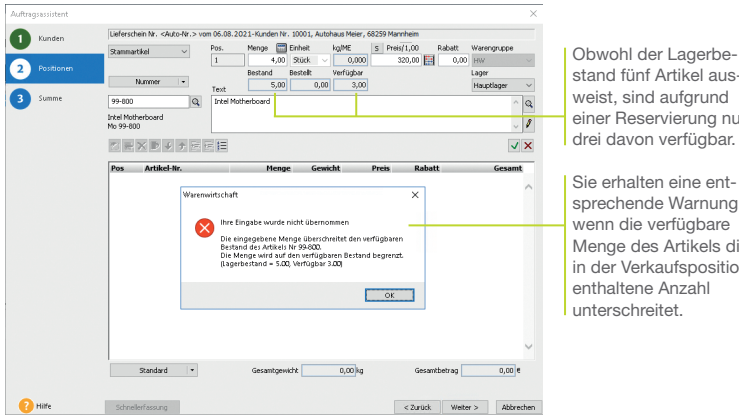

stand fünf Artikel ausweist, sind aufgrund einer Reservierung nur drei davon verfügbar.

Sie erhalten eine entsprechende Warnung, wenn die verfügbare Menge des Artikels die in der Verkaufsposition enthaltene Anzahl unterschreitet.

Im vorherigen Beispiel wurden zwei Motherboards im Zuge einer Auftragsbestätigung reserviert. Nun sollen vier weitere Boards ausgeliefert werden. Beim Erstellen der Positionsliste erfolgt eine Bestandswarnung. Es kann nur eine Auslieferung des verfügbaren Bestands von drei Boards erfolgen.

- 1. Erstellen Sie einen Verkaufsauftrag mit der Auftragsart **Lieferschein**. Wählen Sie auf der zweiten Seite des Auftrags-Assistenten die Positionsart **Stammartikel**.
- 2. Wählen Sie den Artikel aus und geben Sie die Menge ein. Es erfolgt eine Bestandswarnung. Bestätigen Sie diese, wird die Menge auf den verfügbaren Bestand zurückgesetzt. Im Beispiel lassen sich nur drei Boards ausliefern.
- 3. Durch das Speichern des Lieferscheins wird eine Lagerabgangs buchung erzeugt. Sollte durch die Buchung der Mindestbestand unterschritten werden, erhalten Sie eine entsprechende Meldung.

u In den Firmeneinstellungen können Sie *negativen Lagerbestand* zulassen.

**Und so wird's gemacht**

### **Nebenleistungen abrechnen**

Ein Auftrag muss sich nicht nur auf Artikel oder Dienstleistungen beziehen. Die Warenwirtschaft ermöglicht es deshalb, auch Nebenleistungen zu verwalten. So lassen sich bspw. Anfahrtskosten, Verpackung oder Porto – kurz: alles, was nicht zum eigentlichen Lieferumfang gehört – getrennt erfassen.

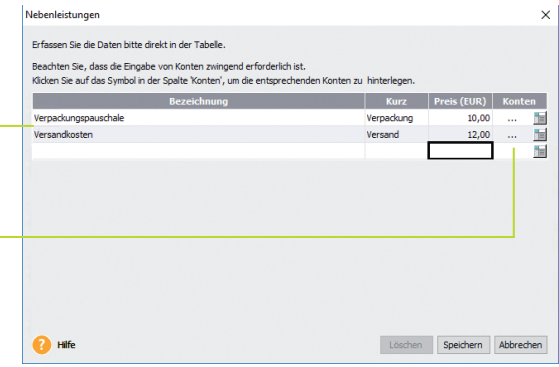

Anhand der **Bezeichnung** kann der Kunde die Darstellung der Nebenleistungsposition auf dem Auftragsdokument nachvollziehen.

Damit Aufträge mit Nebenleistungen korrekt verbucht werden können, müssen die **Erlöskonten** hinterlegt werden.

**Und so wird's gemacht**

Im folgenden Beispiel wurde der als Artikel angelegte Computer an unser Autohaus verkauft. Es wird direkt eine Rechnung geschrieben, in der auch die Versandkosten, Verpackungspauschale sowie Installationskosten ausgewiesen werden. Diese Positionen sind zuvor als Nebenleistungen und Lohnleistungen anzulegen.

- 1. Wählen Sie den Befehl **Verwaltung -> Leistungen -> Nebenleistungen**.
	- 2. Legen Sie in der ersten Zeile die Nebenleistung **Versandkosten** an. Vereinbaren Sie hier eine Pauschale in Höhe von 12 €. Die durch den Kontenplan in der Default-Einstellung vorgegebenen Erlös- und Aufwandskonten werden Ihnen vorgeschlagen.
	- 3. Legen Sie analog in einer neuen Zeile die Nebenleistung **Verpackungspauschale** in Höhe von 10 € an.
	- 4. Wählen Sie den Befehl **Verwaltung -> Leistungen -> Lohnleistungen**.
- 5. Starten Sie durch Doppelklick in der Tabelle den Assistenten zur Erfassung der Lohnleistungen und legen Sie den Stundensatz **Techniker** an. Auf der Seite **Preise** legen Sie den Stundensatz fest.
- 6. Speichern Sie die Lohnleistung und wechseln anschließend in die Auftragsverwaltung.
- 7. Legen Sie einen Verkaufsauftrag mit der Auftragsart **Rechnung**  an. Wählen Sie auf der ersten Seite des Assistenten den Kunden aus und geben Sie die Kopfdaten der Rechnung ein. Auf der zweiten Seite werden die einzelnen Positionen abhängig von der eingestellten Positionsart und der Menge erfasst.

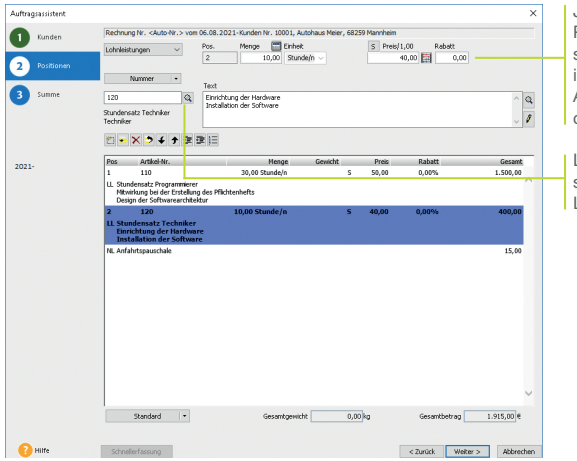

Je nach gewählter Positionsart passen sich die Eingabefelder im oberen Bereich des Assistenten entsprechend an.

Lohnleistungen lassen sich bequem aus einer Liste auswählen.

- 8. Schließen Sie die Auswahl der Position immer über das grüne Häkchen ab.
- 9. Speichern Sie am Ende die Rechnung und drucken Sie diese auf dem angeschlossenen Drucker aus.
- ▶ Über Extras -> Statistik lassen sich Lohnleistungen separat auswerten.

**Was Sie sonst noch wissen sollten**

**Lohn+Gehalt**

Lohn+Gehalt

### **Preise festlegen**

### **Einzel- und Mengenpreise**

Für jeden Artikel können Sie neben einem Standardpreis zusätzlich drei verkaufsmengenabhängige Preise angeben. Voraussetzung ist: Sie haben in den Firmeneinstellungen Staffelpreise zur Erfassung freigegeben. Standardpreise und Staffelpreise lassen sich zudem in drei Preisgruppen verwalten.

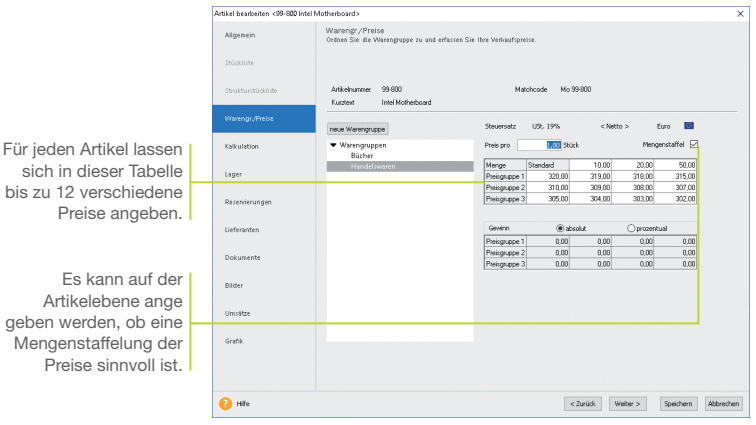

Wir legen in den Artikelstammdaten für das Motherboard drei Preisgruppen und entsprechende Staffelpreise an.

- 1. Selektieren Sie in der Artikelverwaltung den entsprechenden Artikel und wählen Sie im Kontextmenü den Befehl **Bearbeiten**.
	- 2. Wechseln Sie in den Stammdaten auf die Seite **Warengr./ Preise**. Legen Sie drei Standardpreise fest.
	- 3. Aktivieren Sie das Kontrollkästchen **Mengenstaffel**. Geben Sie in der oberen Zeile zunächst die Verkaufsmenge an, ab welcher der darunter aufgelistete Preis Gültigkeit hat, und tragen Sie in die Tabelle darunter für jede Preisgruppe den mengenabhängigen Betrag ein.
	- 4. Speichern Sie die geänderten Artikeldaten.

#### **Was Sie sonst noch wissen sollten**

▶ Auf welchen Preis bei der Auftragserfassung zugegriffen wird, steuern Sie sowohl über die angegebene Verkaufsmenge als auch über die Preisgruppe, die dem Kunden zugeordnet ist.

gebe Me

**Lohn+Gehalt**

Lohn+Gehalt

### **Kunden- und Aktionspreise**

Die im Artikelstamm hinterlegten Preise werden über die Preisgruppe den Kunden zugeordnet. Darüber hinaus kommt es aber auch vor, dass Sonderkonditionen direkt mit dem Kunden vereinbart werden: Diese kundenspezifischen Preise werden direkt in der Kundenverwaltung hinterlegt.

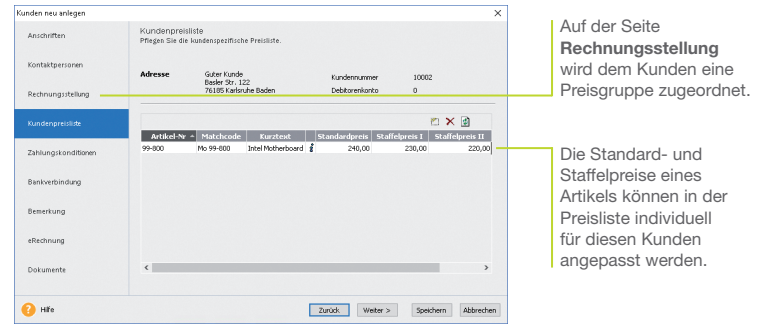

Wir ordnen unserem Kunden die Preisgruppe *2* zu. Anschließend hinterlegen wir die mit diesem Kunden vereinbarten Sonderkonditionen.

- 1. Öffnen Sie in der Kundenverwaltung durch Doppelklick die Kundenstammdaten und wechseln Sie auf die Seite **Rechnungsstellung**. Legen Sie für den Kunden die Preisgruppe 2 fest.
- 2. Wechseln Sie auf die Seite **Kundenpreisliste**. Hier ordnen Sie alle Artikel zu, für die Sie kundenspezifische Preise hinterlegen möchten. Je nachdem, ob die Mengenstaffel aktiviert ist, können Sie hier entweder einen oder maximal vier Sonderpreise je Artikel einarbeiten.
- 3. Speichern Sie die Kundendaten.
- ▶ Zu den wirksamen preispolitischen Instrumenten zählen Aktionen, für die eine zeitliche Begrenzung der Preise charakteristisch ist. Über *Verwaltung -> Preisaktionen* können Sie Sonderaktionen für alle oder nur für ausgewählte Kunden verwalten.
- u Artikelbezogene Preise, Sonderkonditionen für Kunden, limitierte Aktionspreise – da kann man leicht den Überblick verlieren. Damit das nicht passiert, können Sie über die Optionen zu den Verkaufspreisen entsprechende *Prioritäten* setzen.
- u Möchten Sie bei der *Kundenpreisliste* den Stammdatenpreis einsehen, klicken Sie auf das *i*-Symbol.

**Und so wird's gemacht**

### **Einkaufsaufträge erfassen**

### **Einzelbestellung ausführen/ Wareneingang buchen**

Die Warenwirtschaft unterstützt Sie bei der pünktlichen und preisgünstigen Beschaffung Ihrer Waren. Nutzen Sie Bestellanfragen, um die beste Bezugsquelle zu ermitteln, und übernehmen Sie die Auftragspositionen einfach in die Bestellung.

Analog zum Verkauf unterstützt Sie auch im Einkauf ein Assistent, der Schritt für Schritt die erforderlichen Eingaben abfragt.

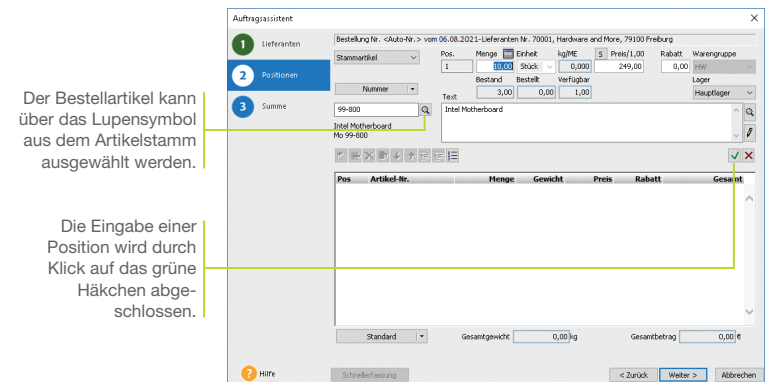

Der Lagerist hat gemeldet, dass der Mindestbestand der Motherboards unterschritten ist. Es erfolgt eine Bestellung bei unserem Lieferanten. Mit der Warenlieferung wird der Bestelleingang verbucht.

**Und so wird's gemacht** 1. Klicken Sie in der Symbolleiste auf das Symbol **Neuer Auftrag** und wählen Sie **Einkaufs-Auftrag neu anlegen**. Der Auftrags-Assistent wird aufgerufen. Geben Sie analog zum Verkaufsauftrag die Kopfdaten der Bestellung ein. Neben der Auftragsart (hier **Bestellung**), dem Auftragsdatum und der Belegnummer wählen Sie den Lieferanten aus. Über das Lupensymbol können Sie diesen bequem aus der Lieferantenliste auswählen.

- 2. Wechseln Sie mit **Weiter** auf die zweite Seite des Auftrags-Assistenten.
- 3. Legen Sie die Positionsart fest, in unserem Fall **Stammartikel**. Wählen Sie den Bestellartikel über das Lupensymbol aus der Liste aus und geben Sie die Bestellmenge an.
- 4. Schließen Sie über die dritte Seite des Assistenten die Bestellung ab und drucken Sie diese aus.
- 5. Wird die bestellte Ware geliefert, kann die Bestellung in einen Bestelleingang überführt werden. Selektieren Sie hierzu die Bestellung beispielsweise in der Auftragsliste Ihres Lieferanten und wählen Sie über das Kontextmenü den Befehl **Weiterführen**. Nach Bestätigen der Meldung öffnet sich der Bestelleingangs-Assistent. Es werden sämtliche Bestellungen aufgelistet, die derzeit noch nicht komplett beliefert wurden.
- 6. Vergleichen Sie die gelieferten Mengen und Einkaufspreise mit den Angaben auf dem Lieferschein / der Eingangsrechnung und führen Sie ggf. Änderungen durch.

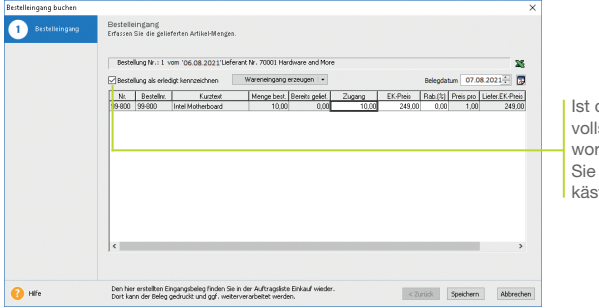

die Bestellung ständig beliefert den, dann setzen in das Kontrolltchen ein Häkchen.

- 7. Mit **Speichern** erfolgt die Lagerbuchung mit der angegebenen Menge.
- $\blacktriangleright$  Wurde eine Bestellung nicht komplett abgearbeitet, wird diese beim nächsten Aufruf des Bestelleingangs-Assistenten wieder vorgeschlagen. Sie können dann eine weitere Teillieferung einbuchen oder die Bestellung abschließen.
- Der Wareneingang kann auch durch das Erstellen einer Eingangsrechnung erfolgen.

### **Bestellungen auslösen**

Alternativ zum manuellen Erfassen von Bestellungen können Sie sich auch vom System her umfassend bei der Beschaffung Ihrer Produkte und Handelswaren unterstützen lassen.

Б

Für das automatisierte Bestellwesen müssen zwei Voraussetzungen erfüllt sein: Sie haben dem Artikel mindestens einen Stammlieferanten zugeordnet und einen Mindestbestand angegeben.

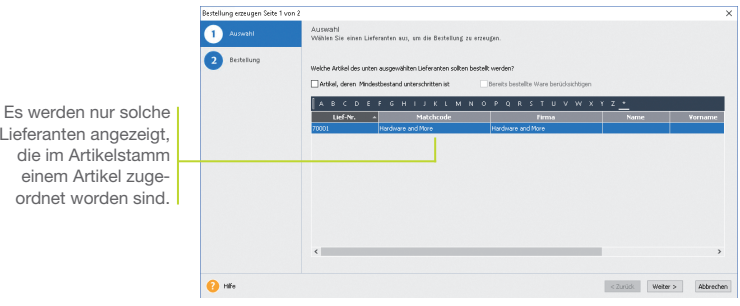

Durch einen Verkauf von 25 Motherboards wurde der Mindestbestand dieses Artikels im Lager unterschritten. Wir lassen uns vom Bestellwesen auf diesen Umstand hinweisen und leiten die nötige Nachbestellung ein.

Liefe<br>di die im Artikelstamm einem Artikel zugeordnet worden sind.

- 1. Führen Sie den Befehl **Extras -> Bestellwesen -> Bestellung** aus.
- 2. Lassen Sie sich die Liste der hinterlegten Lieferanten anzeigen, deren Artikel in Ihrem Lager den Mindestbestand unterschritten haben. Setzen Sie hierzu ein Häkchen in das entsprechende Kontrollkästchen.
- 3. Markieren Sie in der Liste den Lieferanten, an den die Bestellung gerichtet werden soll, und klicken Sie auf die Schaltfläche **Weiter**.
- 4. Sie gelangen auf die zweite Seite des Bestell-Assistenten. Hier werden alle Artikel aufgelistet, in deren Stammdaten der selektierte Lieferant zugeordnet ist. Neben den prägnanten Artikeldaten wird die im Artikelstamm für diesen Artikel hinterlegte Bestellmenge als Vorschlagswert übernommen.

5. Prüfen Sie die Bestellvorschlagsmenge und korrigieren Sie diese gegebenenfalls. Um eine Position zu bestellen, setzen Sie das Häkchen in die Spalte **Bestellen**.

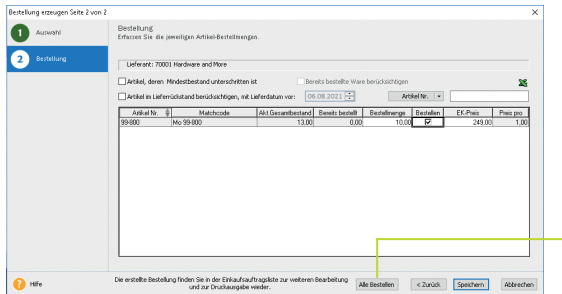

Über diese Schaltfl äche werden alle aufgeführten Artikel in die Bestellung übernommen.

- 6. Wenn Sie den Bestell-Assistenten über die Schaltfläche **Speichern** verlassen, wird zum einen die Bestellung erzeugt und zum anderen der Bestellt-Wert des Artikels aktualisiert.
- 7. Wird die Ware geliefert, führen Sie den Befehl **Extras -> Bestellwesen -> Bestelleingang** aus. Der Bestelleingangs-Assistent wird geöffnet. Auf der ersten Seite erhalten Sie eine Liste sämtlicher Bestellungen. Markieren Sie den gewünschten Auftrag in der Liste und wechseln Sie auf die zweite Seite des Assistenten.
- 8. Vergleichen Sie Mengen und Einkaufspreise mit den Angaben auf dem Lieferschein und führen Sie die Zugangsbuchung durch.
- u Sie können im Bestell-Assistenten die Bestellvorschlagsmenge nach verschiedenen Kriterien ermitteln lassen. Wurde bspw. die Option *Mindestbestand unterschritten* aktiviert, können offene Bestellungen der Ware bei Ermittlung des 'neuen' Mindestbestandes mit einbezogen werden. Damit lassen sich Überbestände vermeiden, da keine Doppel-Bestellungen erfasst werden.
- Auch reservierte Artikel und Artikel im Lieferrückstand können bei der Ermittlung der Bestellmenge berücksichtigt werden.

### **Wiederkehrende Aufträge erfassen**

In vielen Unternehmen werden monatliche Rechnungen und regelmäßige Bestellungen verwaltet. In diesen wiederkehrenden Aufträgen werden fast immer dieselben Adressdaten und oft die gleichen Artikel verwendet. Ideale Voraussetzungen also, diese Arbeitsschritte mit Hilfe der Warenwirtschaft zu optimieren.

Е

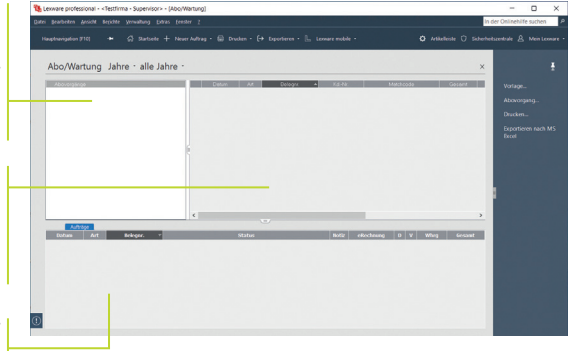

Ein Abovorgang bündelt alle gleichartigen Aufträge. In der Baumstruktur kann sofort der Status eines Vorgangs abgelesen werden.

Hier werden alle Vorlagen aufgelistet, die zu einem Abovorgang gehören und regelmäßig in einem Arbeitsgang abgearbeitet werden sollen.

> Hier wird Buch über die ausgeführten Aboaufträge geführt.

- Wir wollen die monatlich anfallenden Rechnungen für Wartungsarbeiten in einem Abovorgang zusammenfassen. Am zweiten Montag eines jeden Monats sollen pauschal fünf Technikerstunden abgerechnet werden.
- 1. Legen Sie zunächst den Abovorgang an. Selektieren Sie den Überbegriff **Abovorgänge** und wählen Sie im Kontextmenü den Befehl **Abovorgang neu**.
- 2. Geben Sie im nachfolgenden Dialogfenster neben der Bezeichnung auch einen zuständigen Sachbearbeiter ein. Das Bemerkungsfeld bietet Ihnen die Möglichkeit, interne Informationen zum Abovorgang zu hinterlegen. Mit Hilfe von Platzhaltern können die Auftragsbeschreibungen automatisch mit passenden Datumswerten gefüllt werden.
- 3. Mit der Schaltfl äche **Weiter** gelangen Sie auf die Seite **Aufgabenserie**, wo Sie die zeitlichen Rahmenbedingungen festlegen können.
- 4. Bestätigen Sie mit **OK** und der Abovorgang wird gespeichert.

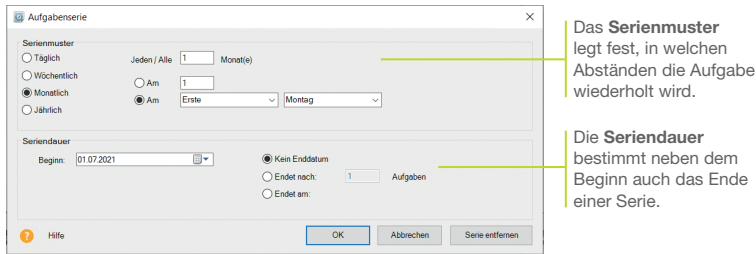

- 5. Um die zu diesem Abovorgang gehörenden Aufträge zu erfassen, klicken Sie auf die Vorlagenliste und wählen über das Kontextmenü den Befehl **Vorlage Verkauf neu**. Es öffnet sich der Auftrags-Assistent. Legen Sie hier eine Vorlage mit der Auftragsart **Rechnung** an und weisen Sie dieser die entsprechende Position (5 Programmierstunden) zu.
- 6. Aboaufträge werden im Regelfall automatisch ausgeführt. Sobald der Fälligkeitszeitpunkt erreicht ist, wird die Aufgabe in der Liste des Termin- und Aufgabenmanagers (bequem zu erreichen über die Hauptnavigation) farblich hervorgehoben. Öffnen Sie die Aufgabe und klicken Sie auf die Schaltfläche Ausführen.
- 7. Dann erhalten Sie zunächst ein Protokoll mit den Lagerbewegungen und den berücksichtigten Aufträgen. Klicken Sie hier auf **Ausführen**, werden die neuen Aufträge und auch die relevanten Lagerbuchungen erzeugt. Abschließend können Sie bestimmen, dass ein neuer Fälligkeitstermin gesetzt wird.
- Aufträge, die aus Abovorlagen erzeugt wurden, werden entsprechend gekennzeichnet. Hierzu ist über *Ansicht -> Listeneinstellungen* die Spalte *Aboauftrag* einzublenden.
- ► Um alle Aufträge zu drucken, die durch die Ausführung des Abovorgangs erzeugt wurden, wechseln Sie über *Verwaltung -> Aufträge* in die jeweilige Auftragsliste. Selektieren Sie die Aufträge und stoßen Sie über *Berichte -> Aufträge* den Druck an.
- u Über *Vorlage verschieben* können Vorlagen in einen anderen Vorgang verschoben werden.
- u*Adresse aktualisieren* überschreibt die Adressdaten aus der Vorlage mit den hinterlegten Stammdaten. So halten Sie Ihre Vorlagen aktuell.

**Was Sie sonst noch wissen sollten**

**Lohn+Gehalt**

Lohn+Gehalt

### **Auftragspapiere gestalten**

Die Rechnung ist die Visitenkarte Ihres Unternehmens. Sicherlich möchten auch Sie Ihr Unternehmen optimal präsentieren. Um diesen Anforderungen gerecht zu werden, ist mit dem Formular-Assistenten ein leistungsstarkes Werkzeug zur Anpassung Ihrer Auftrags- und Mahnformulare integriert.

Б

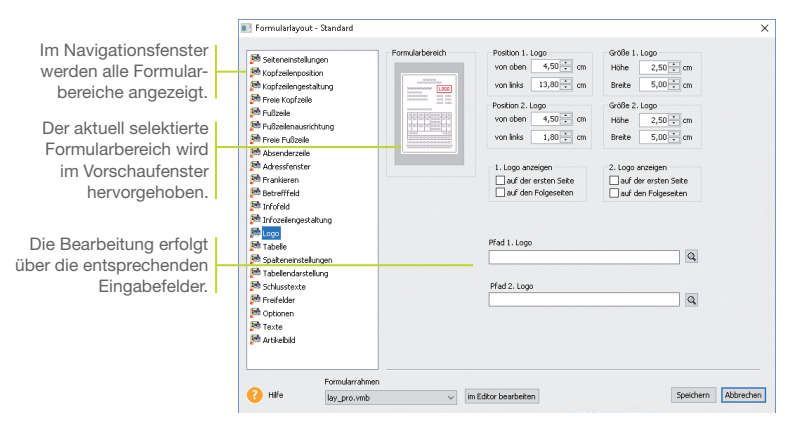

Wir wollen das Rechnungsformular anpassen, indem wir ein Firmenlogo hinzufügen und die Schriftgröße der Kopfzeile verändern.

- **Und so wird's**  1. Öffnen Sie eine Auftragsliste und markieren Sie einen Auftrag. Wählen Sie den Befehl **Berichte -> Aufträge**. Wählen Sie das Formular, das angepasst werden soll (hier Standard) und klicken Sie auf die Schaltfläche **Formularverwaltung.** Die Formular verwaltung wird geöffnet. Dort gehen Sie auf **Bearbeiten**.
	- 2. Es öffnet sich der **Formular-Assistent**. Klicken Sie im Navigationsfenster auf den Bereich **Logo**. Wählen Sie den Pfad zur gewünschten Bilddatei aus und setzen Sie im Bereich **Logo anzeigen** ein Häkchen.
	- 3. Wechseln Sie in den Bereich **Kopfzeilengestaltung**. Verändern Sie über die entsprechende Schaltfläche die Schriftgröße für die erste Linie der Kopfzeile. Es öffnet sich eine Liste mit den (auf dem Rechner) vorhandenen Schriftarten.
	- 4. Speichern Sie das angepasste Formular unter einem anderen Namen und lassen Sie sich dieses im Vorschaufenster anzeigen.

**gemacht**

Lexware mobile - **Die ideale Ergänzung für die Arbeit im Büro und unterwegs**. Lexware mobile ermöglicht Ihnen die Erfassung von Angeboten und Auftragsbestätigungen. Außerdem greifen Sie jederzeit auf die wichtigen Kunden-, Lieferanten-, Artikel und Belegdaten zu – über den Internet-Browser im Büro oder über Ihr Smartphone vor Ort bei Ihrem Kunden.

**Lexware mobile – mobile Belegerfassung und Zugriff auf Ihre Daten**

- u**Lexware mobile** unterstützt Sie optimal bei Ihrer täglichen Arbeit im Büro, z.B. können Sie während der Auftragserfassung in Ihrem Lexware Programm parallel einen anderen Kundenauftrag in Lexware mobile über den Internet-Browser aufrufen.
- **Erfassen** von Angeboten und Auftragsbestätigung (zur Weiterverarbeitung in Ihrem Lexware Programm)
- ▶ Zugriff auf Kunden- und Lieferantendaten wie z. B. Anschrift, Telefonnummern, E-Mail
- u**Erfassen** bzw. **bearbeiten** Sie die wichtigsten Kundendaten.
- u**Artikeldaten** werden online zur Verfügung gestellt. Sie sehen z. B. die Artikelinformationen wie Bezeichnung, Text, die Preise und Lagerinformationen.
- **Belegdaten** der letzten zwei Jahre der Kunden und Lieferanten werden angezeigt, sodass ein schneller Zugriff bei Fragen zu Belegen und Belegpositionen möglich ist.
- **Diverse Auswertungen** wie z. B. zum Umsatz eines Kunden im letzten Monat, Quartal oder Jahr vervollständigen den Blick auf die Daten.

Weitere Informationen zu Lexware mobile finden Sie unter: **http://mobile.lexware.de.**

#### **So aktivieren Sie den Service Lexware mobile in Ihrem Programm**

- 1. Öffnen Sie über die Symbolleiste **Lexware mobile -> Aktivieren/Info zum Service** das Service Center und führen Sie die Aktivierung durch.
- 2. Bevor Ihnen die Daten online zur Verfügung stehen, müssen Sie die Daten-Erstaktualisierung durchführen. Rufen Sie hierfür in der Symbolleiste des Programms den Eintrag **Lexware mobile** auf und klicken Sie auf **Daten synchronisieren**. Beachten Sie, dass Sie am Service Center angemeldet sein müssen, um die Datensynchronisierung durchführen zu können.
- 3. Jetzt haben Sie mobilen Zugriff auf Ihre Daten. Melden Sie sich einfach unter **https://start.lexware.de** mit Ihrem Haufe-Lexware Benutzerkonto (E-Mail Adresse und Passwort) an.

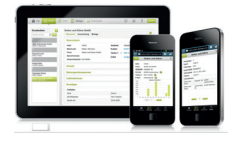

**Installation**

nstallation

**Lohn+Gehalt**

Lohn+Gehalt

#### L Lexware mobile \*

Daten synchronisieren Einstellungen Verwalten Häufig gestellte Fragen Aktivieren/Info zum Service

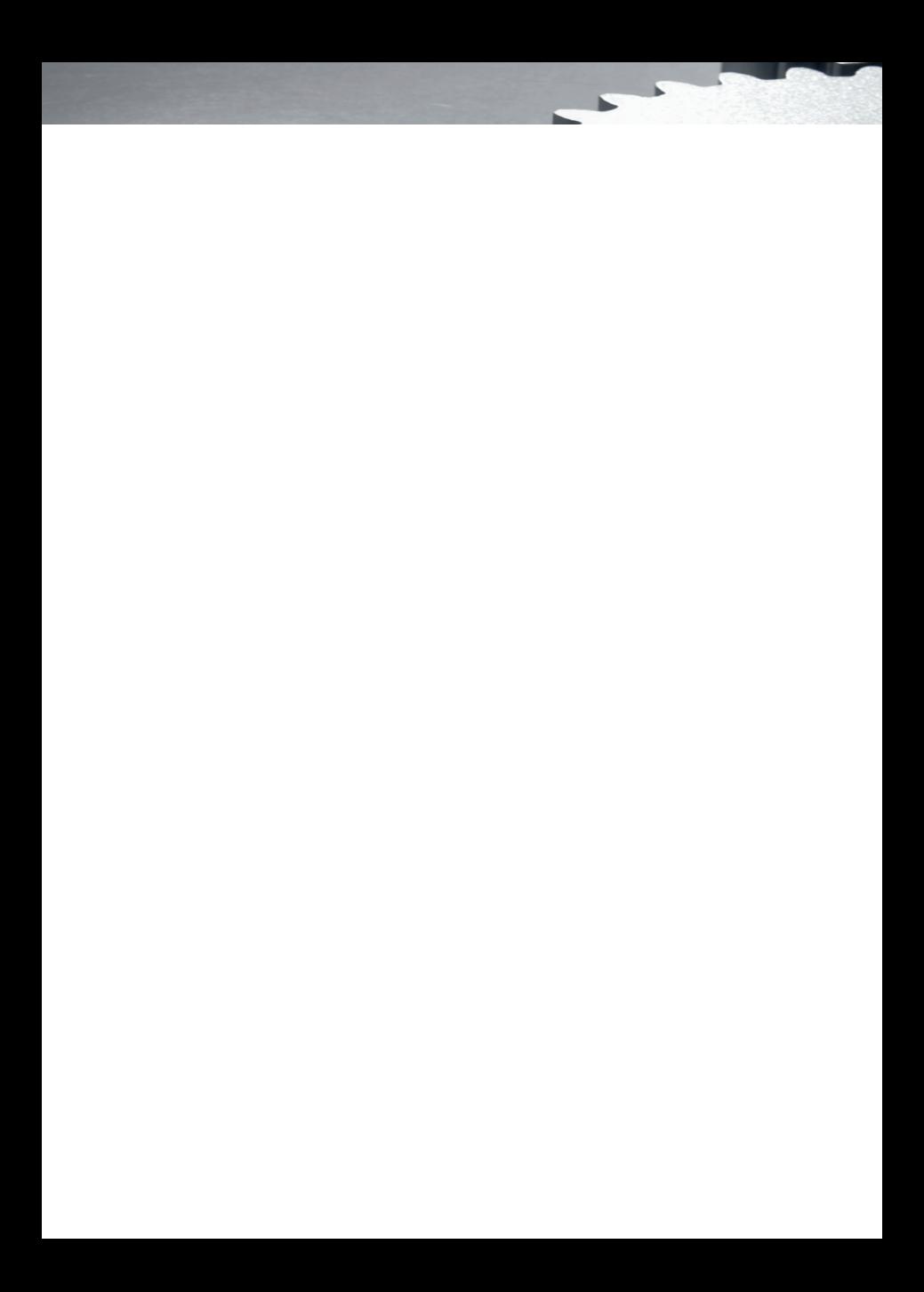

## **Mit der Buchhaltung arbeiten**

### **Inhalt**

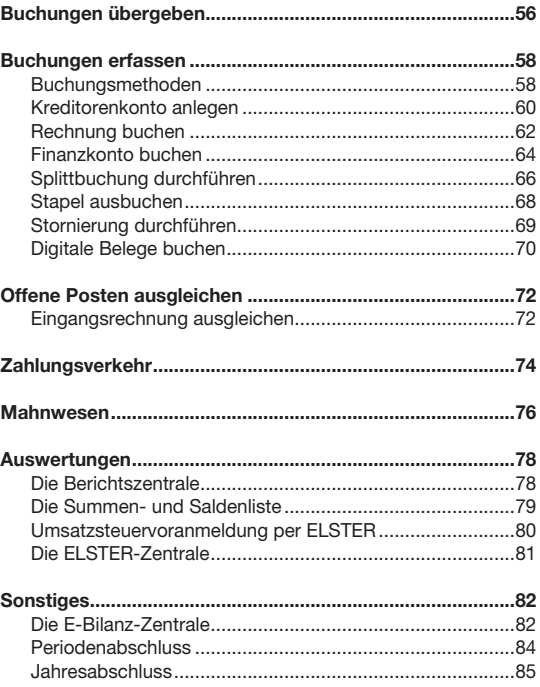

Lohn+Gehalt **Lohn+Gehalt**

### **Buchungen übergeben**

Lexware financial office pro ist nicht eine Ansammlung von mehreren Programmen, sondern eine kaufmännische Komplettlösung mit mehreren Anwendungen, die vollständig integriert zusammenarbeiten.

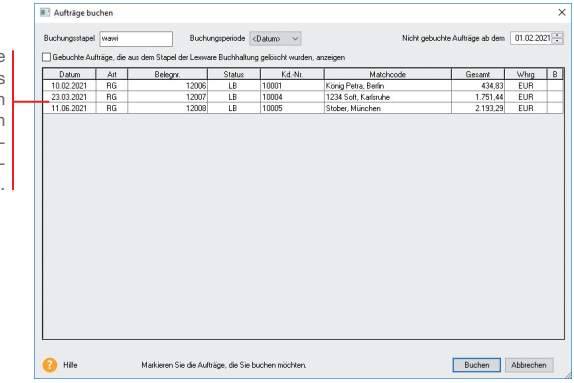

Die Liste enthält alle Buchungen, die aus Verkaufsaufträgen resultieren, aber noch nicht an die Finanzbuchhaltung übergeben worden sind.

> In den vorangegangenen Beispielen haben wir Verkaufsrechnungen erzeugt. Diese sollen in Form einer Sammelbuchung an die Finanzbuchhaltung übergeben werden.

> Anschließend wollen wir prüfen, wie sich die Übergabe der Buchungssätze in der Buchhaltung ausgewirkt hat.

- 1. Sie befinden sich in der Warenwirtschaft. Führen Sie den Befehl **Extras -> Buchungsliste übertragen** aus.
	- 2. Markieren Sie in der Liste der Buchungen diejenigen Buchungen, die Sie an die Finanzbuchhaltung übergeben wollen (im Beispiel selektieren wir alle Buchungen).
	- 3. Klicken Sie auf die Schaltfläche Buchen, werden die Buchungssätze zu einer Sammelbuchung zusammengefasst und an die Finanzbuchhaltung übergeben.

4. Wechseln Sie jetzt in die Buchhaltung. Wählen Sie dort den Befehl **Ansicht -> Buchungsstapel** oder klicken Sie auf den Eintrag **Stapel** in der Hauptnavigation.

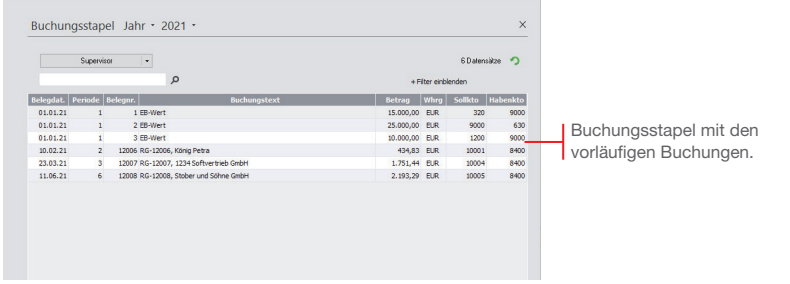

 Der Buchungsstapel enthält in unserem Beispiel sowohl die Buchungssätze der Eröffnungsbuchung, als auch die aus den Verkaufsaufträgen resultierenden Buchungen.

- 5. Bevor wir die übernommenen Buchungen weiter bearbeiten bzw. neue Buchungen erzeugen, wollen wir Sie im nächsten Abschnitt mit zwei grundlegenden Buchungstechniken vertraut machen.
- u Über *Berichte -> Buchungsstapel* können Sie die Liste der vorläufi gen Buchungen auch auf dem Drucker ausgeben.

### **Buchungen erfassen**

#### **Buchungsmethoden**

Zur Erfassung der Buchungsdaten bietet Buchhaltung verschiedene Buchungsarten und unterschiedliche Buchungsmasken an. Grundsätzlich ist zu unterscheiden, ob Buchungen direkt in das Journal erfolgen oder zunächst nur erfasst und in einer Liste für die Übernahme in das Journal bereitgestellt werden sollen. Im ersten Fall spricht man von **Dialogbuchen**, im zweiten von Stapelbuchen.

Unter **Stapelbuchungen** werden Buchungen verstanden, die zuerst einfach nur erfasst werden, ohne sie direkt und endgültig auf einzelne Konten und in das Journal zu buchen. Diese Vorgehensweise bietet den Vorteil, dass sich Buchungen nach ihrer Erfassung noch einmal kontrollieren und bei Bedarf ändern lassen. **Stapelbuchen**

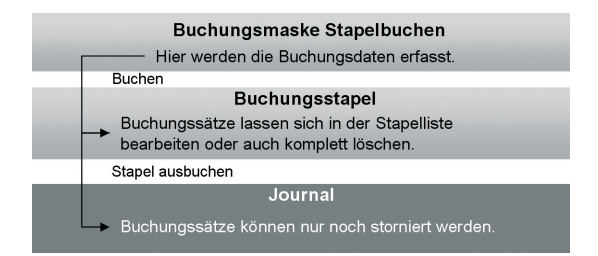

- ▶ Erst durch das Ausbuchen der Stapelliste gelangen die Buchungssätze in das Journal. Offene Posten werden erzeugt und stehen in der OP-Verwaltung zur Verfügung.
- ▶ Sie können aus Gründen der Übersicht mehrere Buchungsstapel anlegen. Aktivieren Sie hierzu unter *Extras -> Optionen* auf der Seite *Buchen* die Funktion *Mehrere Stapel verwenden*. Die Stapel stehen Ihnen in allen Erfassungsmasken zur Verfügung.
- ▶ Sie können unter Verwaltung -> Konfigurationsassistent einstellen, welche Buchungsmasken in welchem Modus angezeigt werden sollen.

Das **Dialogbuchen** ist die wesentlich schnellere Buchungsmethode. Sach- und Personenkontenbuchungen werden direkt in das Journal geschrieben und in die entsprechenden Konten übernommen.

Diese Buchungen können nicht mehr geändert oder gelöscht, sondern nur noch storniert werden. Die Stornierungen werden sowohl im Journal als auch in den einzelnen Konten protokolliert. Dies entspricht den Anforderungen der Grundsätze ordnungsmäßiger Buchführung.

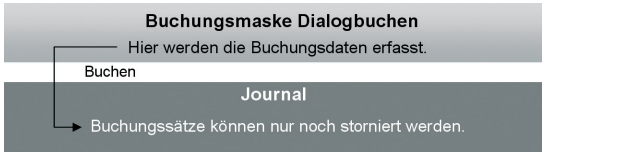

Unabhängig davon, für welche Buchungsmethode Sie sich entscheiden, ist die **Buchungsmaske** die zentrale Eingabefläche in Buchhaltung. In den folgenden Kapiteln erfahren Sie, welche der Buchungsmasken Sie hierbei bei den einzelnen Buchungen am komfortabelsten zum Ziel führt.

- u Nutzen Sie die *Enter*-Taste, um in den Buchungsmasken automatisch zu den einzelnen Pflichtfeldern zu gelangen.
- u Durch einfaches Betätigen der *+*-Taste im Nummernblock ist es möglich, nach dem Erfassen der Pflichtfelder die Buchung aus einem beliebigen Feld zu speichern.

**Buchungsmasken**

**Dialogbuchen**

**Was Sie sonst noch wissen sollten**

Lohn+Gehalt **Lohn+Gehalt**

### **Kreditorenkonto anlegen**

Im Zusammenhang mit der Anpassung des Kontenplans konnten Sie bereits nachvollziehen, wie sich Konten öffnen und bearbeiten lassen. Jetzt wollen wir das Arbeiten im Kontenplan vertiefen und ein Kreditorenkonto einrichten. Der Lieferant wurde im Kontext der Warenwirtschaft bereits angelegt.

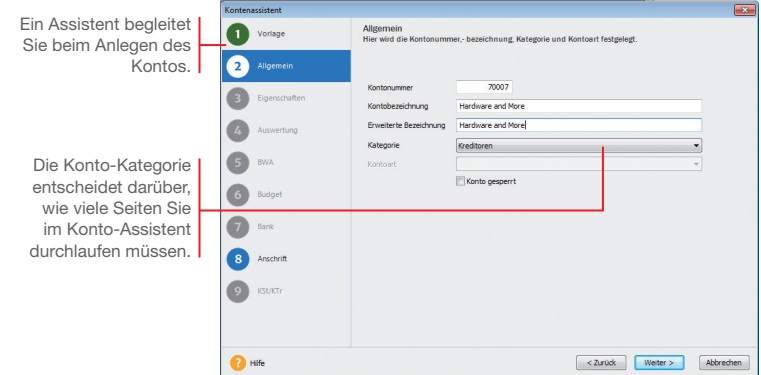

Wir legen im folgenden Beispiel für den Kreditor *Hardware and More* ein entsprechendes Kreditorenkonto an.

- 1. Blenden Sie (sofern nicht schon geschehen) über den Befehl **Ansicht -> Kontenplan** oder das entsprechende Symbol in der Symbolleiste den Kontenplan unserer Beispielfirma ein.
- 2. Selektieren Sie in der Baumdarstellung des Kontenplans die Kategorie **Kreditoren**. Zu dieser Kategorie existieren aktuell noch keine Konten.
- 3. Klicken Sie mit der Maus in den leeren Bereich und wählen Sie über das Kontextmenü den Befehl **Konto neu**. Der Assistent zum Anlegen eines neuen Kontos wird geöffnet.
- 4. Richten Sie im Konto-Assistenten das Kreditorenkonto unter der Nummer **70001** mit der Bezeichnung **Hardware and More** ein. Wählen Sie im Feld **Kontenkategorie** den Eintrag **Kreditoren**.

5. Mit **Weiter** öffnen Sie die zweite Seite des Assistenten. Hier können Sie die komplette Anschrift, die Kundennummer und den Ansprechpartner hinterlegen.

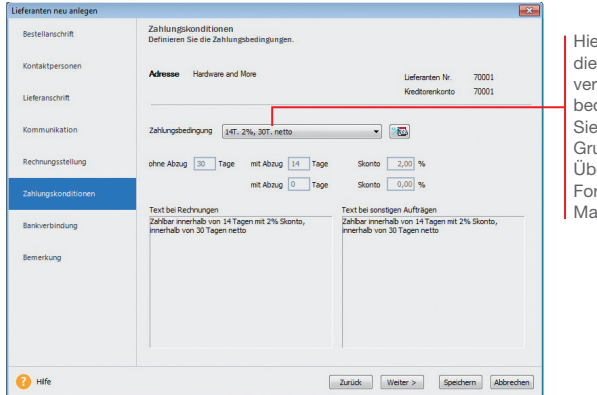

Hier bestimmen Sie mit einem Kunden einbarte Zahlungsdingung. bildet später die undlage bei der erwachung von derungen und ahnungen.

- 6. Hinterlegen Sie auf der Seite Zahlungskonditionen die Zahlungsbedingungen (im Beispiel **14 Tage mit 2%, 30 rein netto**).
- 7. Speichern Sie die Lieferantenangaben und schließen Sie den Konto-Assistenten ebenfalls mit Speichern.
- Der DATEV-Standard sieht für Sachkonten einen 4stelligen und für Debitoren- und Kreditorenkonten einen 5stelligen Nummernkreis vor.
- u Alternativ können Sie Konten auch über die Kontenverwaltung anpassen. Sie öffnen diese über den Befehl *Verwaltung -> Kontenverwaltung*.

### **Rechnung buchen**

Kreditoren- und Debitorenrechnungen können als **Stapel buchung** oder als **Dialogbuchung** schnell und komfortabel eingegeben werden.

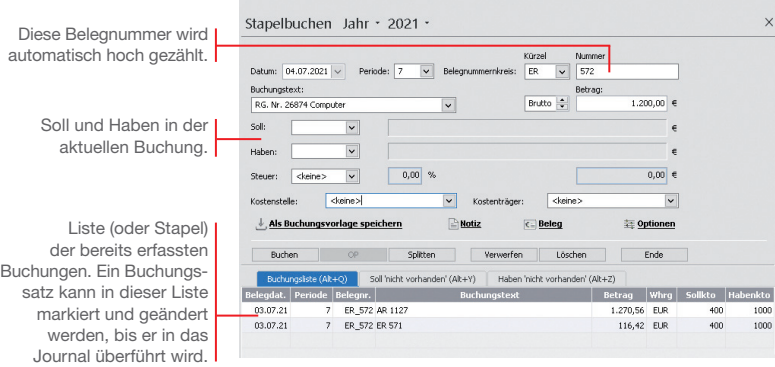

Wir möchten eine Rechnung für den Kauf eines Computers in Höhe von 1.200 *€* einbuchen. Für den Lieferanten wurde in der Kontenverwaltung ein Kreditorenkonto mit der Nummer 70001 angelegt. Die Buchung soll in der Stapelerfassung erfolgen. Anschließend erfassen wir eine Ausgangsrechnung an den Kunden mit der Debitorennummer 10001 in Höhe von 3.500 *€*.

- 1. Sofern nötig, schließen Sie die aus der Eröffnungsbuchung geöffnete Buchungsmaske, indem Sie auf das Kreuz rechts oben klicken. Klicken Sie anschließend auf das Symbol **Stapelbuchen**. Eine leere Buchungsmaske wird angezeigt. **Und so wird's** 
	- 2. Geben Sie das Belegdatum an. Buchhaltung schlägt Ihnen das Datum des zuletzt gebuchten Beleges als Belegdatum vor. Dieses kann von Ihnen beliebig innerhalb eines Wirtschaftsjahres verändert werden.
	- 3. Wählen Sie die Buchungsperiode aus, in der die Buchung berücksichtigt werden soll. Standardmäßig entspricht die Periode dem Kalendermonat des zuvor erfassten Belegdatums.

**gemacht**

- 4. Wählen Sie im Feld **Belegnummer** den Nummernkreis aus, den Sie in der Stammdatenverwaltung für die Kreditorenrechnungen festgelegt haben (hier **ER**). Das Programm verwendet automatisch die nächste freie Belegnummer der ausgewählten Belegart.
- 5. Tragen Sie den **Buchungstext** ein (hier **Kauf Computer**).
- 6. Geben Sie den **Betrag** als Bruttobetrag ein, hier 1.200 €.
- 7. Geben Sie Soll- und Haben-Konto an.

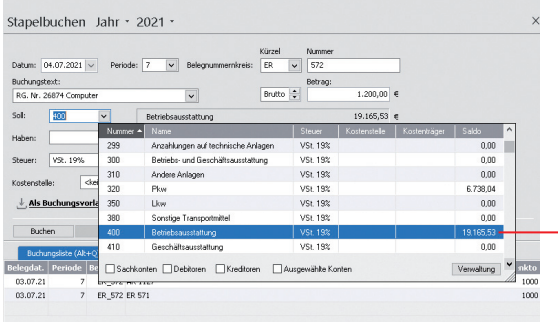

Mit Doppelklick wird das ausgewählte Konto einschließlich der Vorsteuer übernommen.

- 8. Drücken Sie die **Enter-Taste**, bis die Schaltfläche Buchen aktiviert wird. Durch Klick auf die Schaltfläche wird der Buchungssatz erzeugt und in die Stapelliste gestellt. Die Liste wird also um eine weitere Zeile ergänzt.
- 9. Geben Sie analog eine Debitorenrechnung über 3.500  $\in$  ein.
- u Blenden Sie ggf. den Kontenplan über das Menü *Ansicht* wieder aus.
- u Wenn Sie mit Kostenstellen und Kostenträger arbeiten wollen, können Sie dies in den Firmenstammdaten hinterlegen.

#### **Finanzkonto buchen**

Für die Erfassung von Kassen- und Bankbelegen eignet sich besonders die Buchungsmaske **Einnahmen/Ausgaben**. Hier stehen nicht Soll- und Haben-Konten im Vordergrund, vielmehr buchen Sie aus der Perspektive des jeweiligen Finanzkontos.

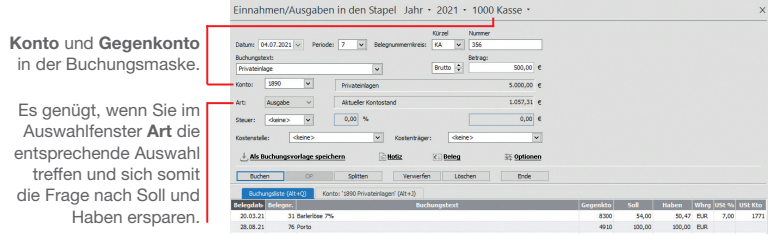

Nehmen wir an, Sie buchen eine Privateinlage in Höhe von 500 *€* in die Kasse. Ferner haben Sie Briefmarken in Höhe von 30 *€* gekauft. Wir zeigen, wie solche Kassenbelege gebucht werden. Anhand einer auf dem Bankbeleg aufgeführten Mietüberweisung möchten wir anschließend ein Bankkonto bebuchen.

- 1. Wählen Sie im Hauptmenü unter **Buchen** die Option **Einnahmen/Ausgaben in den Stapel**. Sie werden nun aufgefordert, das Finanzkonto anzugeben. Wir wählen das Konto **Kasse** und bestätigen mit **OK**. Eine leere Buchungsmaske wird angezeigt.
	- 2. Geben Sie analog zur Kreditorenrechnung das Belegdatum und die Buchungsperiode an. Mit **F4** können Sie sich zur leichteren Auswahl einen Kalender einblenden lassen.
	- 3. Wählen Sie im Feld **Belegnummernkreis** den Nummernkreis aus, den Sie in der Stammdatenverwaltung für die Buchungen auf die Kasse festgelegt haben (hier **KA**). Es wird automatisch die nächste freie Belegnummer der ausgewählten Belegart vorgeschlagen.
	- 4. Geben Sie den **Buchungstext** und den Bruttobetrag von 500 ein.
	- 5. Hinterlegen Sie das Gegenkonto (hier **1890 Privateinlagen**) und geben Sie im Feld **Art** an, dass es sich hier um eine Einnahme handelt.

6. Buchen Sie die Privateinlage in den Stapel. Die Belegnummer wird automatisch hoch gezählt, so dass Sie gleich den Portobeleg auf die Kasse buchen können. Den Buchungstext übernehmen wir jetzt durch Klick auf die Pfeiltaste des Auswahllistenfeldes aus den Stammdaten.

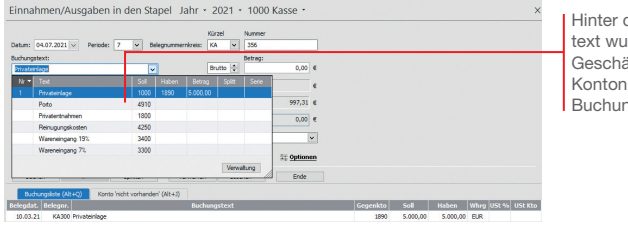

den Buchungsirde ein kompletter .<br>iftsvorfall mit ummer und ngsart hinterlegt.

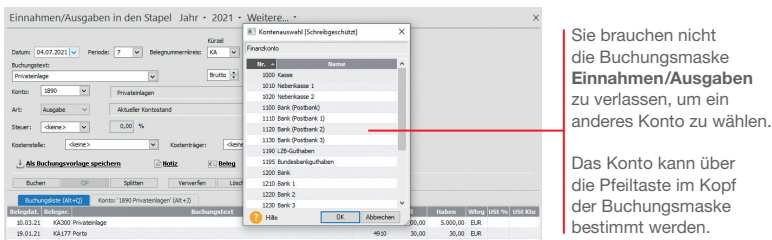

- 7. Um die Mietüberweisung einzubuchen, müssen Sie jetzt das Bankkonto wählen.
- 8. Geben Sie die Buchungsdaten ein. Wählen Sie als Gegenkonto **Miete 4210** und im Feld **Art** den Eintrag **Ausgabe**.
- 9. Buchen Sie die Überweisung in den Stapel.
- u Zusätzlich zum Buchungstext kann über *Verwaltung -> Buchungsvorlagen* ein kompletter Geschäftsvorfall hinterlegt werden. Es besteht hierbei die Möglichkeit, zu einem Buchungstext das Belegkürzel bzw. die Belegnummer, den Buchungsbetrag und die Kontierung zu erfassen.

**Was Sie sonst noch wissen sollten**

**Lohn+Gehalt**

Lohn+Gehalt

**65**

### **Splittbuchung durchführen**

Splittbuchungen oder zusammengesetzte Buchungssätze bestehen aus zwei oder mehreren Teilbeträgen mit unterschiedlichen Kontierungen.

Eine typische Splittbuchung ist dann gegeben, wenn zum Beispiel eine eingehende Rechnung auf unterschiedliche Wareneingangskonten mit unterschiedlichen Mehrwertsteuersätzen verteilt werden muss.

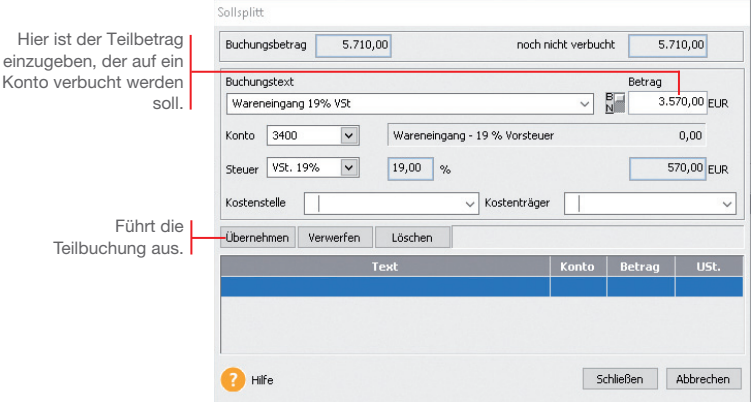

Für den Erwerb von Software und Handbücher fällt beim gleichen Lieferanten eine Eingangsrechnung in Höhe von 5.710 *€* inkl. Umsatzsteuer an. Der Buchungsbetrag setzt sich aus Wareneingängen mit 19 % VSt über 3.570 € und Wareneingängen mit 7 % VSt über 2.140 *€* zusammen. Es wurde die gesamte Rechnung bezahlt.

Die Soll-Seite soll auf verschiedene Wareneingangskonten aufgeteilt werden.

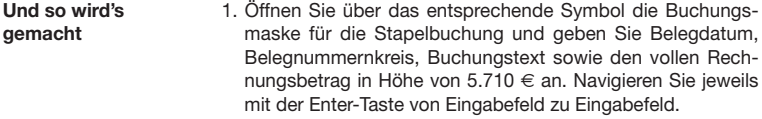

- 2. Da sich die Soll-Seite aus unterschiedlichen Beträgen zusammensetzt, machen Sie im Feld **Soll** keine Angabe, sondern klicken auf die Schaltfläche Splitten.
- 3. Wählen Sie im Untermenü den Eintrag **Soll**. Die Splittbuchungsmaske wird angezeigt.
- 4. Zum Buchen des Wareneingangs mit 19 % VSt. muss der Betrag von 3.570 € in das Betragsfeld und die Kontonummer des entsprechenden Wareneingangskontos (hier das Konto **3400**) eingetragen werden.
- 5. Klicken Sie auf die Schaltfl äche **Übernehmen**, wird die Splittbuchung ausgeführt. Der noch zu buchende Restbetrag von  $2.140 \in$  wird angezeigt. Der Cursor springt direkt auf das Feld **Buchungstext**.

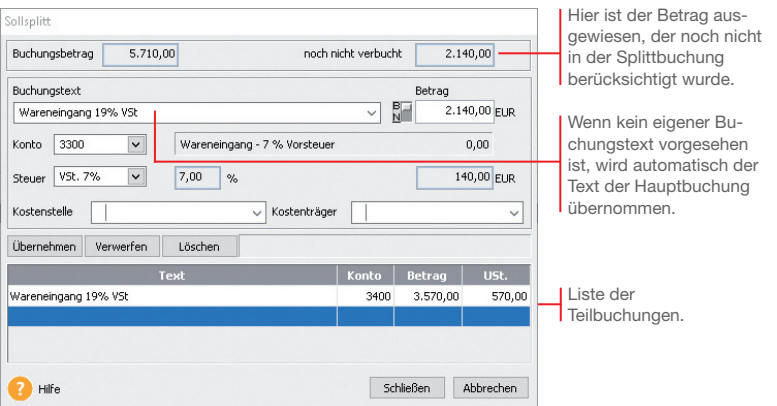

- 6. Geben Sie analog die Splittbuchung für den Wareneingang mit 7 % VSt ein. Verwenden Sie das entsprechende Wareneingangskonto. Sobald Sie die zweite Splittbuchung mit **Übernehmen** bestätigen, darf das Feld **noch nicht verbucht** keinen Betrag mehr anzeigen.
- 7. Mit **Schließen** wird die Splittbuchung beendet. In der Buchungsmaske erscheint neben dem Feld **Soll** der Hinweis **gesplittet**. Eine Kontonummer wird folglich nicht ausgewiesen.
- 8. Geben Sie abschließend im Feld **Haben** das Kreditorenkonto an und schließen Sie die Buchung über die Schaltfläche **Buchen** ab.
- ▶ Ein gleichzeitiges Splitten der Soll- und Habenseite ist nicht möglich. Über die Einschaltung eines Zwischenkontos (Interimskonto) können Sie jedoch jede Seite einzeln splitten.

**Was Sie sonst noch wissen sollten** Einrichtung **Einrichtung**

#### **Stapel ausbuchen**

Stapelbuchungen sind buchhalterisch erst aktiv, wenn sie in einem eigenen Arbeitsschritt in die Finanzbuchhaltung übernommen werden. Das bedeutet für die OP-Verwaltung: Erst mit dem Ausbuchen werden Offene Posten erzeugt.

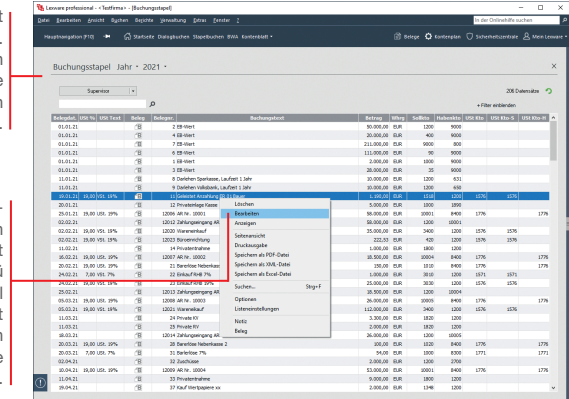

Buchungsstapel mit vorläufigen Buchungen. Erst mit dem Ausbuchen entstehen die für die Fibu wirksamen Journal-Buchungen.

Der Vorteil der Stapelbuchung: Buchungen lassen sich zu jeder Zeit über das Kontextmenü ändern. Der Befehl **Bearbeiten** überführt die Buchungsdaten in die entsprechende Buchungsmaske.

> Wir gehen davon aus, dass alle in der Stapelliste enthaltenen Buchungen korrekt sind. Sie sollen jetzt in das Journal übertragen werden.

- 1. Klicken Sie in der Menüleiste auf das Symbol **Ansicht Buchungsstapel**. Alle vorläufigen Buchungen werden in einer Liste angezeigt. Solange diese noch nicht ausgebucht wurden, lassen sie sich über das Kontextmenü ändern.
- 2. Überführen Sie mit **Buchen -> Stapel ausbuchen** die Buchungssätze in das Journal. Der Buchungsstapel ist im Anschluss leer.
- **Was Sie sonst noch wissen sollten**

- u Offene Posten entstehen erst, wenn die Buchungssätze in das Journal geschrieben wurden.
- u Über *Buchen -> Stapel löschen* besteht die Möglichkeit, alle Buchungen aus dem Buchungsstapel bzw. den kompletten Stapel zu löschen. Das kann hilfreich sein, wenn Sie Daten versehentlich doppelt importiert haben oder sich beim Buchen z. B. in der Firma geirrt haben.

# nstallation **Installation**

### **Stornierung durchführen**

Damit buchhalterische Aufzeichnungen den Grundsätzen ordnungsmäßiger Buchführung entsprechen, müssen sie klar und jederzeit nachprüfbar sein und erfordern deshalb unter anderem eine chronologische Ordnung. Im Journal werden alle Geschäftsfälle in zeitlicher Reihenfolge festgehalten. Somit kann jede einzelne Buchung während der Aufbewahrungsfrist schnell zurückverfolgt und mit den entsprechenden Belegen nachgewiesen werden.

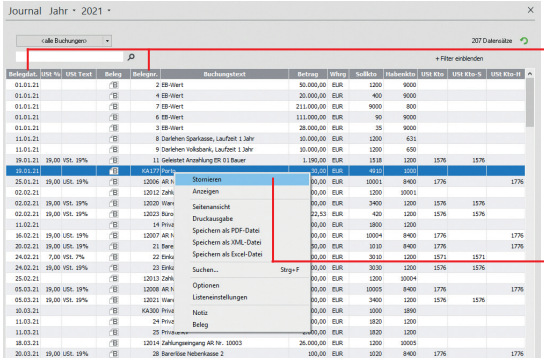

Wir nehmen einmal an, dass aufgrund eines Tippfehlers der Portobeleg fälschlicherweise mit 30 *€* und nicht mit 40 *€* in die Kasse gebucht wurde. Dies soll über das Journal durch eine Stornobuchung korrigiert werden.

- 1. Klicken Sie in der Menüleiste auf das Symbol **Ansicht Journal**. Lassen Sie sich alle Buchungen des laufenden Wirtschaftsjahres anzeigen.
- 2. Selektieren Sie den Buchungssatz, für den eine Stornobuchung durchgeführt werden soll, und wählen Sie im Kontextmenü den Befehl **Stornieren**.
- 3. Geben Sie das Stornierungsdatum an. Die Stornobuchung wird in der Liste ausgewiesen. Zugleich wird die stornierte Buchung als Vorlage für die Neubuchung in die Buchungsmaske übertragen. Sie müssen dort nur noch den Betrag ändern und buchen.
- Achten Sie darauf, dass vor einer Stornobuchung alle Buchungsmasken geschlossen wurden.
- ▶ Die Stornierungen werden sowohl im Journal als auch in den einzelnen Konten protokolliert.

Die Liste kann bspw. nach **Belegdatum** oder **Belegnummer** auf- bzw. absteigend sortiert werden. Klicken Sie dazu auf den entsprechenden Spaltenkopf.

Über das Kontextmenü kann schnell und komfortabel eine Buchung storniert werden.

> **Und so wird's gemacht**

### **Digitale Belege buchen**

Mit der neuen Funktion **Digitale Belege** können Sie unterschiedlichste digitale Belege (PDF-Dateien, Word und Excel Dateien, Open Office Dokumente, Bilddateien wie JPG, PNG, BMP) mit jeder Buchung verknüpfen. Die Buchungsmasken für Stapelbuchen und Dialogbuchen sind hierzu um einen Belegeingangskorb, eine Navigationsleiste und eine Beleganzeige erweitert worden. Der eigentliche Kern der Buchungsmaske ist weitestgehend unverändert geblieben. Alle bisherigen Buchungsfunktionen stehen Ihnen hier unverändert zur Verfügung.

Zusätzlich erhalten Sie hier die Option; einen digitalen Beleg für eine weitere Buchung nochmals zu verwenden und mit einer weiteren Buchung zu verknüpfen.

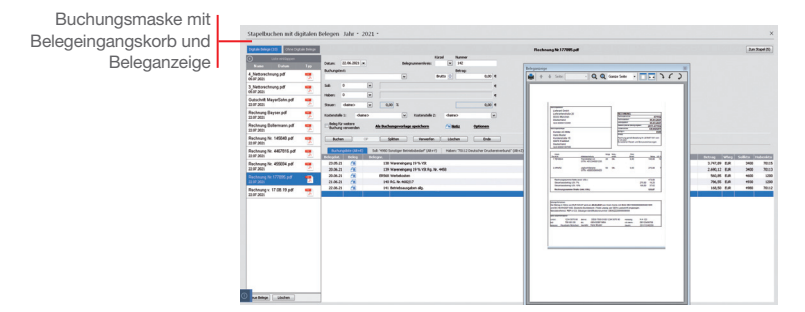

Wir werden einen digitalen Beleg mit einer Buchung verknüpfen.

### **Und so wird's gemacht**

- 1. Um digitale Belege mit Ihren Buchungen zu verknüpfen, müssen Sie zuerst Belege in den Belegeingangskorb importieren. Über die Schaltfl äche **Neue Belege** können Sie digitale Belege von einem beliebigen Laufwerk importieren.
- 2. Der im Belegeingangskorb markierte Beleg wird direkt in der Beleganzeige angezeigt und für die nächste Buchung verwendet. Mit Abschluss der Buchung wird dieser Beleg mit der Buchung verknüpft und aus dem Belegeingangskorb entfernt.

 Beim Belegimport verbleiben Ihre Originalbelege im jeweiligen Verzeichnis und im Belegeingangskorb wird immer eine Kopie des Originalbeleges erstellt.

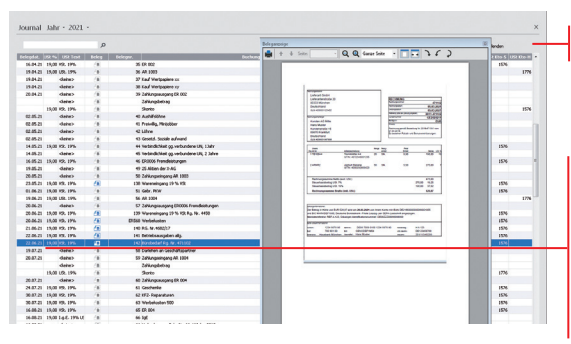

Ansicht **Journal** mit Beleganzeige

Die importierten Belege werden nach dem Datum des Imports im Belegeingangskorb angezeigt und können über die Spaltenbezeichnung nach Name. Datum oder Typ sortiert werden.

- ▶ Mit der Integration der neuen Funktion **Digitale Belege** können Sie nun auch alle mit Buchungen verknüpften Belege im Journal oder Stapel direkt in der Beleganzeige ansehen. Hierbei ist es gleichgültig, ob Sie die digitalen Belege mit den neuen Buchungsmasken *Stapelbuchen mit digitalen Belege* und *Dialogbuchen mit digitalen Belege* mit der Buchung verknüpft haben oder über die bisherige Belegfunktion eingefügt haben.
- uWenn Sie diese Belegansicht nicht nutzen möchten, können Sie diese über die Schaltfläche **Belege** in der Navigationsleiste deaktivieren. Ein erneutet Klick auf die Schaltfläche *Belege* aktiviert die Belegansicht wieder.
- uIn der Beleganzeige wird Ihnen immer der im Journal/ Buchungsstapel selektierte Beleg angezeigt. Word-, Excelund openoffice-Dateien können in der Beleganzeige nicht direkt angezeigt werden, sondern können mit den entsprechenden Programmen, sofern diese auf Ihrem System verfügbar sind, direkt aus der Beleganzeige geöffnet werden. .
- Bei der Beleganzeige können Sie die Größe und den Ort der Darstellung beliebig verändern. Haben Sie die Größe oder den Anzeigeort verändert, werden diese Änderungen gespeichert und beim erneuten Aufruf wieder verwendet.
- ▶ Arbeiten Sie mit einem zweiten Bildschirm an Ihrem Arbeitsplatz, so empfehlen wir Ihnen, die Beleganzeige auf diesen Bildschirm zu verschieben und damit wesentlich mehr Platz für die Darstellung der Belege zu erhalten.

#### **Was Sie sonst noch wissen sollten**

**Einrichtung**

Einrichtung

**Installation**

Installation

### **Offene Posten ausgleichen**

### **Eingangsrechnung ausgleichen**

Mit Buchhaltung haben Sie eine ständige Kontrolle über Ihre Verbindlichkeiten und die zugehörigen Zahlungsfristen.

Über diese Schaltfläche kann ein OP durch einen Zahlungsausgang direkt ausgebucht werden.

Zur Kontrolle Ihrer offenen Posten bietet Ihnen das Programm eine Liste aller offenen Rechnungen an.

#### **Und so wird's gemacht**

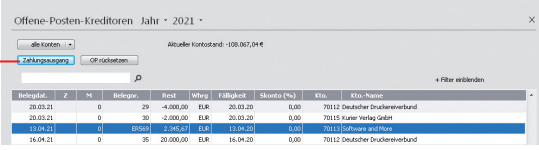

Nachdem das Zahlungsziel ausgenutzt wurde, möchten wir die Rechnung für den Kauf des Computers in voller Höhe begleichen. Die Verbindlichkeit und somit der Offene Posten erlischt, das Bankguthaben sinkt um 2.345,67 *€*. Der Offene Posten wird durch eine Stapelbuchung auf das ent-

sprechende Bankkonto ausgeglichen.

- 1. Klicken Sie auf den Menüpunkt **Buchen -> Einnahmen/ Ausgaben in den Stapel**.
- 2. Wählen Sie das Bankkonto, von dem die Zahlung erfolgt, und öffnen Sie die Buchungsmaske.
- 3. Geben Sie das Buchungsdatum der Zahlung ein. Wählen Sie im Feld **Belegnummernkreis** den Nummernkreis aus, den Sie in der Stammdatenverwaltung für die Buchungen auf das Bankkonto festgelegt haben (hier **BA**). Als Buchungstext geben Sie **Zahlung ER 1** ein. Da wir den vollen Betrag zur Anweisung bringen, ist der Bruttobetrag von 2.345,67  $\epsilon$  anzugeben.

 Benutzen Sie jeweils die **Enter**-Taste, um zu den entsprechenden Eingabefeldern zu springen.

4. Geben Sie als Gegenkonto das Konto des Lieferanten an und wählen Sie im Feld **Art** den Eintrag **Ausgabe**.
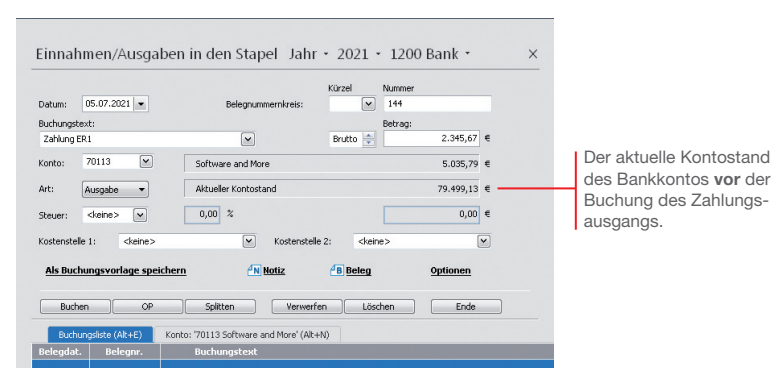

5. Betätigen Sie die Enter-Taste erneut, wird die Schaltfl äche **OP** aktiviert. Klicken Sie auf diese Schaltfläche, schlägt Ihnen das Programm in einem separaten Fenster automatisch den passenden Offenen Posten des Lieferanten vor.

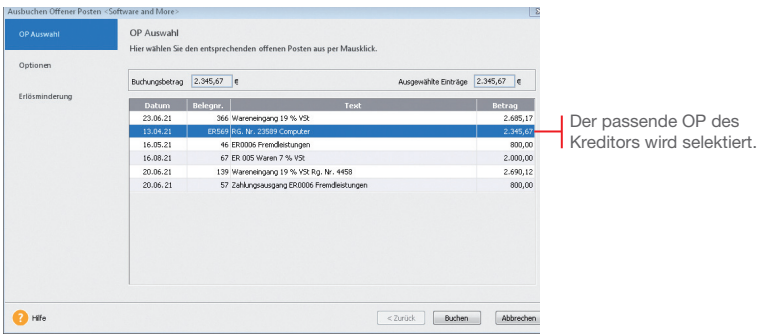

- 6. Klicken Sie auf die Schaltfläche Buchen, wird der Offene Posten ausgeglichen. Sobald Sie den Stapel ausgebucht haben, erscheint die Zahlung im Journal.
- Bei einer **Teilzahlung** der Rechnung übernimmt das Programm die Differenz und führt diese unter dem ursprünglichen Belegdatum als OP weiter.
- Bei Bezahlung unter Berücksichtigung des **Skontoabzugs** wird die Differenz als Minderung ausgebucht.

**Was Sie sonst noch wissen sollten**

**Installation**

Installation

**Einrichtung**

Einrichtung

**Warenwirtschaft**

Warenwirtschaft

**Buchhaltung**

**Anlagenverwaltung**

Anlagenverwaltung Buchhaltung

## **Zahlungsverkehr**

Mit dem im Zahlungsverkehr integrierten Programm **Lexware online-banking** haben Sie die Möglichkeit, mit einem dazu eingerichteten Bankkonto Überweisungen und Lastschrifteinzüge zu erstellen, sowie Kontenumsätze abzurufen und Daueraufträge zu verwalten.

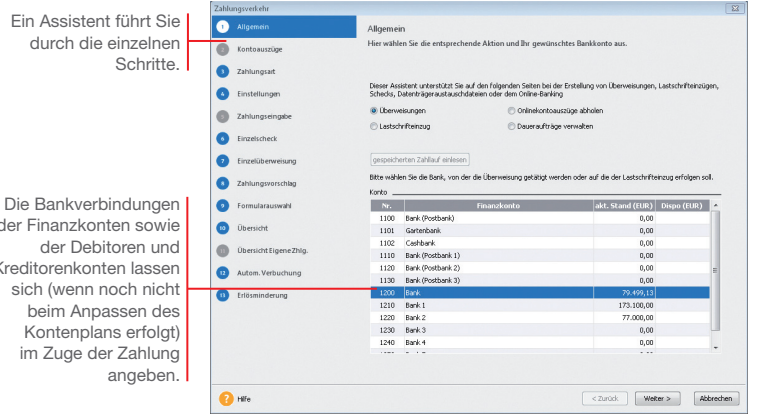

Wir gehen davon aus, dass eine Lieferantenrechnung von 5.620  $\epsilon$ zu bezahlen ist. Die zugehörige Rechnung haben wir zuvor eingebucht.

Die Zahlung soll als Überweisung erfolgen. Dazu müssen Sie für die ausgewählte Bank die IBAN im Kontenassistenten hinterlegt haben.

- 1. Führen Sie den Befehl **Extras -> Zahlungsverkehr** aus und wählen Sie auf der ersten Seite des Assistenten die Option **Überweisungen** sowie das Bankkonto aus, über das die Zahlung getätigt werden soll. Klicken Sie auf **Weiter**. Sollten Sie Ihre Bankdaten noch nicht eingegeben oder aktualisiert haben, können Sie dies jetzt nachholen. **Und so wird's gemacht**
	- 2. Auf der zweiten Seite des Assistenten bestimmen Sie die Art der Zahlung: im Beispiel wählen wir als Zahlungsart **Dateiexport**. Geben Sie das Verzeichnis für den Dateiexport an und klicken Sie auf **Weiter**.

## der Finanzie der Debitoren und Kredito sich beim Anpassen des Kontenplans erfolgt) im Zuge der Zahlung

- 3. Mit **Weiter** öffnen Sie die dritte Seite des Assistenten. Hier lassen sich Einstellungen für die Zahlungsvorschlagsliste treffen. Es ist empfehlenswert, sich alle offenen Rechnungen anzeigen und bei skontofähigen Rechnungen den Skontobetrag berechnen zu lassen.
- 4. Mit **Weiter** öffnen Sie die vierte Seite des Assistenten. Dort wird nach den zuvor getroffenen Einstellungen die Zahlungsvorschlagsliste angezeigt. Markieren Sie die Rechnung(en), die bezahlt werden soll(en).

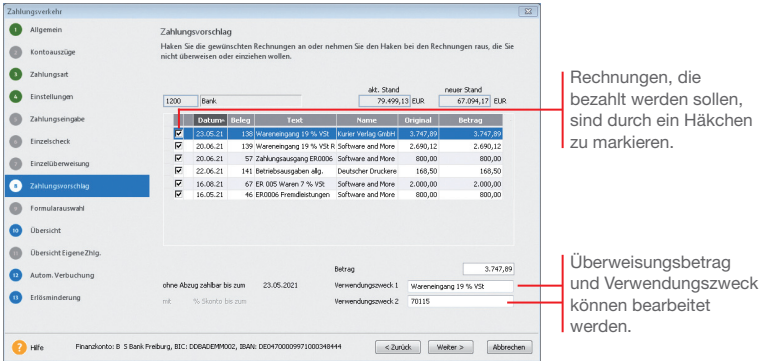

5. Klicken Sie auf **Weiter**. Sollte die Bankverbindung des Empfängers noch nicht bekannt sein, kann diese jetzt noch nachgetragen werden.

 Auf der fünften Seite des Zahlungsverkehrs-Assistenten werden Ihnen alle Zahlungen nochmals angezeigt. Fehlerhafte oder unvollständige Überweisungen werden in der ersten Spalte der Übersicht mit einem Ausrufezeichen markiert.

- 6. Klicken Sie auf die Schaltfl äche **Überweisen**, wird der SEPA-Datensatz erstellt. Speichern Sie die Datei auf Ihrem Rechner ab. In einem letzten Dialogfenster können Sie sich ein Protokoll dieses Überweisungsvorganges ausdrucken.
- uSkontoabzugsfähige Zahlungen werden mit einem kleinen roten Dreieck markiert.
- ▶ IBAN und BIC können Sie im Kontenassistenten auch aus der vorhandenen Kontonummer und der Bankleitzahl automatisch durch den integrierten IBAN/BIC-Generator erstellen lassen.

**Was Sie sonst noch wissen sollten**

## **Mahnwesen**

Das Mahnwesen von Buchhaltung hilft Ihnen, auf einfache Art säumige Kunden an ihre Zahlungsverpflichtungen zu erinnern. Als Grundlage dient die Offene Posten-Verwaltung Ihrer Buchhaltung.

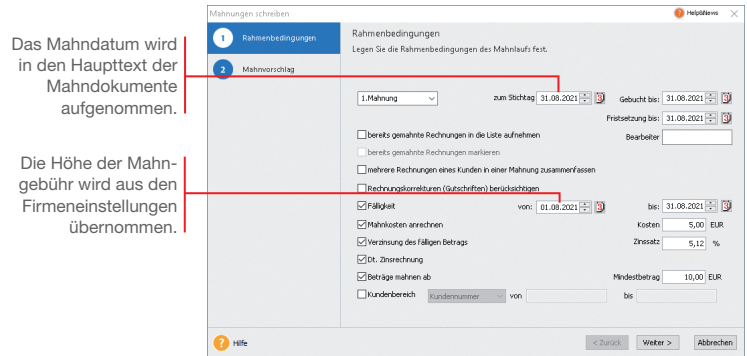

Zunächst ermitteln wir in einem Mahnlauf alle Rechnungen zum Stichtag, deren Zahlung nicht erfolgt ist und die angemahnt werden können.

Basis des Mahnlaufs sind die für einen Debitor getroffenen Einstellungen. Wir haben für den Kunden 10001 für die erste Mahnung eine Frist von 10 Tagen hinterlegt.

Am 21.08. wurde für den Verkauf von Software eine Rechnung über 4.500 *€* gestellt. Sie wurde bis zum Stichtag 31.08. nicht bezahlt.

- **Und so wird's gemacht**
- 1. Führen Sie den Befehl **Extras -> Mahnwesen** aus Die erste Seite des Mahnassistenten wird geöffnet.
- 2. Geben Sie an, welche Mahnstufe Sie für den Mahnvorschlag berücksichtigen wollen (im Beispiel **1. Mahnung**). Legen Sie den Stichtag fest, zu dem die Rechnungen im Mahnlauf berücksichtigt werden sollen.
- 3. Im Feld **Gebucht bis** ist das Datum anzugeben, bis zu dem Sie die eingegangenen Zahlungen eingebucht haben. Im Feld **Fristsetzung bis** tragen Sie das Datum ein, bis zu dem die offenen Beträge beglichen werden sollen.
- 4. Treffen Sie weitere Einstellungen für die Erstellung des Mahnvorschlags. Im Beispiel aktivierten wir das Kontrollkästchen **Mahngebühr**.
- 5. Auf der zweiten Seite des Mahnassistenten werden anhand der getroffenen Einstellungen alle Offenen Posten angezeigt, die am angegebenen Stichtag die Mahnfrist überschritten haben. Die Fälligkeit eines Offenen Postens errechnet sich aus dem Rechnungsdatum und dem Zahlungsziel ohne Abzug.

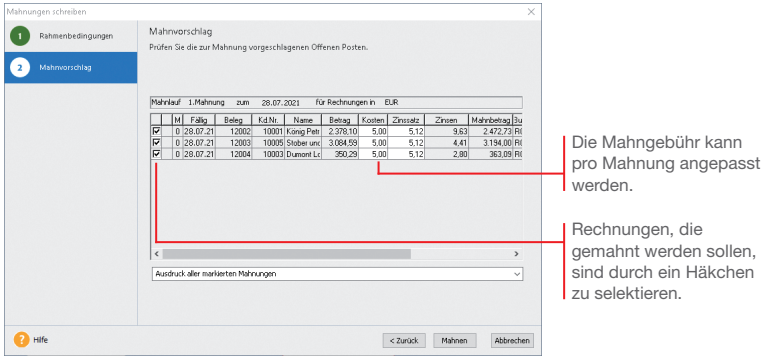

- 6. Selektieren Sie die Kunden, die eine Mahnung erhalten sollen und bestätigen Sie über die Schaltfläche Mahnen. Sie gelangen in das Druckfenster, in dem Sie das gewünschte Zielgerät und die passende Formularvariante auswählen können.
- 7. Nachdem Sie die Mahnung ausgegeben haben und die Abfrage nach der Mahnstufe bestätigt wurde, erhält die gemahnte Rechnung in der OP-Liste in der Spalte **M** einen Hinweis auf die Mahnstufe (hier **1**).
- ▶ Das Mahnschreiben kann über die Formularverwaltung an individuelle Bedürfnisse angepasst werden. Die Formularverwaltung wird aus dem Druckdialog geöffnet.
- ▶ Sie können Ihre Mahnungen direkt drucken, als PDF exportieren oder den Export nach MS® Word wählen.

**Was Sie sonst noch wissen sollten**

kann

sollen.

## **Auswertungen**

## **Die Berichtszenrale**

Buchhaltung bietet umfangreiche Auswertungsmöglichkeiten. Die **Berichtszentrale** stellt zahlreiche Berichte übersichtlich strukturiert zur Verfügung, um alle für Sie notwendigen und nützlichen Ergebnisse Ihrer Buchhaltung auszudrucken. Die Berichte sind in **Amtliche Formulare**, **Listen**, **Auswertungen** und **Stammdaten** untergliedert.

Б

Arbeiten Sie im Modus der doppelten Buchführung, können Sie zu jedem Zeitpunkt per Mausklick eine Bilanz und Gewinn- und Verlustrechnung zur Ergebniskontrolle erstellen. Hierbei können Sie Periodenvergleiche sowie einen Soll/Ist-Vergleich vornehmen.

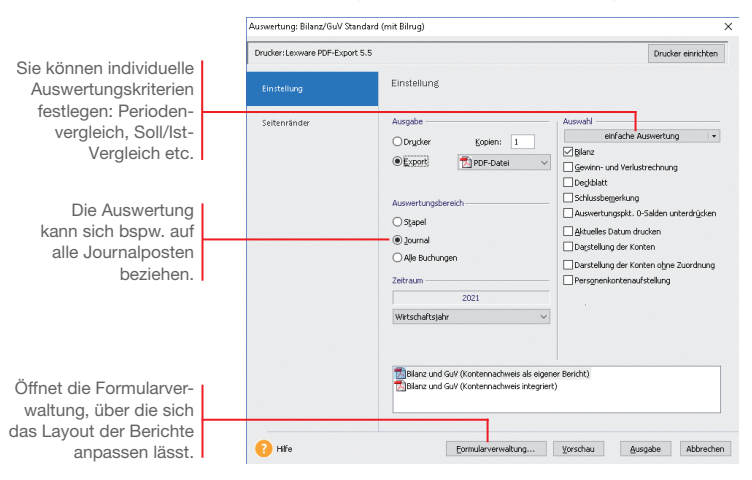

Um aussagekräftige Zahlen zu haben, wollen wir die Auswertungen für die mitgelieferte Musterfirma durchführen.

**Und so wird's gemacht**

- 1. Rufen Sie den Befehl **Datei -> Wechseln -> Firma** auf und wählen Sie die Firma **Musterfirma**.
- 2. Bestätigen Sie mit **OK** und starten Sie die Buchhaltung der Musterfirma.
- 3. Wählen Sie den Befehl **Berichte -> Berichtszentrale**. Dort markieren Sie bei Auswertungen **Bilanz mit Gewinn- und Verlustrechnung**.
- 4. Danach klicken Sie rechts auf **Drucken/Druckvorschau**.

## **Die Summen- und Saldenliste**

Die Summen- und Saldenliste gehört zu den Grundauswertungen einer Finanzbuchhaltung. Sie enthält eine Aufstellung aller bebuchten Sach- und Finanzkonten inkl. Debitoren und Kreditoren und gibt einen Überblick über die im Zeitraum entstandenen Einnahmen und Ausgaben sowie der derzeitigen Buchwerte des Anlage- und Umlaufvermögens.

Als Ausdruckszeitraum stehen ein beliebiger Monat, ein beliebiges Quartal und das jeweils in der Bearbeitung stehende Wirtschaftsjahr zur Verfügung.

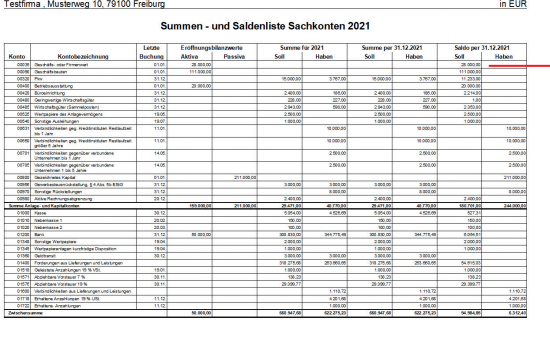

Die Summen- und Saldenliste enthält für alle bebuchten Konten die Eröffnungsbilanzwerte, die kumulierten Buchungssummen und die Endsalden des ausgewählten Zeitraums aus.

Für die Musterfirma möchten wir die Summen- und Saldenliste für das erste Quartal des aktuell eingestellten Wirtschaftsjahres erstellen. Wir wählen den Weg über die Berichtszentrale.

Datum 12.03.202

- 1. Klicken Sie in der Berichtszentrale auf die Kategorie **Listen** und wählen Sie darin den Eintrag **Saldenlisten**. Die vorhandenen Berichte werden im Fenster **Saldenlisten** angezeigt.
- 2. Wählen Sie den Bericht **Summen- und Saldenliste** und klicken Sie in der Aktionsleiste rechts auf **Drucken/Druckvorschau**. Legen Sie nun im Dialogfenster den Zeitraum der Betrachtung fest. Grenzen Sie ggf. die darzustellenden Konten ein.
- u Bei den Endsummen aller Sachkonten sind aufgrund der Bilanzlogik und des Systems der doppelten Buchführung die Summen Soll und Haben immer ausgeglichen.

**Und so wird's gemacht** **Buchhaltung**

**Einrichtung**

Einrichtung

**Warenwirtschaft**

**Narenwirtschaft** 

**Was Sie sonst noch wissen sollten** **Umsatzsteuervoranmeldung per ELSTER**

Neben der **Umsatzsteuer-Erklärung** und der **Einnahmen-Überschuss-Rechnung (Anlage EÜR)** können Sie auch die **Umsatzsteuervoranmeldung** und die **Dauerfristverlängerung** direkt aus dem jeweiligen Druckdialog heraus mit ELSTER elektronisch an das Finanzamt versenden.

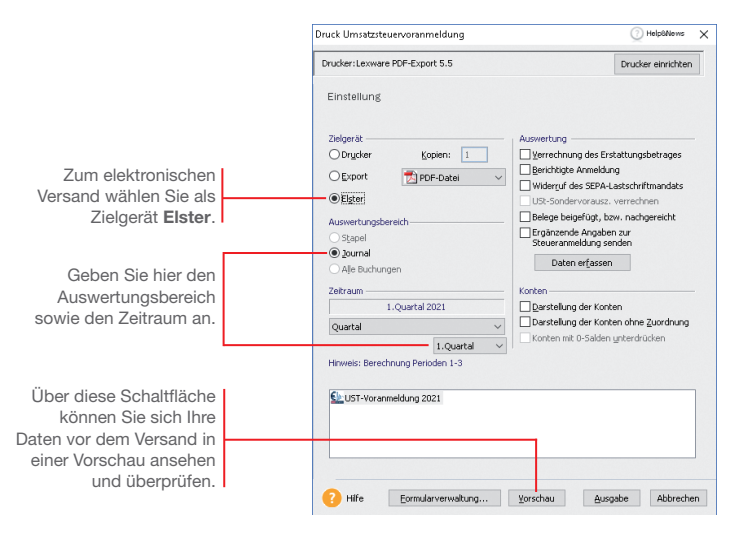

Das folgende Beispiel zeigt Ihnen den grundsätzlichen Ablauf anhand des elektronischen Versands der Umsatzsteuervoranmeldung.

- 1. Wählen Sie den Befehl **Extras -> Elster -> Umsatzsteuervoranmeldung**. Das Fenster **Druck Umsatzsteuervoranmeldung** wird geöffnet. **Und so wird's gemacht**
	- 2. Treffen Sie alle Einstellungen, die für den elektronischen Versand der Umsatzsteuervoranmeldungen benötigt werden.
	- 3. Prüfen Sie die Daten in der **Vorschau** und klicken Sie anschließend auf **Ausgabe**. Es öffnet sich das Fenster **Datenbereitsteller**.
	- 4. Geben Sie hier den verantwortlichen Datenbereitsteller an. Voreingestellt ist der aktive Mandant. Es ist auch die Angabe eines anderen Bereitstellers möglich.
	- 5. Starten Sie den Versand der Umsatzsteuervoranmeldung mit **Senden**.

# Installation **Installation**

## **Die ELSTER-Zentrale**

In der ELSTER-Zentrale werden alle ELSTER-Vorgänge übersichtlich dargestellt. Die ELSTER-Zentrale wird über **Extras -> ELSTER Zentrale** geöffnet.

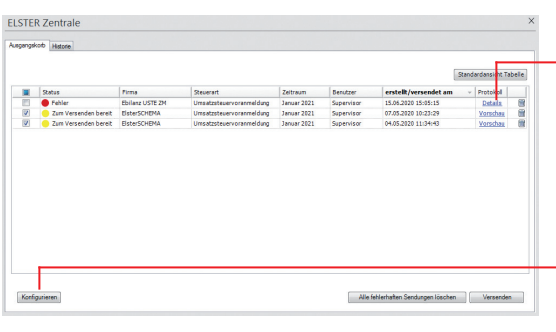

Der **Ausgangskorb** funktioniert ähnlich wie der Postausgang in einem E Mail-Programm. Sie legen Sendungen in den Ausgangskorb und zu einem gewünschten Zeitpunkt versenden Sie diese dann.

- u Der Ampel in der Spalte **Status** kann entnommen werden, welche Anmeldungen bereits verschickt wurden bzw. welche auf den Versand warten. Ebenso lassen sich fehlgeschlagene Übermittlungsversuche einsehen.
- u Über den Aufruf der **Vorschau** kann der Inhalt einer Voranmeldung betrachtet werden. Sie erhalten eine Druckvorschau der Werte bzw. Daten, die übermittelt werden. Es ist nicht möglich, den Inhalt einer Sendung im Ausgangskorb zu verändern.
- u Voranmeldungen, die versendet werden sollen, können einfach selektiert werden. Nur die gewünschten Sendungen werden an das Finanzamt übermittelt.

Das Register **Historie** führt alle mit ELSTER vorgenommenen Übertragungen in ihrer zeitlichen Reihenfolge auf. Hier können Sie über Auswahllisten steuern, welche Sendungen angezeigt werden sollen, bspw. nur die eines bestimmten Mandanten.

 $\blacktriangleright$  Um die ELSTER-Daten Ihrer Firma übermitteln zu können müssen Sie ein ELSTER-Zertifikat verwenden und dieses zuvor in der ELSTER-Konfiguration im Programm hinterlegen. Ein ELSTER Zertifikat können Sie auf dem ELSTER Online Portal der Finanzbehörden beantragen.

Über diesen Link öffnen Sie das ELSTER-Fehlerprotokoll. Es gibt Auskunft, warum Meldungen nicht versendet werden können.

Über diese Schaltfläche erfolgt die Konfiguration des ELSTER-Versands. Es öffnet sich ein Assistent, in dem Sie die Internetverbindung und Ihr ELSTER-Zertifikat hinterlegen. Die Angaben werden gespeichert und für den künftigen Versand verwendet.

#### **Ausgangskorb**

**Historie**

**Was Sie sonst noch wissen sollten**

## **Sonstiges**

## **Die E-Bilanz Zentrale**

Seit dem Wirtschaftsjahr 2013 ist die elektronische Übermittlung der E-Bilanz verpflichtend für alle bilanzierenden Firmen. Mit der E-Bilanz Zentrale haben Sie die Möglichkeit, eine E-Bilanz zu erstellen, zu bearbeiten und elektronisch zu versenden. In der E-Bilanz Zentrale erhalten Sie zudem weitere Informationen zu diesem Thema.

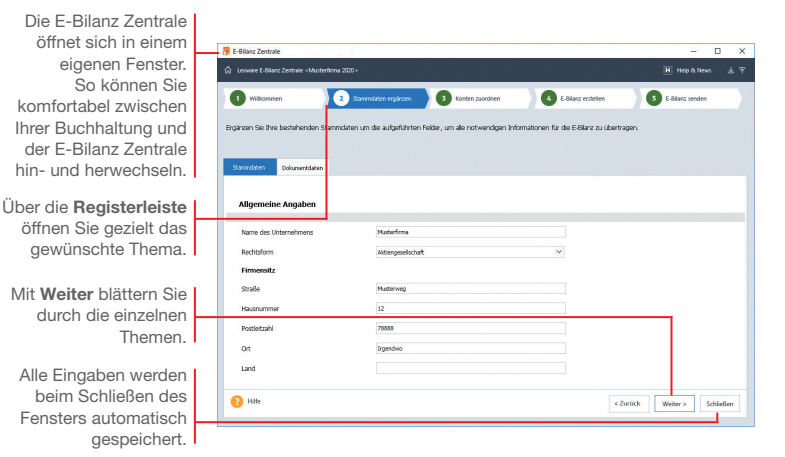

Beim ersten Start der E-Bilanz Zentrale über **Extras -> Elster -> E-Bilanz Zentrale** werden alle Stammdaten, die in Buchhaltung bekannt sind, automatisch vorbelegt. Sie müssen also nur noch die zu ergänzenden Daten eingeben. Daten auf dem Register **Dokumentdaten** werden spätestens für die Übertragung der E-Bilanz benötigt.

Die E-Bilanz Zentrale prüft die eingegebenen Daten auf Vollständigkeit und weist auf noch offene Felder hin.

Spätere Änderungen in den Stammdaten müssen von Hand in der E-Bilanz Zentrale nachgetragen werden.

Alle Standardkonten der Kontenrahmen **SKR-03** und **SKR-04**  werden automatisch der aktuellen Taxonomie zugeordnet. Verwenden Sie einen anderen Kontenrahmen, müssen Sie Konten manuell der Taxonomie zuordnen. **Konten zuordnen**

**Stammdaten ergänzen**

**Lohn+Gehalt**

Lohn+Gehalt

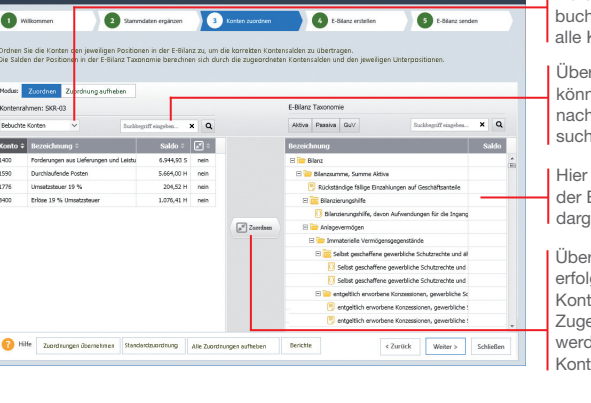

Auf der Seite **E-Bilanz erstellen** wird die E-Bilanz für das Finanzamt aufbereitet. Die E-Bilanz Zentrale führt alle Positionen aus Ihrer Buchhaltung auf und schlägt diese für die Übermittlung an das Finanzamt vor.

**F** E-Bilanz Zentrale

 $(1)$  we

1590

 $1226$ 

**NO** 

(a) Lexware E-Bilanz Zentrale <M

Einzelne Bilanzpositionen lassen sich komfortabel bearbeiten und ohne erneute Buchung korrigieren. Die korrigierten Werte werden nicht zurück an die Buchung gemeldet.

Erfassen Sie im Korrekturfenster einen Kommentar, damit sich die Korrekturen später leicht nachvollziehen lassen.

Beim Wechsel auf die Seite **E-Bilanz senden** wird geprüft, ob alle Daten korrekt eingegeben wurden.

Ist dies der Fall, erhalten Sie nochmals einen Überblick über alle Positionen Ihrer E-Bilanz. Haben Sie alles überprüft und für gut befunden, werden die Daten über ELSTER auf elektronischem Wege an das Finanzamt verschickt.

- Es werden nur Buchungen übergeben, die im Journal stehen. Stapelbuchungen werden nicht berücksichtigt.
- ▶ Wenn Sie etwas in der E-Bilanz Zentrale verändern, werden diese Änderungen nicht in Ihre Buchhaltung zurückgeschrieben. Bei Änderung der Kontensalden, erscheint beim erneuten Start der E-Bilanz Zentrale ein Hinweis.

In der Liste der Konten werden wahlweise bebuchte, unbebuchte oder alle Konten angezeigt.

 $\overline{a}$ 

Über die Suchfunktion können Sie auch gezielt nach einzelnen Konten suchen.

Hier wird die Struktur der E-Bilanz-Taxonomie dargestellt.

Über diese Schaltfläche erfolgt die Zuordnung der Konten zur Taxonomie. Zugeordnete Konten werden in der Liste der Konten rot hervorgehoben.

#### **E-Bilanz erstellen**

**E-Bilanz senden**

**Was Sie sonst noch wissen sollten**

## **Periodenabschluss**

Durch den Periodenabschluss wird die entsprechende Periode für weitere Buchungen gesperrt.

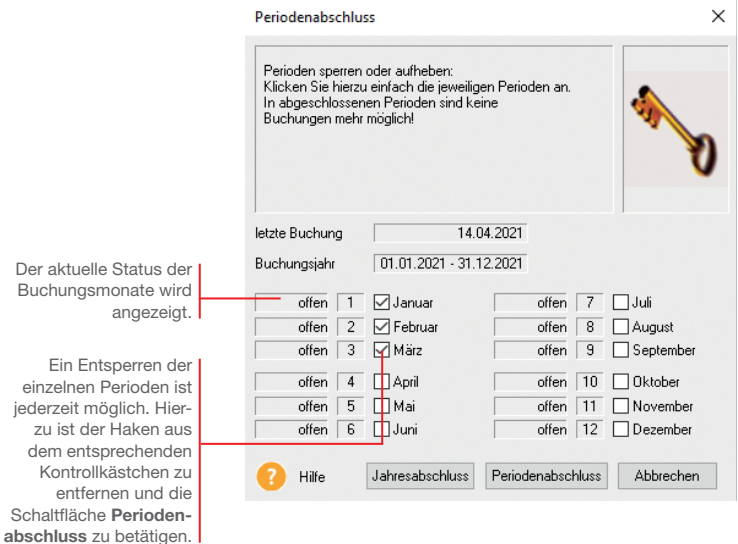

Die Buchhaltung für den Monat Mai ist abgeschlossen. Es soll sichergestellt werden, dass auf diesen Monat keine Buchungen mehr erfolgen.

#### **Und so wird's gemacht**

- 1. Führen Sie den Befehl **Extras -> Periodenabschluss** aus.
- 2. Setzen Sie in das Kontrollkästchen des Monats Mai ein Häkchen und klicken Sie auf die Schaltfläche Periodenabschluss.

**Was Sie sonst noch wissen sollten**

Ein Periodenabschluss kann nur erfolgen, wenn die vorherigen Perioden abgeschlossen wurden, d. h. die Periodenabschlüsse müssen nacheinander durchgeführt werden.

#### **Jahresabschluss**

Mit Abschluss eines Wirtschaftsjahres werden die Saldenvorträge automatisch vom Programm in das neue Jahr übernommen.

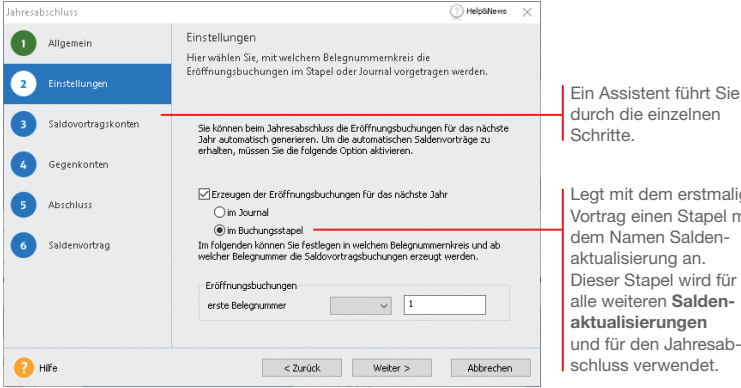

Wir zeigen Ihnen abschließend, welche Schritte durchlaufen werden müssen, um einen Jahresabschluss durchzuführen.

- 1. Führen Sie den Befehl **Extras -> Jahresabschluss** aus und folgen Sie den Anweisungen des Assistenten.
- 2. Buchhaltung benötigt für die automatischen Saldovortragsbuchungen der Bestands- und Personenkonten jeweils ein Gegenkonto. Dies sind in der Regel bei den Standardkontenrahmen **03** und **04** folgende Vortragskonten: für Sachkonten das Konto **9000** und für Debitoren und Kreditoren die Konten **9008** bzw. **9009**.
- 3. Haben Sie im Firmenassistenten als Gewinnermittlungsart den Betriebsvermögensvergleich (Bilanzierung) eingestellt, sind zusätzlich zu den Saldovortragskonten noch weitere Konten anzugeben.
- 4. Auf der letzten Seite müssen Sie alle zuvor erfassten Eingaben bestätigen, indem Sie in die Kontrollkästchen ein Häkchen setzen.
- u Nach dem Durchführen eines Jahresabschlusses können Sie Saldovortragsbuchungen in der Eröffnungsbilanz prüfen.
- ▶ Buchhaltung wird Sie auch auf die künftigen Anforderungen der E-Bilanz vorbereiten.

#### **Und so wird's gemacht**

erstmaligen Stapel mit

wird für

**Was Sie sonst noch wissen sollten**

**85**

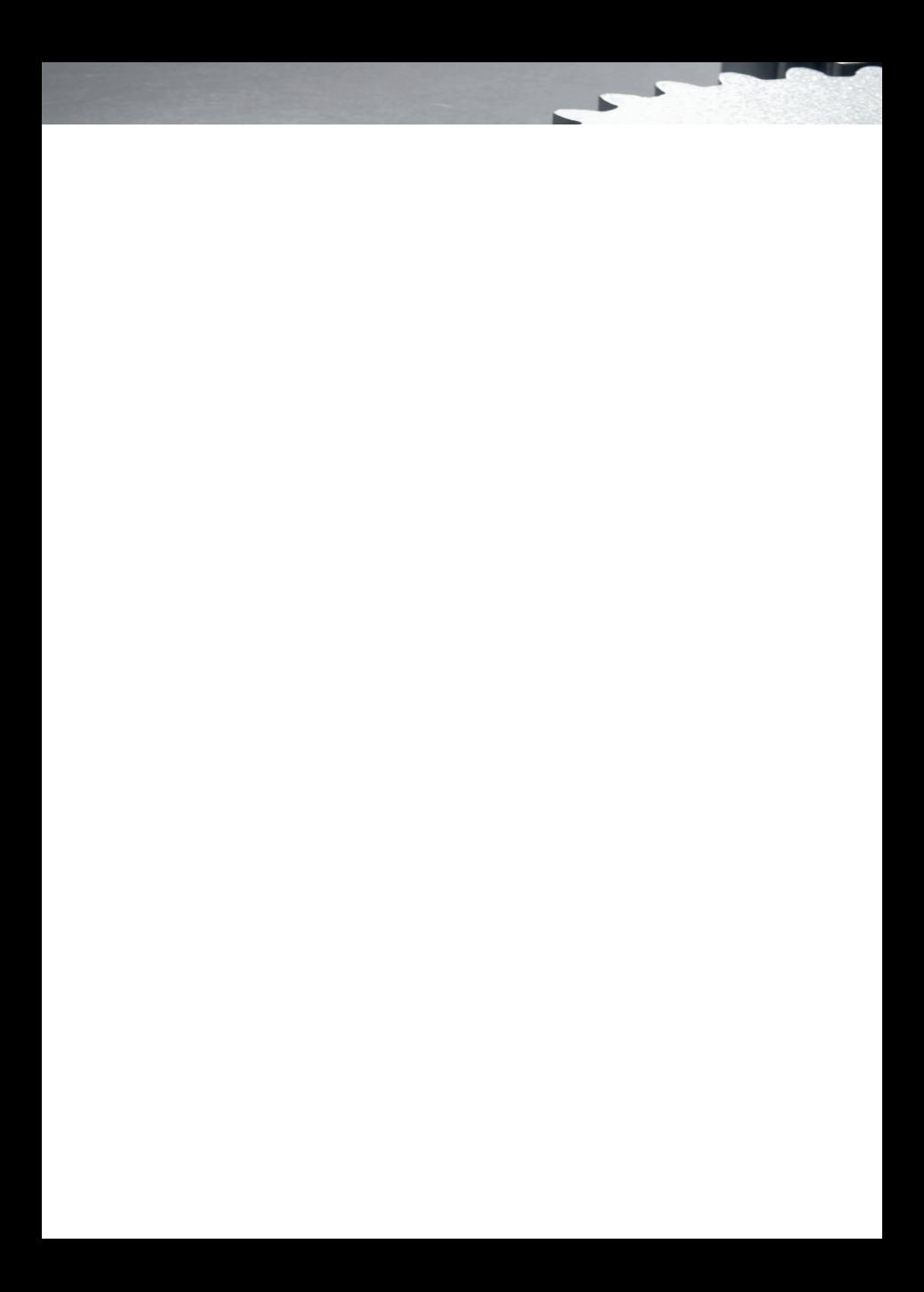

## **Mit der Anlagenverwaltung arbeiten**

## **Inhalt**

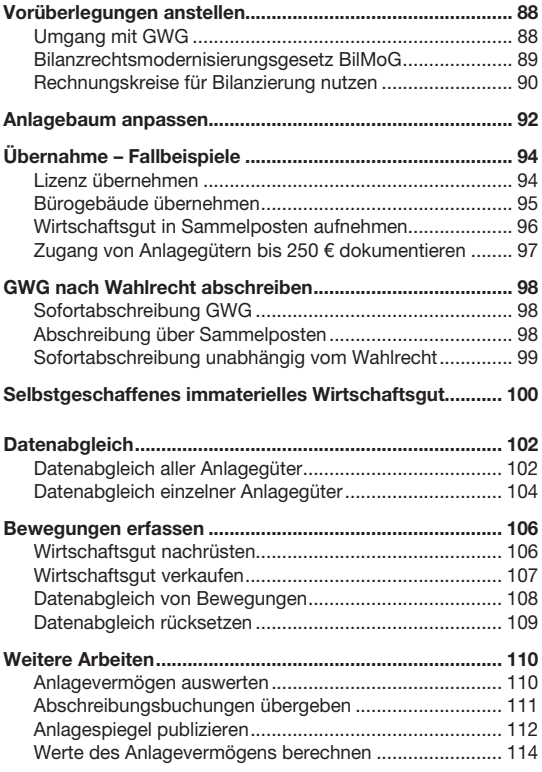

**87**

## **Vorüberlegungen anstellen**

#### **Umgang mit GWG**

In 2010 wurde für die GWG ein Wahlrecht eingeführt, welches unterschiedliche Gestaltungsmöglichkeiten lässt.

Б

Für die Steuerbilanz haben Sie das Wahlrecht zwischen dem Sofortabzug und dem Sammelposten. Diese Entscheidung muss für jedes Wirtschaftsjahr einheitlich getroffen werden. Das bedeutet ab dem 01.01.2018: Anlagegüter mit Kosten zwischen 250 € und 800 € können entweder sofort abgeschrieben oder in den Sammelposten für Wirtschaftsgüter mit einem Nettopreis von 250 € bis 1.000 € eingestellt werden.

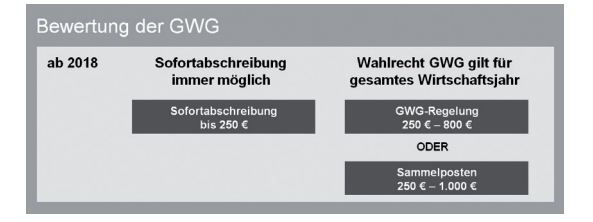

Anlagenverwaltung fragt unmittelbar nach der Firmenanlage, welches Wahlrecht Sie ausüben wollen. Sie können die Entscheidung sofort treffen oder verschieben. Sollten Sie die Entscheidung verschieben, wird ab 2018 den abnutzbaren und beweglichen Wirtschaftsgütern mit AHK größer 250 und bis 1.000 € die AfA-Art **Verschoben** zugewiesen.

Obwohl Sie das für ein Wirtschaftsjahr getroffene Wahlrecht rückgängig machen können, sollten Sie einige Vorüberlegungen treffen.

- ▶ Verschaffen Sie sich Klarheit darüber, welche Wirtschaftsgüter in welchem Jahr zu welchen Kosten angeschafft werden sollen.
- **Erstellen Sie eine Prognose für das Wirtschaftsjahr.**
- **Entscheiden Sie je nach Ertragslage, ob Gewinne durch steu**erliche Abschreibungen stärker oder schwächer gemindert werden sollen.
- u Berücksichtigen Sie, die nachträgliche Änderung des Wahlrechts kann zu komplizierten Korrekturen führen.

**Was Sie sonst noch wissen sollten**

▶ Für die Übernahme der bestehenden Anlagegüter müssen Sie allen Wirtschaftsjahren ab 2010 das Wahlrecht *GWG* oder *Sammelposten* zuweisen.

#### **Bilanzrechtsmodernisierungsgesetz BilMoG**

Mit dem Bilanzrechtsmodernisierungsgesetz (BilMoG) wurde ab dem 1.1.2010 das Maßgeblichkeitsprinzip eingeschränkt und damit auch die umgekehrte Maßgeblichkeit der Steuerbilanz für die Handelsbilanz abgeschafft. Steuerliche Wahlrechte wie Sofortabschreibungen, Sonderabschreibungen, erhöhte Absetzungen oder steuerfreie Rücklagen sind jetzt ohne den entsprechenden Ansatz in der Handelsbilanz möglich.

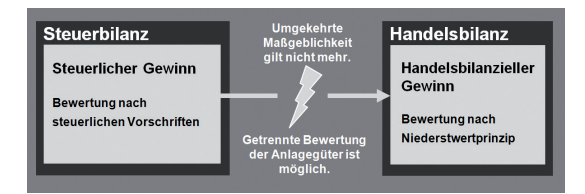

Viele Abschreibungsmethoden sind für die Handels- und die Steuerbilanz gleich, durch die Aufhebung der umgekehrten Maßgeblichkeit sind aber auch unterschiedliche Bewertungen der Anlagegüter möglich bzw. auch verpflichtend.

- ▶ Wird für ein Anlagegut im Steuerrecht der Sofortabzug durchgeführt, ist im Handelsrecht dagegen die Normalabschreibung möglich.
- $\blacktriangleright$  Dagegen sind bestimmte andere Abschreibungsmöglichkeiten nur nach Handelsrecht, nicht aber nach Steuerrecht zulässig.

 Damit die Sammelposten in der Handelsbilanz nicht überbewertet sind, sind vom zweiten bis zum fünften Jahr die Abgänge zu erfassen.

uVoraussetzung für sämtliche steuerlichen Ansatz- und Bewertungswahlrechte ist eine *Nachweisbuchführung*. Führt ein steuerliches Wahlrecht zu einer Abweichung von der Handelsbilanz, ist das Verzeichnis nach § 5 Abs. 1 Satz 3 EStG die Voraussetzung für die Inanspruchnahme der steuerlichen Wahlrechte.

**Unterschiedliche Bewertung im Handels- und Steuerrecht**

**Was Sie sonst noch wissen sollten** **Einrichtung**

Einrichtung

**Warenwirtschaft**

**Narenwirtschaft** 

**Buchhaltung**

**Anlagenverwaltung**

Anlagenverwaltung Buchhaltung

#### **Rechnungskreise für Bilanzierung nutzen**

Die unterschiedlichen Bewertungsansätze, die sich bei der Bilanzerstellung durch das BilMoG ergeben, sind auch in Anlagenverwaltung abgebildet. Sofern eine Firma bilanziert – die Gewinn ermittlungsart also **Betriebsvermögensvergleich** ist, können die Anlagegüter in zwei getrennten Rechnungskreisen erfasst, verwaltet und ausgewertet werden:

- ► Im Rechnungskreis Steuerrecht werden für ein Anlagegut die steuerrechtlichen Abschreibungen erfasst;
- u im Rechnungskreis Handelsrecht werden für dasselbe Anlagegut die handelsrechtlichen Abschreibungen erfasst.

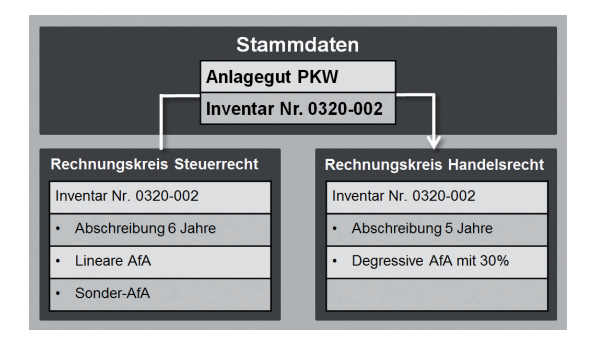

Gehen wir bspw. davon aus, dass die Firma X im November 2021 einen Pkw im Wert von 30.000 € erworben hat.

In der Handelsbilanz soll der Pkw degressiv mit 30 % über fünf Jahre abgeschrieben werden. **Handelsrechtliche Abschreibung**

**Steuerliche Abschreibung**

Diese Abschreibung ist in der Steuerbilanz nicht mehr zulässig. Hier erfolgt eine lineare Abschreibung auf sechs Jahre. Allerdings kann zusätzlich noch eine Sonder-AfA in Anspruch genommen werden, die in der Handelsbilanz nicht möglich ist.

Um diese Unterschiede im Programm abzubilden, wird der Pkw zunächst im Rechnungskreis Steuerrecht mit den Stammdaten und den entsprechenden AfA-Angaben erfasst. Durch einen sog. Datenabgleich wird das Anlagegut dann in den Rechnungskreis Handelsrecht übertragen, wo es mit den dort gültigen AfA-Angaben bewertet wird. Die Stammdaten sind für beide Rechnungskreise gültig.

Das Erfassen der Anlagegüter und der Stammdaten erfolgt nur in einem der beiden Rechnungskreise – in den meisten Fällen im Rechnungskreis Steuerrecht.

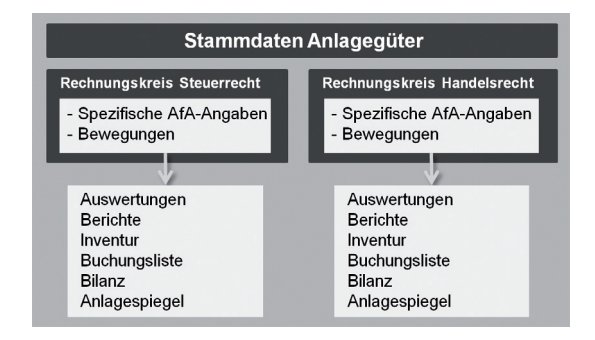

Die Stammdaten eines Anlageguts gelten für beide Rechnungskreise. Sie stellen die Klammer dar, über die beide Benutzeroberflächen zusammenhängen. Auf der Startseite und in der Ansicht **Anlagegüter** kann zwischen beiden Rechnungskreisen gewechselt werden.

Sofern Ihre Gewinnermittlungsart **Betriebsvermögensvergleich** ist, sollten Sie für das Arbeiten mit Anlagenverwaltung einige Vorüberlegungen treffen:

- ▶ Entscheiden Sie, ob Sie mit zwei Rechnungskreisen arbeiten müssen. Für eine Einheitsbilanz arbeiten Sie nur im Rechnungskreis Steuerrecht.
- $\blacktriangleright$  Überlegen Sie, welches Ihre hauptsächliche Nutzung ist, also welcher der Rechnungskreise für die meisten Ihrer Anlagegüter gültig ist.
- **Entscheiden Sie möglichst schon im Vorfeld, welche Anlage**güter Sie unterschiedlich bewerten möchten, und führen Sie eine Liste der entsprechenden Inventarnummern.
- ▶ Die Unterscheidung zwischen den beiden Rechnungskreisen ist nur möglich, wenn Sie für Ihre Firma eine Bilanz erstellen. Falls Sie Ihren Gewinn über eine Einnahmenüberschuss-Rechnung ermitteln, stehen keine handelsrechtlichen Abschreibungsmöglichkeiten zur Verfügung. Sie arbeiten dann immer im Rechnungskreis Steuerrecht.
- ▶ Der Datenabgleich zwischen den Rechnungskreisen kann zu einem Zeitpunkt Ihrer Wahl erfolgen. Dabei können entweder alle oder einzelne Anlagegüter übernommen werden.

**Was Sie sonst noch wissen sollten**

**91**

**Stammdaten**

**Narenwirtschaft Warenwirtschaft**

**Installation**

Installation

**Einrichtung**

Einrichtung

## **Anlagebaum anpassen**

Zur übersichtlichen Darstellung Ihres Anlagevermögens werden die Anlagegruppen in einem Baum verwaltet. Die Struktur des Baumes entspricht der Gliederung in der Bilanz.

Б

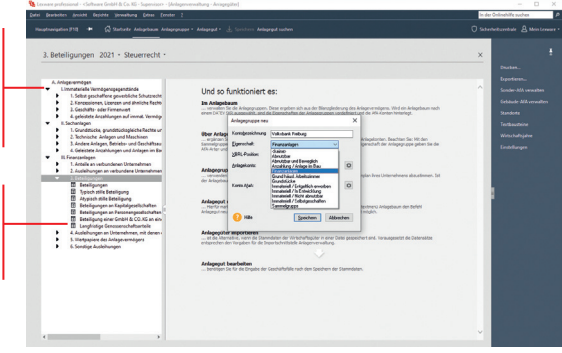

Wir wollen den Anlagebaum mit verschiedenen Arbeitstechniken anpassen bzw. ergänzen:

- ▶ Es wird eine neue Anlagegruppe Geschäftsanteil Volksbank *FR* unterhalb der Sammelgruppe *Beteiligungen* angelegt.
- u Wir bearbeiten die Gruppe *Beteiligungen*, indem wir diese in *Geschäftsanteil Muster GmbH* umbenennen.
- 1. Wählen Sie zunächst die Hierarchieebene aus, der Sie die neue Gruppe unterordnen wollen. Im Beispiel ist im Anlagebaum die Sammelgruppe **Beteiligungen** zu selektieren.
- 2. Wählen Sie über die rechte Maustaste im Kontextmenü den Befehl **Anlagegruppe neu**. Das Dialogfenster zum Einrichten der Anlagegruppe wird angezeigt.
- 3. Geben Sie im Feld **Kontobezeichnung** die Bezeichnung der Anlagegruppe ein, hier **Geschäftsanteil Volksbank FR**.
- 4. Legen Sie nun die Eigenschaften der Anlagegruppe fest. Hierzu ist zweierlei erforderlich: zum einen die Angabe der zum Erstellen der Buchungsliste notwendigen Anlage- und AfA-Konten; zum anderen die Art der dieser Anlagegruppe zuzuordnenden Wirtschaftsgüter.

Sammelgruppen dienen der Strukturierung auf Basis der Bilanzpositionen. Sie sind am Ordner-Symbol erkennbar.

Die Anlagegruppen, denen später jede Ihrer Anlagen zugeordnet wird, haben das Symbol einer grauen Mappe.

**Und so wird's gemacht**

Anlagen im Bau, Grundstücke, Finanzanlager

- Hierunter fallen Wirtschaftsgüter wie Grund und Boden sowie Finanzanlagen.<br>- Diese Vermögensgegenstände dürfen nicht planmäßig abgeschrieben werden.
- 

Abnutzbare bewegliche Wirtschaftsgüter

· Hierunter fallen bspw. Maschinen, Kfz. Büro- und Geschäftseinrichtungen. - Lineare und degressive AfA sowie Sammelposten werden unterstützt.

Abnutzbare unbewegliche Wirtschaftsgüter

- · Hierunter fallen Gebäude und selbständige Gebäudeteile
- · In diesem Fall ist nur die lineare und die degressive Gebäude-AfA möglich.

Entgeltlich erworbene immaterielle Wirtschaftsgüter

- . Dies sind Patente, Erfindungen und Nutzungsrechte, die entgeltlich erworben wurden.
- Wirtschaftsgüter dieser Art dürfen im Steuerrecht nur linear abgeschrieben werden.
- Ausnahme: Der Domainname der Homepage ist ein immaterielles, nicht abnutzbares Wirtschaftsgut.

Selbstgeschaffene immaterielle Wirtschaftsgüter

· Dies sind bspw. Software oder Patente, die selbst entwickelt wurden oder noch entwickelt werden. · Für Wirtschaftsgüter dieser Art ist im Handelsrecht die lineare und degressive AfA möglich.

 Da es sich in unserem Beispiel um eine Beteiligung und damit um ein nicht abnutzbares Wirtschaftsgut handelt, klicken wir auf das Feld **Eigenschaft** und markieren den Eintrag **Finanzanlagen**.

- 5. Die XBRL-Position können Sie angeben, wenn im Firmenassistenten die Option **XBRL-Positionen zuordnen** ausgewählt ist. Geben Sie das Anlagekonto ein. Es muss mit der Buchhaltung abgestimmt sein.
- 6. Die Abschreibungen werden auf dem Konto 4870 (Abschreibungen auf Finanzanlagen) gebucht. Geben Sie das Konto im Feld **Konto-AfaA** an.
- 7. Selektieren Sie die Anlagegruppe **Beteiligungen** im Anlagebaum. Wählen Sie im Kontextmenü den Befehl **Anlagegruppe bearbeiten**. Benennen Sie im Dialogfenster **Anlagegruppe** die Bezeichnung in **Geschäftsanteil Muster GmbH** um und bestätigen Sie mit **OK**.
- 8. Prüfen Sie über **Bearbeiten -> Anlagebaum aktualisieren**, ob die Struktur des Anlagebaums den Programmrichtlinien für Lexware anlagenverwaltung entspricht. Beachten Sie die Gliederungen in den Taxonomien für die E-Bilanz und die Hinweise in dem Assistenten **Anlagebaum aktualisieren**.
- u Da in einigen DATEV-Kontenrahmen standardmäßig keine Konten für außerordentliche Abschreibungen und für Sonderabschreibungen hinterlegt sind, müssen Sie diese Konten bei Bedarf nach der Absprache mit Ihrem Steuerberater hinterlegen.
- u Wurden einer Anlagegruppe einzelne Anlagegüter zugeordnet, lassen sich die für diese Gruppe definierten Eigenschaften nicht mehr ändern.
- u Die Anlage- bzw. Abschreibungskonten können Sie in den Anlagegruppen über die Kontenplan-Symbole auswählen.

**Was Sie sonst noch wissen sollten**

**Eigenschaften von Anlagegruppen**

> Einrichtung **Einrichtung**

## **Übernahme – Fallbeispiele**

Die folgenden Beispiele greifen aus unterschiedlichen Anlagetypen jeweils ein repräsentatives Wirtschaftsgut heraus. Sie gelten zunächst allerdings nur für den Rechnungskreis **Steuerrecht**. Die Übernahme in den Rechnungskreis **Handelsrecht** wird im Anschluss gezeigt.

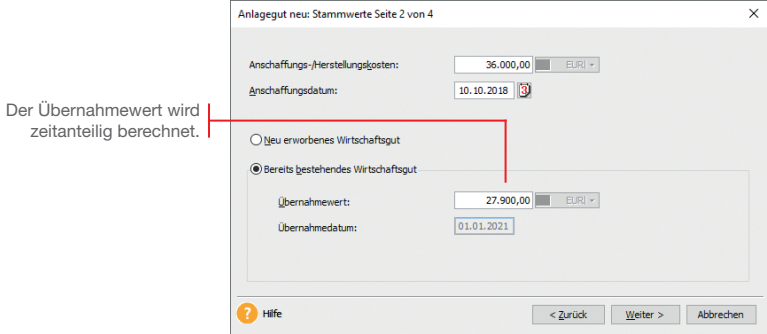

## **Lizenz übernehmen**

Unser Anlagespiegel aus der Vorjahresbilanz weist eine Lizenz in Höhe von 36.000 *€* aus. Diese wurde zum 10.10.2018 erworben und auf zehn Jahre linear abgeschrieben.

- 1. Legen Sie unterhalb der Anlagegruppe **Lizenzen an gewerblichen Schutzrechten** das Wirtschaftsgut **Lizenz** an.
	- 2. Geben Sie auf der zweiten Seite des Assistenten die Anschaffungskosten, das Anschaffungsdatum und den Übernahmewert an. 8.100 € wurden bis Ende 2020 abgeschrieben. Der Übernahmewert beträgt demnach 27.900 €.
	- 3. Auf der dritten Seite wird als Voreinstellung für die Abschreibungsmethode **linear** angeboten.
	- 4. Überführen Sie das Wirtschaftsgut mit **Speichern** in die Anlageliste.

**Und so wird's gemacht**

## **Bürogebäude übernehmen**

Ein zweiter Posten des Anlagespiegels betrifft den Kauf von Büroräumen. Diese wurden am 02.01.2013 zum Preis von 100.000 *€* erworben.

- 1. Legen Sie unterhalb der Anlagegruppe **Geschäftsbauten** das Wirtschaftsgut **Büroräume** an.
- 2. Geben Sie auf der zweiten Seite des Assistenten die Anschaffungskosten, das Anschaffungsdatum und den Übernahmewert an. Da das Gebäude nach 2001 angeschafft wurde, beträgt die gesetzlich vorgeschriebene Nutzungsdauer 33 Jahre. Das ergibt seit dem Jahr des Zugangs einen Wertverlust von 24.000 € und damit einen Übernahmewert von 76.000 €.
- 3. Auf der dritten Seite des Assistenten legen Sie jetzt die Abschreibungsmethode fest.

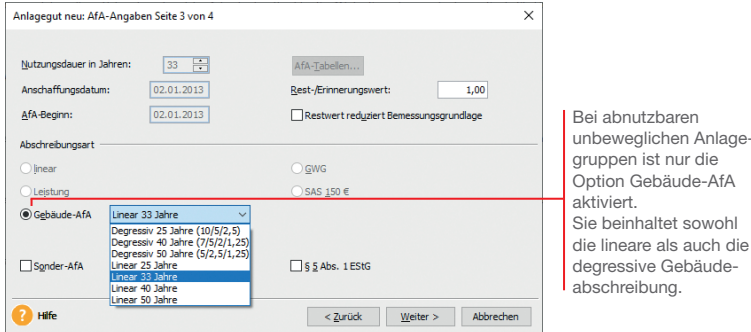

 Sollten die im Auswahllistenfeld angebotenen Gebäude-AfAs nicht ausreichen, können Sie die im Lieferumfang enthaltene Liste über **Verwaltung -> Gebäude-AfA** entsprechend ergänzen.

- 4. Überführen Sie das Wirtschaftsgut mit **Speichern** in die Anlageliste.
- ▶ Die Abschreibungsart Gebäude-AfA gilt nicht für sonstige unbewegliche Wirtschaftsgüter wie beispielsweise Außenanlagen. Diese sind nach § 7 Abs. 1 EStG linear abzuschreiben.

**Was Sie sonst noch wissen sollten**

**Und so wird's gemacht**

> Anlagedie

#### **Wirtschaftsgut in Sammelposten aufnehmen**

Unsere Beispielfirma hat zum 22.02.2021 einen Bürostuhl für 800 *€* gekauft. Die Anschaffungskosten sind in den hierfür angelegten Sammelposten einzustellen und auf fünf Jahre abzuschreiben. Wir erfassen das Anlagegut zunächst im Rechnungskreis *Steuerrecht*; die Übernahme in den handelsrechtlichen Rechnungskreis erfolgt später.

- 1. Legen Sie für die AfA-Art **Sammelposten** eine eigene Anlagegruppe **Büroausstattung\_SAPO** an. Wenn Sie eine bereits bestehende Anlagegruppe wählen, prüft das System, dass sich darin nur Wirtschaftsgüter mit der AfA-Art **Sammel posten** befinden.
	- 2. Markieren Sie die Anlagegruppe und legen Sie darunter das Wirtschaftsgut **Bürostuhl** an. Geben Sie noch die Anschaffungskosten von 800 € an und wählen Sie die Option **Neu erworbenes Wirtschaftsgut**.
	- 3. Auf der Seite **AfA-Angaben** erfolgt die automatische Zuordnung in den Sammelposten. Bei der automatischen Vergabe werden die Sammel-Inventarnummer und die Inventarnummer zugewiesen.

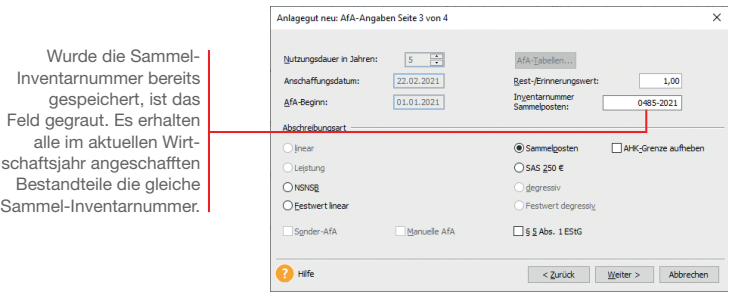

**Was Sie sonst noch wissen sollten**

- u Für die Inventarnummern mit derselben Sammel-Inventarnummer werden im Anlagespiegel die Summen ausgewiesen.
- **► Im Bericht Sammelposten** erhalten Sie einen Überblick über die Bestandteile der einzelnen Sammelposten. Es werden für jede jahrgangsbezogene Sammel-Inventarnummer die einzelnen Wirtschaftsgüter aufgeführt.
- Die handelsrechtliche Nutzungsdauer kann die betriebs--bedingte sein und von der steuerrechtlichen Nutzungsdauer von fünf Jahren abweichen. Das muss bei der Datenübernahme in den Rechnungskreis *Handelsrecht* erfasst werden.

**Und so wird's gemacht**

## **Zugang von Anlagegütern bis 250 € dokumentieren**

Unsere Beispielfirma hat am 15.03.2021 eine Schreibtischlampe zum Nettopreis von 229 *€* gekauft.

- 1. Legen Sie die Anlagegruppe **Geschäftsausstattung\_SAS** für die AfA-Art **SAS** an. Wenn Sie eine bereits bestehende Anlagegruppe wählen, prüft das System, dass sich darin nur Wirtschaftsgüter mit der AfA-Art **SAS** befinden. Unsere Schreibtischlampe kann also nicht auf dem Konto **Geschäftsausstattung** gebucht werden, wenn sich in diesem Konto auch Anlagegüter mit anderen AfA-Arten befinden.
- 2. Legen Sie das Wirtschaftsgut **Schreibtischlampe** an. Geben Sie auf der zweiten Seite des Assistenten Anschaffungskosten und Anschaffungsdatum an. Wählen Sie die Option **Neu erworbenes Wirtschaftsgut**.

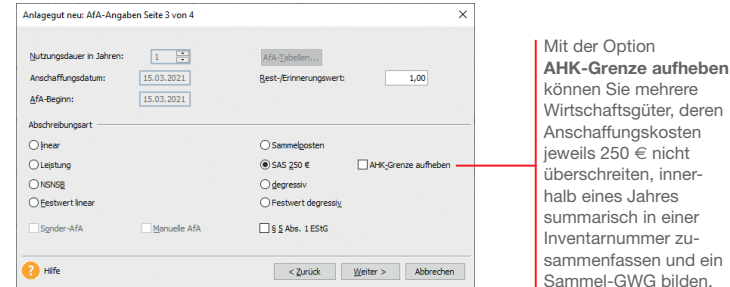

- 3. Auf der dritten Seite des Anlage-Assistenten wird die Abschreibungsart **SAS** erkannt. Übernehmen Sie das Anlagegut mit **Speichern** in die Anlageliste.
- uÜber *Berichte -> GWG -> SAS* erhalten Sie einen Überblick über alle geringwertigen Wirtschaftsgüter bis 250 *€* (internes Rechnungswesen).
- ▶ Die AfA-Art **SAS** steht nur im Rechnungskreis **Steuerrecht** zur Verfügung. Im Rechnungskreis *Handelsrecht* müssen Sie stattdessen *SAS 1000 €* wählen.
- u Nicht selbständig nutzbaren, aber selbständig bewertbaren Anlagegütern mit Anschaffungskosten bis 1.000 *€* weisen Sie die AfA-Art *NSNSB* zu.

**Was Sie sonst noch wissen sollten**

**Und so wird's gemacht**

**Lohn+Gehalt**

Lohn+Gehalt

## **GWG nach Wahlrecht abschreiben**

## **Sofortabschreibung GWG**

Unsere Beispielfirma kauft am 20.04.2021 einen Teppich für das Besprechungszimmer in Höhe von 500 *€*.

Sie hat sich im laufenden Wirtschaftsjahr für das Wahlrecht *GWG* entschieden. Das Wirtschaftsgut ist mit der AfA-Art *GWG*  abzuschreiben.

1. Legen Sie für die AfA-Art **GWG** eine eigene Anlagegruppe **Geschäftsausstattung GWG** an. Wenn Sie eine bereits bestehende Anlagegruppe wählen, prüft das System, dass sich darin nur Wirtschaftsgüter mit der AfA-Art GWG befinden.

2. Markieren Sie die Anlagegruppe und legen Sie darunter das Wirtschaftsgut **Teppich** an. Geben Sie die Anschaffungskosten von 500 € an und wählen Sie die Option **Neu erworbenes Wirtschaftsgut**.

Da sich die Beispielfirma im laufenden Wirtschaftsjahr für das Wahlrecht **GWG** entschieden hat, wird in Abhängigkeit von den Anschaffungskosten die AfA-Art **GWG** aktiviert.

**Und so wird's gemacht**

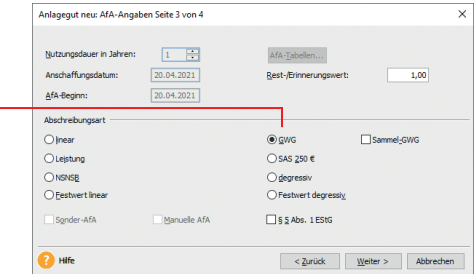

3. Übernehmen Sie das Wirtschaftsgut in die Anlageliste.

## **Abschreibung über Sammelposten**

Unsere Beispielfirma kauft am 20.04.2021 einen Teppich für das Besprechungszimmer in Höhe von 500 *€*. Sie hat sich im laufenden Wirtschaftsjahr für das Wahlrecht *Sammelposten* entschieden. Das Wirtschaftsgut kann also in den Sammelposten eingestellt werden, der im Zuge der Übernahme der Wirtschaftsgüter angelegt wurde.

- 1. Legen Sie unterhalb der Anlagegruppe **Geschäftsausstattung\_SAPO** das Wirtschaftsgut **Teppich** an.
- 2. Geben Sie die Anschaffungskosten von 500 € an und wählen Sie die Option **Neu erworbenes Wirtschaftsgut**.

**Und so wird's gemacht**

3. Auf der dritten Seite des Assistenten wird die AfA-Art **Sammelposten** erkannt. Die Sammel-Inventarnummer ist automatisch eingestellt.

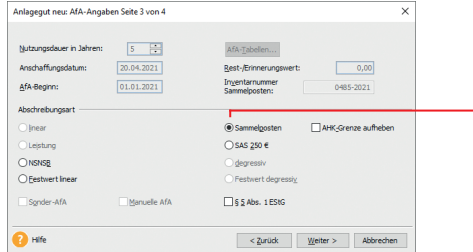

Da sich die Beispielfirma im laufenden Wirtschaftsjahr für das Wahlrecht **Sammelposten** entschieden hat, erfolgt automatisch die Zuordnung in den Sammelposten.

4. Übernehmen Sie das Wirtschaftsgut in die Anlageliste.

## **Sofortabschreibung unabhängig vom Wahlrecht**

Unsere Beispielfirma kauft am 20.05.2021 einen Bilderrahmen zum Nettopreis von 200 *€*. Unabhängig vom ausgeübten Wahlrecht muss das Wirtschaftsgut in der Anlagenverwaltung nur dann erfasst werden, wenn es im internen Rechnungswesen berücksichtigt werden soll.

- 1. Legen Sie unterhalb der bereits existierenden Anlagegruppe **Geschäftsausstattung\_SAS** das Wirtschaftsgut **Bilderrahmen** an.
- **Und so wird's gemacht**
- 2. Übernehmen Sie das Anlagegut mit der vorgeschlagenen AfA-Art **SAS** in die Anlagenverwaltung.

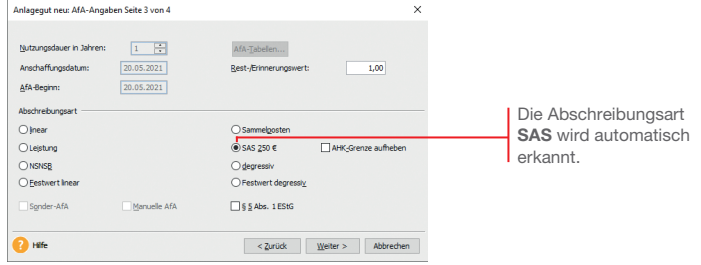

u Bei Anschaffungskosten bis 250 € können Sie zwischen der Normalabschreibung und dem Sofortabzug wählen.

**Was Sie sonst noch wissen sollten** **Lohn+Gehalt**

Lohn+Gehalt

## **Selbstgeschaffenes immaterielles Wirtschaftsgut**

Mit Inkrafttreten des BilMoG ist es in den nach dem 31.12.2009 beginnenden Wirtschaftsjahren möglich, selbst geschaffene immaterielle Wirtschaftsgüter in der Handelsbilanz zu aktivieren. Zu den selbst geschaffenen immateriellen Wirtschaftsgütern zählen bspw. auf das Unternehmen ausgestellte Patente oder selbst entwickelte Softwareprogramme.

In unserer Beispielfirma wurde im Jahr 2021 ein kleineres Softwareprogramm selbst entwickelt. In der Bilanz der GmbH soll diese Software als selbstgeschaffenes immaterielles Wirtschaftsgut aktiviert werden.

1. Wechseln Sie in den Rechnungskreis **Handelsrecht**; nur hier ist das Aktivieren zulässig und erstellen Sie eine Anlagegruppe

für die selbst erstellte Software.

#### **Und so wird's gemacht**

Wenn Sie mit der Maus auf dieses Feld klicken, wird die Auswahlliste für die Eigenschaften der Anlagegruppen geöffnet.

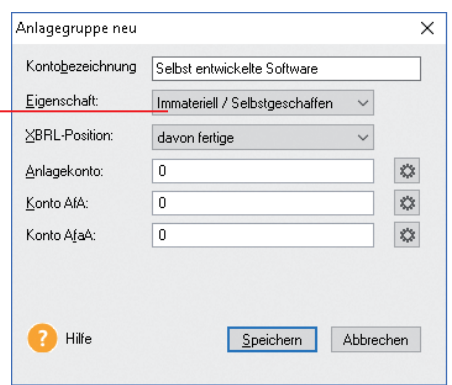

- 2. Wählen Sie die Eigenschaft **Immateriell / selbst geschaffen**  aus.
- 3. Nehmen Sie alle anderen Eintragungen vor und klicken Sie auf **OK**. Die neue Anlagegruppe wird in beiden Rechnungskreisen angelegt. Es können aber nur im Rechnungskreis **Handelsrecht** neue Anlagegüter darin erfasst werden.

4. Erfassen Sie in dieser Gruppe die Software als neues Anlagegut.

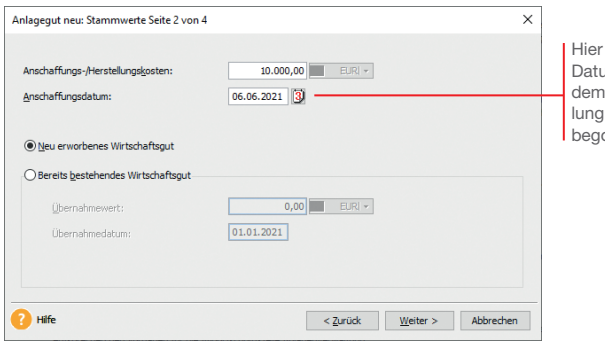

Hier können Sie das im eintragen, zu mit der Entwickder Software onnen wurde.

- 5. Tragen Sie die aktivierbaren Entwicklungskosten als Anschaffungskosten ein und schließen Sie den Assistenten ab.
- $\triangleright$  Das selbst geschaffene immaterielle Wirtschaftsgut ist nur im Rechnungskreis *Handelsrecht* verfügbar. Es kann nicht per Datenabgleich in den Rechnungskreis *Steuerrecht* übertragen werden.
- ▶ Sie müssen als Anwender selbst entscheiden, ob es sich bei einem Wirtschaftsgut um ein selbst geschaffenes immaterielles Wirtschaftsgut handelt. Dabei ist es u. a. ausschlaggebend, ob Ihre Firma die Herstellungs-Risiken trägt, ob ein zukünftiger wirtschaftlicher Nutzen zu erwarten ist und ob die Anschaffungs- oder Herstellungskosten zuverlässig ermittelt werden können.

**Was Sie sonst noch wissen sollten** **Installation**

Installation

**Einrichtung**

Einrichtung

**Warenwirtschaft**

Warenwirtschaft

## **Datenabgleich**

## **Datenabgleich aller Anlagegüter**

Die zuvor im Rechnungskreis Steuerrecht erfassten Wirtschaftsgüter sollen nun erstmalig auch in den Rechnungskreis Handelsrecht übertragen werden. Dazu wird die Funktion Datenabgleich verwendet.

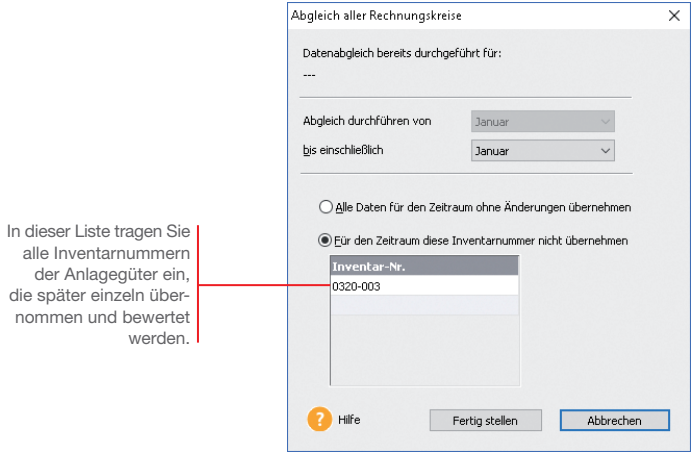

In einem ersten Schritt sollen alle bereits erfassten Anlagegüter übernommen werden – mit Ausnahme des Pkw (siehe Seite 90), der ja in der Handelsbilanz anders bewertet werden soll. Die Inventarnummer des Pkw haben wir notiert.

#### **Und so wird's gemacht**

- 1. Wechseln Sie in den Rechnungskreis **Handelsrecht**.
- 2. Rufen Sie den Befehl **Extras -> Datenabgleich Rechnungskreise -> Alle Anlagegüter** auf.
- 3. Wählen Sie den Monat aus, bis zu dem der Abgleich durchgeführt werden soll. Außerdem tragen Sie an dieser Stelle die Inventarnummer des Pkw ein.
- 4. Führen Sie den Datenabgleich durch. Alle Anlagegüter mit Ausnahme des Pkw – werden nun in den Rechnungskreis **Handelsrecht** übertragen.

 Während der Durchführung des Datenabgleichs erfolgt durch das Programm eine Prüfung und Neuberechnung der Anlagegüter.

 Stellt Anlagenverwaltung im Verlauf des Datenabgleichs fest, dass bei einem Wirtschaftsgut im Rechnungskreis **Steuerrecht** AfA-Angaben erfasst wurden, die für den Rechnungskreis **Handelsrecht** nicht zulässig sind, so wird das entsprechende Wirtschaftsgut vom Datenabgleich ausgenommen. Ein Protokoll mit den entsprechenden Anlagegütern wird angezeigt.

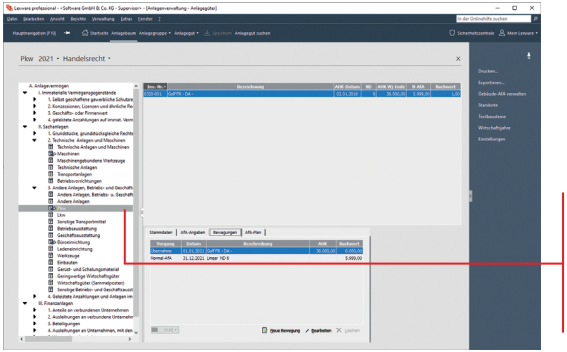

5. Falls ein Protokoll angezeigt wird, drucken Sie es aus. Die vom Abgleich ausgeschlossenen Anlagegüter müssen später über die Inventarnummer einzeln übernommen werden.

- 6. Nach dem Datenabgleich sind die Anlagegüter auch im zweiten Rechnungskreis mit der gleichen Bewertung vorhanden. Prüfen Sie abschließend, ob alle Anlagegüter korrekt in den Rechnungskreis **Handelsrecht** übertragen wurden.
- ▶ Sie können das Protokoll eines Datenabgleichs auch später jederzeit wieder aufrufen; es ist im Datenbank-Pfad Ihrer Firma gespeichert, den Sie über *? -> Info -> Datenbank-Pfad* öffnen können.
- u In einigen Fällen werden die AfA-Angaben beim Datenabgleich im zweiten Rechnungskreis automatisch geändert. So wird bspw. die AfA-Art *SAS* im handelsrechtlichen Rechnungskreis automatisch zur AfA-Art *1000 €*. Auch diese Änderungen werden im Protokoll angezeigt.

Der Anlagebaum im Rechnungskreis **Handelsrecht** enthält nach dem Datenabgleich dieselben Einträge wie der Rechnungskreis **Steuerrecht**.

**Was Sie sonst noch wissen sollten**

## **Datenabgleich einzelner Anlagegüter**

Beim Datenabgleich können nur die Anlagegüter übernommen werden, deren AfA-Angaben auch für den Rechnungskreis gültig sind, in den sie übernommen werden sollen. Andernfalls werden sie entweder vom Anwender oder automatisch vom Datenabgleich ausgeschlossen.

Diese Anlagegüter müssen einzeln übernommen und mit den entsprechenden Werten im zweiten Rechnungskreis eingetragen werden.

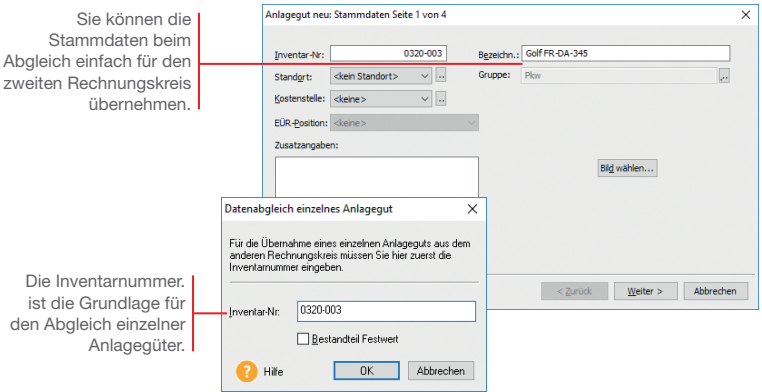

Wir werden nun den Pkw, den wir zuvor vom Datenabgleich ausgenommen hatten, als einzelnes Anlagegut im Datenabgleich übernehmen und dabei mit den entsprechenden AfA-Angaben versehen.

- 1. Rufen Sie im Rechnungskreis Handelsrecht den Befehl **Extras -> Datenabgleich Anlagegüter -> Einzelnes Anlagegut** auf. **Und so wird's gemacht**
	- 2. Tragen Sie die Inventarnummer des Pkw ein und klicken Sie **OK**. Der Anlageassistent wird gestartet.

 Alle Eintragungen, die Sie darin vornehmen, gelten nun für den Rechnungskreis **Handelsrecht**. Die AfA-Angaben im Rechnungskreis **Steuerrecht** sind davon nicht betroffen.

3. Die Stammdaten werden bereits mit den Angaben aus dem Rechnungskreis **Steuerrecht** gefüllt. Wir können sie so übernehmen.

nstallation **Installation**

**Lohn+Gehalt**

Lohn+Gehalt

- 4. Tragen Sie auf der zweiten Seite des Assistenten erneut die Anschaffungskosten von 30.000 € und das Anschaffungsdatum ein.
- 5. Auf der folgenden Seite geben Sie die geplante Nutzungsdauer ein – die durchaus von der Nutzungsdauer im Steuerrecht abweichen kann. Hier können Sie nun allerdings als Abschreibungsart **degressiv mit 30 %** wählen, was ja für die Steuerbilanz nicht möglich war.

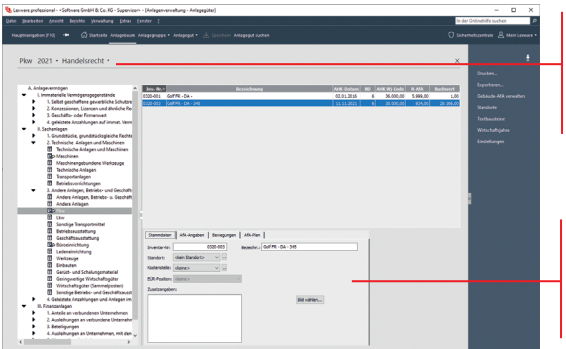

Sie können die unterschiedliche Bewertung eines Anlageguts anzeigen lassen, indem Sie zwischen den Rechnungskreisen wechseln.

Im Rechnungskreis **Handelsrecht** sind alle AfA-Angaben möglich, die auch rechtlich in der Handelsbilanz zulässig sind.

6. Am Ende des Assistenten wird ein neuer AfA-Plan erstellt, der nur für den Rechnungskreis **Handelsrecht** gilt.

Auch dieses Anlagegut ist nun in den zweiten Rechnungskreis übernommen. Über die Auswahlleiste kann zwischen beiden Rechnungskreisen gewechselt werden; dabei wird auch die Ansicht des markierten Anlageguts gewechselt.

u Nach der Datenübernahme als einzelnes Anlagegut ist der Datenabgleich der Bewegungen möglich.

**Was Sie sonst noch wissen sollten**

## **Bewegungen erfassen**

## **Wirtschaftsgut nachrüsten**

Durch einen Zugang oder Teilzugang erfährt ein Wirtschaftsgut eine Werterhöhung, beispielsweise durch nachträgliche Einbauten, die sich somit unmittelbar auf den jährlichen AfA-Betrag auswirken. Der Zugang wird rechnerisch so behandelt, als ob er am Jahresanfang angefallen wäre.

Б

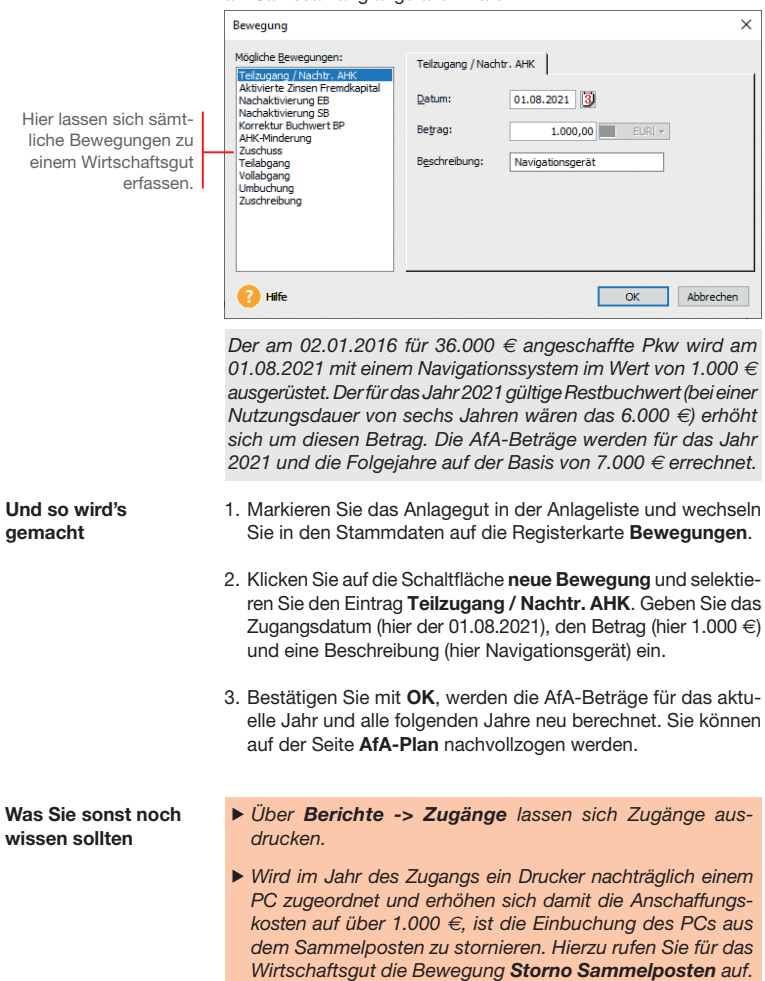

# Installation **Installation**

# **Narenwirtschaft Warenwirtschaft**

**Lohn+Gehalt**

Lohn+Gehalt

## **Wirtschaftsgut verkaufen**

Wird ein Wirtschaftsgut durch Verkauf oder Verschrottung aus dem Firmenvermögen genommen, muss es als Vollabgang verbucht werden.

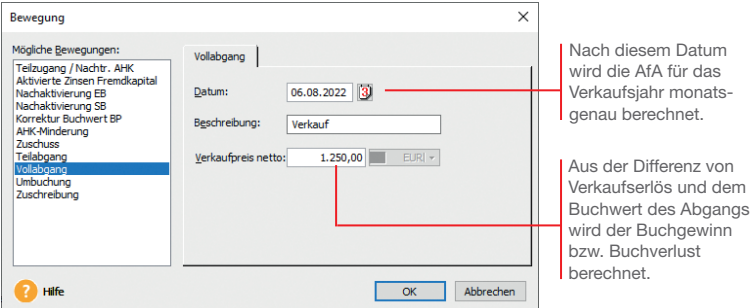

Wir befinden uns im Jahr 2022. Zum 06.08. wird der nachgerüstete Pkw verkauft und als Vollabgang verbucht. Die AfA wird monatsgenau für das Jahr des Abgangs berechnet und ausgewiesen.

Da wir uns in unserem Beispiel-Szenario aktuell im Wirtschaftsjahr 2021 befinden, der Abgang aber im darauf folgenden Jahr erfolgt, müssen wir dieses Jahr zur Bearbeitung erst auswählen.

In Anlagenverwaltung können Sie grundsätzlich in drei nicht abgeschlossenen Wirtschaftsjahren arbeiten. Wählen Sie hierzu über die Navigationsleiste das gewünschte Jahr aus. Danach erfolgt die Abfrage nach der Ausübung des Wahlrechts. Wenn Sie die Entscheidung verschieben, können Sie die bestehenden Anlagegüter bearbeiten.

Wir erfassen den Abgang des Wirtschaftsguts im Rechnungskreis **Steuerrecht**. Wird das Wirtschaftsgut in zwei Rechnungskreisen geführt, muss die Bewegung im Rechnungskreis **Handelsrecht** separat erfasst werden.

- 1. Markieren Sie das Anlagegut in der Anlageliste und öffnen Sie aus der Registerkarte **Bewegungen** heraus die Liste der Bewegungsmeldungen.
- 2. Selektieren Sie dort den Eintrag **Vollabgang**.

**Und so wird's gemacht**

#### **Datenabgleich von Bewegungen**

Beim Arbeiten mit zwei Rechnungskreisen müssen nicht nur neue Anlagegüter, sondern auch die Bewegungen in regelmäßigen Abständen in den zweiten Rechnungskreis übertragen werden. Auch dazu dient die Funktion **Datenabgleich**.

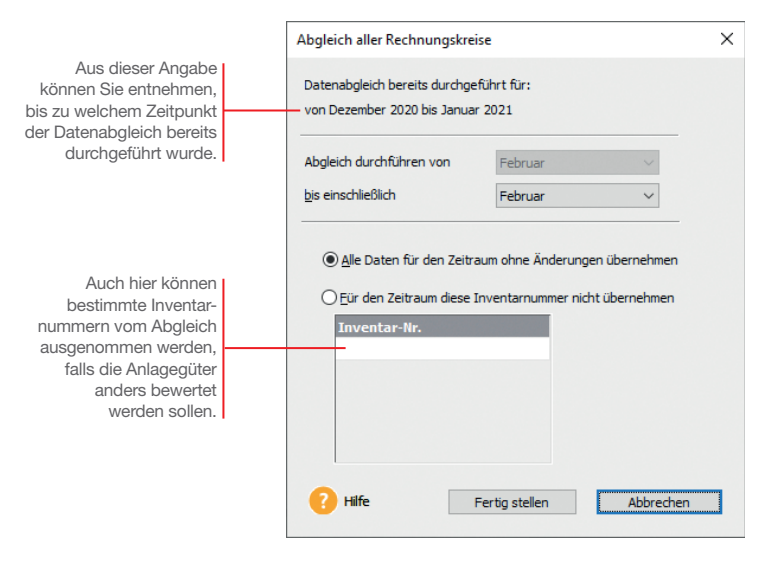

Die von uns zuvor erfassten Bewegungen sollen in regelmäßigen Abständen in den Rechnungskreis *Handelsrecht* übertragen werden. Wir entscheiden uns dazu, den Datenabgleich quartalsmäßig durchzuführen.

#### **Und so wird's gemacht**

- 1. Wechseln Sie in den Rechnungskreis **Handelsrecht**.
- 2. Rufen Sie im Menü **Extras** den Befehl **Datenabgleich Rechnungskreise -> Alle Anlagegüter** auf.
- 3. Wählen Sie als Zeitraum den Monat aus, bis zu dem der Datenabgleich durchgeführt werden soll. Alle Neuerfassungen und Bewegungen in diesem Zeitraum werden in den Rechnungskreis **Handelsrecht** übernommen.

#### **Was Sie sonst noch wissen sollten**

Sie sollten nach der Datenübernahme prüfen, ob alle Bewegungen korrekt in den zweiten Rechnungskreis übertragen wurden.
**Lohn+Gehalt**

Lohn+Gehalt

#### **Datenabgleich rücksetzen**

Haben Sie einmal versehentlich einen Datenabgleich zu früh durchgeführt, können Sie ihn jederzeit rückgängig machen. Das kann bspw. dann nötig sein, wenn in einem Zeitraum noch viele Bewegungen erfasst werden, nachdem bereits ein Datenabgleich stattgefunden hat.

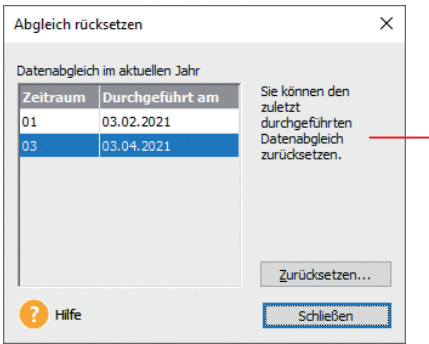

Möchten Sie einen früheren Datenabgleich als den letzten rücksetzen, müssen nach und nach immer den letzten Abgleich rücksetzen bis Sie den gewünschten Datenabgleich wählen können.

Wir haben für das zweite Halbjahr 2021 bereits einen Datenabgleich durchgeführt. Aber danach wurde noch eine größere Anzahl an Bewegungen erfasst. Diese müssen nun noch in den Rechnungskreis Handelsrecht übertragen werden..

Für denselben Zeitraum kann der Datenabgleich nicht noch einmal durchgeführt werden; die Bewegungen müssten also mühsam von Hand im zweiten Rechnungskreis nachgetragen werden. Diese Arbeit wollen wir uns sparen, indem wir den Datenabgleich zurücksetzen und einfach noch einmal ausführen.

- 1. Rufen Sie im Menü **Extras** den Befehl **Datenabgleich Rechnungskreise -> Abgleich rücksetzen** auf.
- 2. Wählen Sie den letzen Datenabgleich aus und setzen Sie ihn zurück. Alle Neuerfassungen und Bewegungen werden aus dem Rechnungskreis wieder entfernt.
- 3. Führen Sie den Datenabgleich erneut für den Zeitraum aus, um den aktuellen Stand zu übernehmen.
- Das Rücksetzen betrifft alle Bewegungen, die für den Zeitraum in dem Rechnungskreis mittels des Datenabgleichs erzeugt wurden.

**Was Sie sonst noch wissen sollten**

# **Weitere Arbeiten**

#### **Anlagevermögen auswerten**

Die Anlagenverwaltung stellt alle notwendigen Berichte über den Bestand und die Entwicklung des Anlagevermögens bereit. Vier davon stellen wir kurz vor:

- u Die **Anlagekartei** gibt Ihnen detaillierte Auskunft über die Stammdaten und den Abschreibungsverlauf der einzelnen Anlagegüter.
- **Der Anlagespiegel** ist fester Bestandteil des Jahresabschlusses bei allen Gesellschaftsformen. Er legt das im Anlagevermögen gebundene Kapital, die Altersstruktur der Vermögensgegenstände und die Entwicklung der einzelnen Posten im abgelaufenen Geschäftsjahr dar.
- u Mit dem **Anlageverzeichnis** erhalten Sie eine Kontrolle über alle erfassten Anlagegüter im Gesamtüberblick (Inventarliste).
- u Über die **AfA-Vorschau** können Sie die voraussichtliche Entwicklung der Abschreibungen und Buchwerte für die nächsten 5 Jahre oder 20 Jahre abfragen.

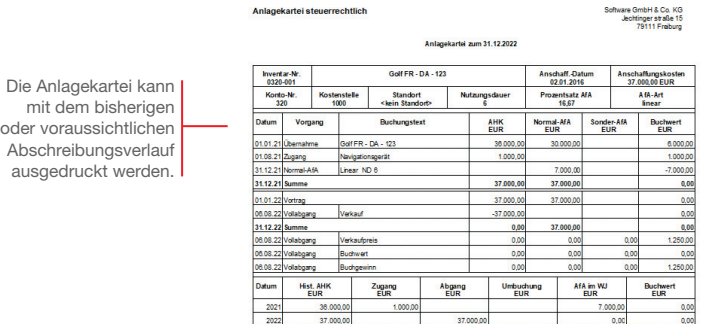

Wir befinden uns im Jahr 2022 und wollen den Lebenslauf des Fahrzeugs in der Anlagekartei betrachten.

- 1. Sie haben das Wirtschaftsgut in der Anlageliste selektiert.
- 2. Führen Sie den Befehl **Berichte -> Anlagekartei** aus und wählen Sie auf der Registerkarte Einstellung den Bericht **Anlagekartei Standard**. Auf der Registerkarte **Auswahl** ist die Option **Selektiertes Anlagegut** voreingestellt.
- 3. Betrachten Sie die Anlagekartei des Fahrzeugs in der **Vorschau**.

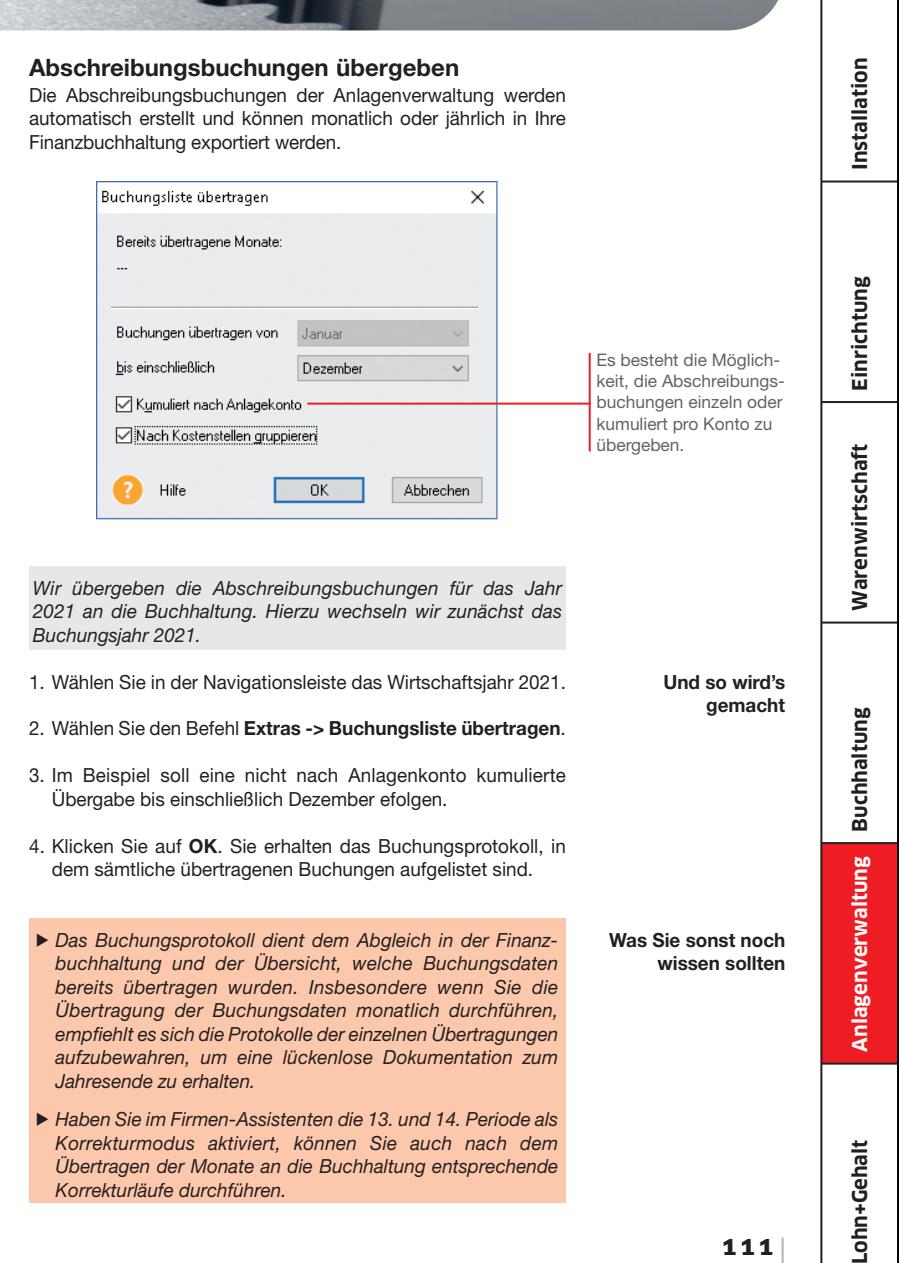

#### **Anlagespiegel publizieren**

Mit dem "Gesetz über elektronische Handelsregister und Genossenschaftsregister sowie das Unternehmensregister" – besser bekannt als EHUG – müssen Unternehmen offenlegungspflichtige Jahresabschlüsse als Datei beim Bundesanzeiger einreichen. Nach § 5 b EStG muss auch der Inhalt der Bilanz in einem standardisierten amtlichen Datensatz an die Finanzverwaltung übermittelt werden ("E-Bilanz"), wobei der Anlagespiegel brutto ein Pflichtbestandteil ist.

ь

Um dieser Verpflichtung nachzukommen und dabei nicht mehr Informationen als nötig zu veröffentlichen, stellt Ihnen Anlagenverwaltung entsprechende Funktionen zur Verfügung.

Im ersten Schritt müssen Sie dazu den Strukturebenen Ihres Anlagebaums sogenannte XBRL-Positionen zuweisen, also Elemente, mit denen die Daten den technischen Anforderungen gemäß strukturiert werden. Ein Assistent führt Sie durch diesen Zuordnungsprozess. **XBRL- Positionen zuweisen**

> Für den Aufruf des Assistenten muss im Firmenassistenten die Option **XBRL-Positionen zuordnen** aktiviert worden sein.

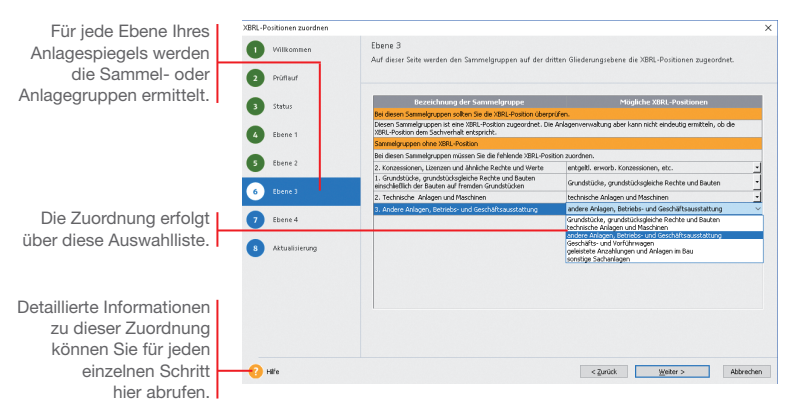

- 1. Starten Sie den Assistenten im Menü **Extras -> XBRL-Positionen zuordnen** und geben an, ob die XBRL-Positionen für den Anlagespiegel **E-Bilanz** oder für den Anlagespiegel **EHUG** hinterlegt werden.
- 2. Ordnen Sie auf allen Ebenen des Anlagebaumes den Sammelund Anlagegruppen eine **XBRL-Positionen** zu. Was dabei zu beachten ist, ist detailliert in der Hilfe beschrieben.

Der Publikationsprozess findet statt, wenn Sie alle Eingaben für den Jahresabschluss in dem Geschäftsjahr erfasst haben und den Jahresabschluss nun zur Veröffentlichung aufbereiten müssen. Diese Aufbereitung erfolgt ebenfalls über Assistenten. Je nachdem, ob der Anlagespiegel für den Bundesanzeiger oder für die Finanzverwaltung erstellt wird, starten Sie den Assistenten **E-Bilanz** (wie hier abgebildet) oder **EHUG**.

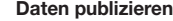

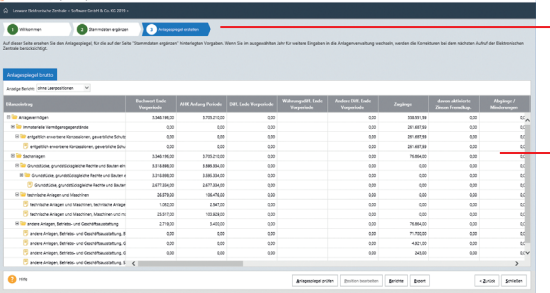

Ein Assistent führt Sie durch die Zusammenstellung der Daten.

Diese Zusammenstellung zeigt, welche Daten übermittelt werden.

- 1. Starten Sie den Assistenten entweder für den Anlagespiegel **E-Bilanz** über **Elektronische Zentrale -> E-Bilanz** oder für den Anlagespiegel **EHUG** über **Elektronische Zentrale -> EHUG**.
- 2. Sofern nötig, ergänzen Sie die Angaben zu den Stammdaten und legen den Bilanzierungsstandard fest.
- 3. Exportieren Sie den Anlagespiegel **E-Bilanz** oder **EHUG** auf der Seite **Anlagespiegel erstellen** in eine XML-Datei.
- 4. Importieren Sie diese Datei in Ihre Buchhaltungs-Software. Diese Anwendung muss über eine Schnittstelle für den Import des Anlagespiegels **E-Bilanz** und **EHUG** verfügen.
- u Die Daten für die E-Bilanz oder für EHUG werden immer mit allen Anlagen übermittelt.
- ELSTER und die Übermittlung an den Bundesanzeiger sind immer nur aus der Hauptanwendung möglich.

**Und so wird's gemacht**

**Was Sie sonst noch wissen sollten** **Installation**

Installation

**Einrichtung**

Einrichtung

**Warenwirtschaft**

**Narenwirtschaft** 

#### **Werte des Anlagevermögens berechnen**

Mit Anlagenverwaltung können die Werte des Anlagevermögens in der Anlage EÜR und der Anlage AVEÜR für das ausgewählte Wirtschaftsjahr berechnet werden. Voraussetzung für die Berechnung ist die Zuordnung der für das Wirtschaftsjahr aktuellen EÜR-Positionen zu den jeweiligen Wirtschaftsgütern.

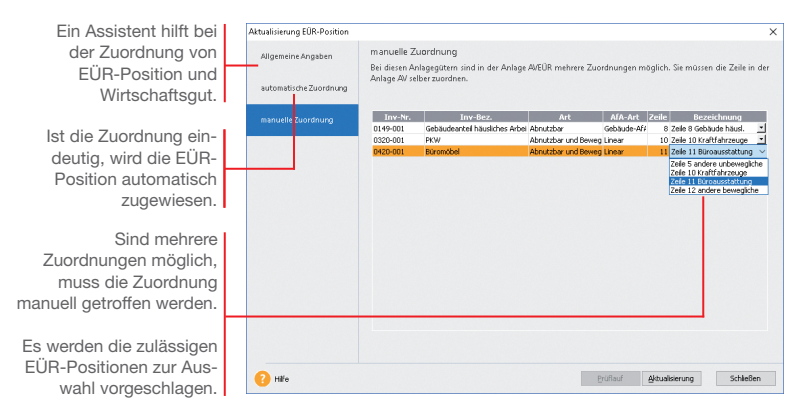

Im folgenden Beispiel wird zum Jahresende die Zuordnung der aktuellen EÜR-Positionen zu den Wirtschaftsgütern aktiviert und mit Hilfe eines Assistenten durchgeführt. Auf dieser Basis können die Werte des Anlagevermögens von der Anlagenverwaltung berechnet werden.

- 1. Öffnen Sie die Firmenstammdaten über **Bearbeiten -> Firmenangaben** und wechseln Sie auf die Seite **Einstellungen**.
- 2. Aktivieren Sie Option **Zuordnungen Anlage AVEÜR erstellen**  und speichern Sie die Firmeneinstellungen.
- 3. Wird erkannt, dass im eingestellten Wirtschaftsjahr Anlagegüter ohne Zuordnung zu einer Zeile in der Anlage AVEÜR vorhanden sind, startet der Zuordnungs-Assistent **Aktualisierung EÜR-Position** unmittelbar nach Freischalten der Option.
- 4. Auf der Seite **automatische Zuordnung** werden alle Wirtschafts güter aufgeführt, für die der Assistent eine EÜR-Position automatisch zuweisen konnte.
- 5. Auf der Seite **manuelle Zuordnung** müssen Sie entscheiden, welche Zeile auf der Anlage AVEÜR dem Wirtschaftsgut zugeordnet werden soll.

- 6. Schließen Sie die Bearbeitung der Zuordnungen mit **Aktualisieren** ab. Die Zuordnungen werden in den Stammdaten des jeweiligen Wirtschaftsguts gespeichert.
- 7. Markieren Sie im Druckdialog **Anlagespiegel** die Formulardatei **Anlage AVEÜR** und klicken Sie auf die Schaltfläche **Manuelle Werte**. Alle Werte, die auf Basis der getroffenen Zuordnung berechnet werden konnten, werden auf drei Assistentenseiten ausgewiesen.

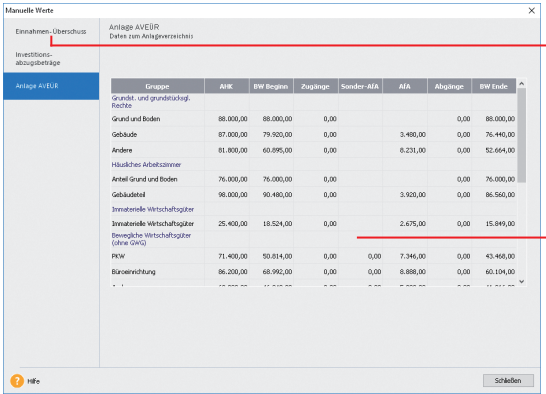

- 8. Wenn Sie alle Werte geprüft und ggf. korrigiert bzw. ergänzt haben, schließen Sie das Eingabefenster **Manuelle Werte**. Bestätigen Sie die Abfrage, dass alle Werte den gesetzlichen Vorschriften entsprechen, mit **Ja**, können Sie die Anlage AVEÜR und eine Übersicht für die Anlage EÜR ausdrucken.
- Die Werte des Anlagevermögens werden aus der Buchhaltungs-Software im Zuge der Übermittlung der Anlage EÜR für die Steuererklärung via ELSTER an die Finanzverwaltung übertragen.
- ▶ Die für ein Wirtschaftsjahr maßgeblichen EÜR-Positionen werden durch einen entsprechenden Aktualisierungsservice installiert.

Auf der Seite **Einnahmen-Überschuss** werden für einige Zeilen der Anlage EÜR die entsprechenden Werte ermittelt und ausgewiesen. Hier sind manuelle Änderungen und Ergänzungen erforderlich.

Die errechneten Werte für die **Anlage AVEÜR** können nicht manuell bearbeitet werden.

Korrekturen an den Berechnungen sind nur über entsprechende Änderungen im Anlageassistenten des aktuellen Wirtschaftsjahres möglich.

**Was Sie sonst noch wissen sollten** **Buchhaltung**

**Einrichtung**

Einrichtung

**Warenwirtschaft**

**Narenwirtschaft** 

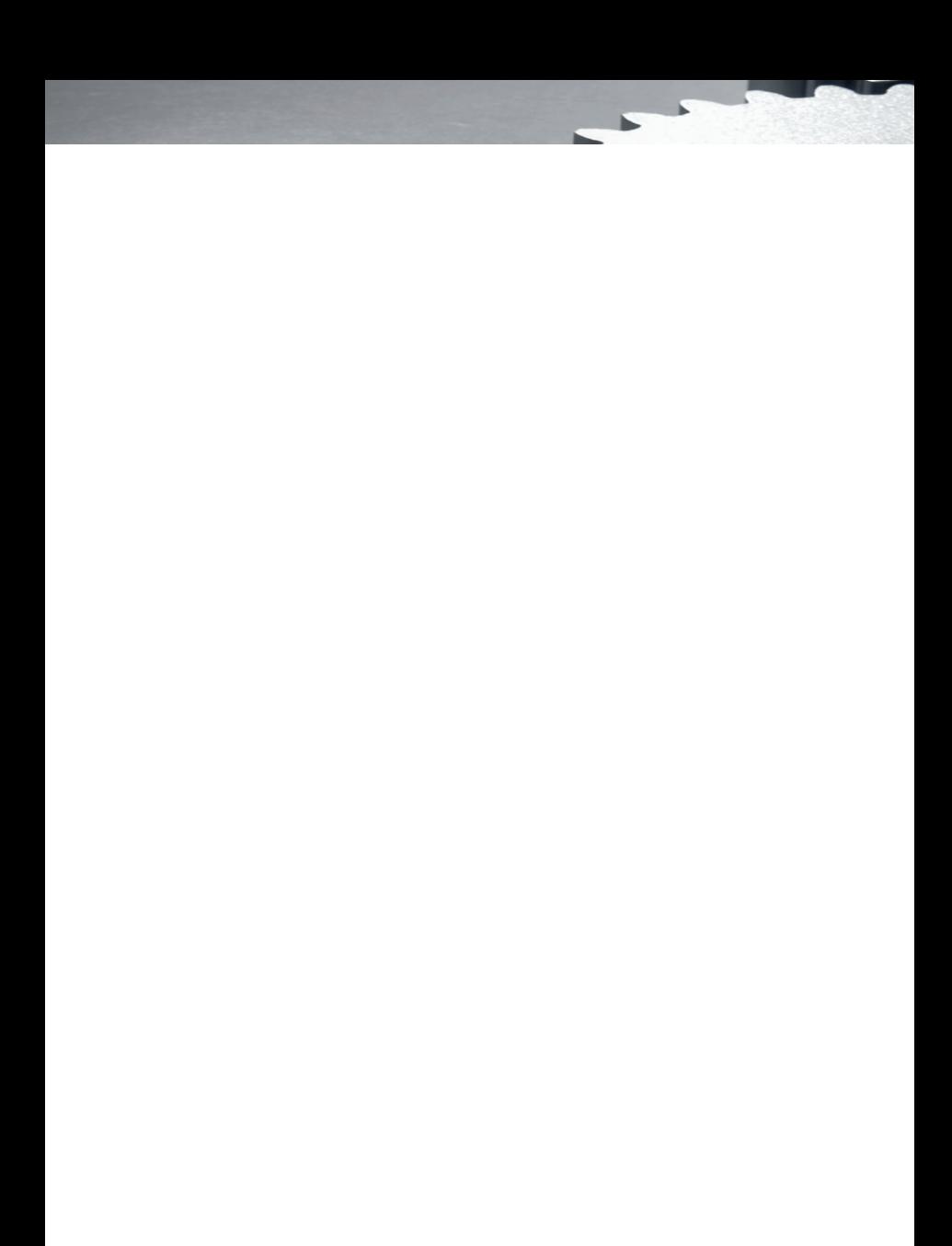

# **Lohn+Gehalt**

# **Mit Lohn+Gehalt arbeiten**

# **Inhalt**

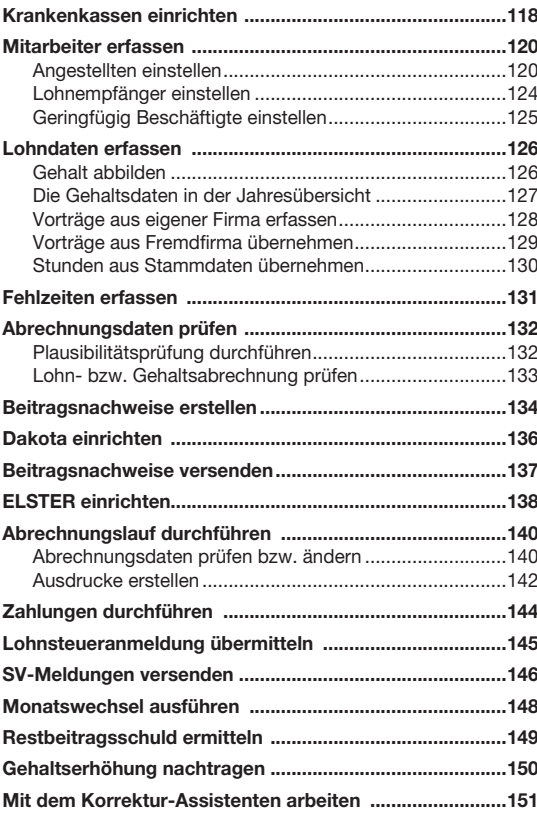

**Lohn+Gehalt**

Lohn+Gehalt

# **Krankenkassen einrichten**

Alle Krankenkassen, die Sie für Ihre Mitarbeiter benötigen, werden firmenübergreifend an zentraler Stelle mit den aktuellen Beitragssätzen angelegt. In einem nachfolgenden Schritt ordnen Sie dann den einzelnen Firmen die erforderlichen Krankenkassen mit den für die jeweilige Firma gültigen U1-Erstattungssatz zu.

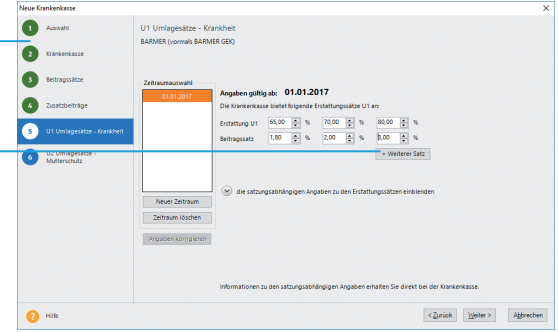

Das folgende Beispiel zeigt, wie Sie eine Krankenkasse einrichten und der aktuellen Firma zuweisen.

- 1. Gehen Sie über das Menü **Verwaltung -> Krankenkassen**angaben allgemein. Die firmenübergreifende Krankenkassenverwaltung wird geöffnet. Das Fenster Krankenkassenangaben allgemein enthält zum aktuellen Zeitpunkt noch keine Kassen.
- 2. Klicken Sie auf die Schaltfl äche **Neue Krankenkasse anlegen**. Es öffnet sich der Assistent zur Neuanlage einer Krankenkasse mit einer Vorschlagsliste sämtlicher Krankenkassen.
- 3. Wählen Sie die gewünschte Krankenkasse aus und bestätigen Sie die Auswahl mit **Weiter**.
- 4. Auf der Seite **Krankenkasse** werden die wichtigsten Eckdaten wie Name, Kurzname, Betriebsnummer und die Kassenart angezeigt. Die Seite **Beitragssätze** lieferte alle Beitragssätze und Beiträge zur freiwilligen KV/PV im Überblick. Auf beiden Assistentenseiten ist keine Änderung der Daten möglich.

 Auf der Seite **Zusatzbeitrag** erfassen Sie den von der Kranken kasse erhobenen Prozentsatz.

Ein Assistent hilft beim Einrichten der für Sie relevanten Krankenkassen.

Innerhalb des Umlageverfahrens **U1** bieten die Krankenkassen unterschiedliche Erstattungshöhen an, die mit entsprechend unterschiedlichen Beitragssätzen gekoppelt sind.

 Auf den beiden Seiten **U1 Umlagesätze** und **U2 Umlagesätze** erfassen Sie die von der Krankenkasse angebotenen Erstattungs- und Beitragssätze. U1 betrifft die Entgeltfortzahlung bei Arbeitsunfähigkeit, U2 den Arbeitgeberzuschuss zum Mutterschaftsgeld.

- 5. Speichern Sie Ihre Eingaben. Die Krankenkasse wird in das Fenster **Krankenkassenangaben allgemein** übernommen.
- 6. Nehmen Sie wie beschrieben weitere Krankenkassen in die zentrale Krankenkassenverwaltung auf und beenden Sie diesen Prozess mit der Schaltfläche Speichern. Die Krankenkassenverwaltung wird geschlossen.
- 7. Über das Menü **Verwaltung -> Krankenkassenangaben aktuelle Firma** öffnen Sie die Krankenkassenangaben für die aktuelle Firma.
- 8. Ordnen Sie der aktuell geöffneten Firma alle Krankenkassen über die Schaltfl äche **Neue Krankenkasse hinzufügen** zu, die Sie in dieser Firma benötigen. Es können nur Krankenkassen zugeordnet werden, die zuvor in der zentralen Krankenkassenverwaltung eingerichtet wurden.

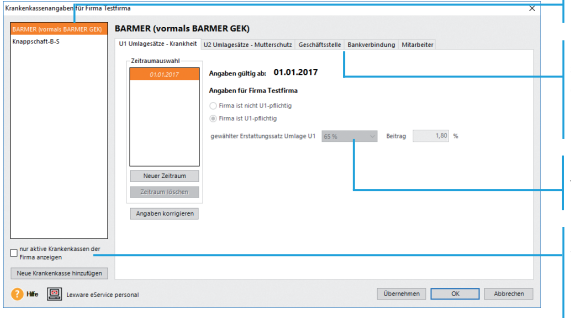

Liste der für die aktuelle Firma ausgewählten Krankenkassen.

Die Eingabe der firmenspezifischen Angaben erfolgt für jede Krankenkasse über einzelne Registerkarten.

Hier wählen Sie den für die Firma gültigen U1-Erstattungssatz aus.

Über diese Schaltfläche wählen Sie alle für die Firma relevanten Krankenkassen aus. Sie werden danach in der oberen Liste aufgeführt.

- 9. Ist die Firma U1-umlagepflichtig, setzen Sie in der Registerkarte **Erstattungssatz Umlage U1 (Krankheit)** die entsprechende Option und wählen den für die Firma gültigen U1-Erstattungssatz aus. Ergänzen Sie über die weiteren Registerkarten die für die Firma zuständige Krankenkassen-Geschäftsstelle und die Zahlungsart.
- u Falls Betriebsstätten angelegt wurden, klappen Sie diese im unteren Bereich des Fensters auf. Machen Sie Ihre Angaben zur Umlagepflicht und erfassen Sie den Erstattungssatz.

**Was Sie sonst noch wissen sollten**

**Lohn+Gehalt**

Lohn+Gehalt

# **Mitarbeiter erfassen**

#### **Angestellten einstellen**

Bei der Anlage der Personalstammdaten führt Sie ein Assistent Schritt für Schritt durch die notwendigen Eingaben.

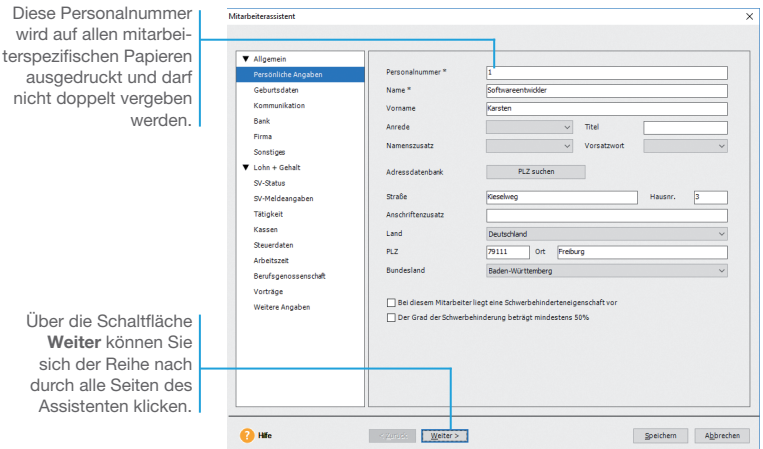

Wir zeigen Ihnen das Erfassen der Personalstammdaten anhand eines Angestellten. Er arbeitet seit 2009 als Softwareentwickler in der Firma, hat die Steuerklasse I, ist gesetzlich versichert und bezieht ein Bruttogehalt von 3.000 *€*.

- 1. Wählen Sie den Befehl **Datei -> Neu -> Mitarbeiter** oder klicken Sie auf das entsprechende Symbol in der Symbolleiste. Der Mitarbeiter-Assistent wird geöffnet. Geben Sie auf der ersten Seite des Assistenten die Namen- und Adressdaten ein.
- 2. Nach Eingabe der **Geburts- und Kommunikationsdaten** hinterlegen Sie die **Bankverbindung**. Über die Wahl der Auszahlungsart steuern Sie die Auszahlung an Ihre Mitarbeiter. Wir wählen im Beispiel **Überweisung**.
- 3. Die nächste Seite des Mitarbeiter-Assistenten beinhaltet die Angaben zur Firma. Hier ist das Eintrittsdatum des Mitarbeiters anzugeben.

- 4. Auf der Seite **SV-Status** werden Besonderheiten zur Rentenart, Mehrfachbeschäftigung, Gleitzonenregelung sowie zur Insolvenz geldumlage abgefragt. Für unser Beispiel sind diese Abfragen nicht relevant.
- 5. Auf der Seite **SV-Meldeangaben** erfolgt die Eingabe der **Sozialversicherungsnummer**, die dem Sozialversicherungsausweis des Mitarbeiters zu entnehmen ist.
- 6. Unter **Tätigkeit** erfassen Sie die Berufsbezeichnung und die Kennzahlen des Tätigkeitsschlüssels. Im Beispiel ist der Tätigkeitsschlüssel **434144511** erfasst. Die Bezeichnungen zu den Kennzahlen können Sie über die Auswahlboxen aufrufen.

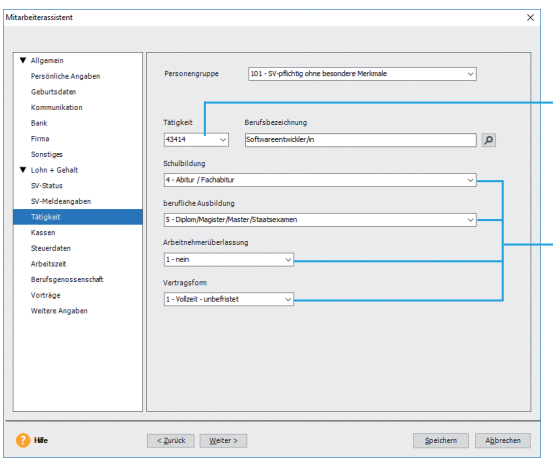

Der fünfstellige Schlüssel zur Berufsbezeichnung dient der Beschreibung der Tätigkeit des Mitarbeiters.

Die sechste Stelle zeigt den höchsten Schulabschluss an. An siebter Stelle wird der höchste berufliche Ausbildungsabschluss angegeben. An der achten Stelle geben Sie an, ob es sich um einen Zeitarbeitnehmer nach Arbeitnehmerüberlassungsgesetz handelt. Die neunte Stelle ist eine Kombination aus Arbeitszeit und Befristung (Vertragsform).

 Die korrekte Berufsbezeichnung kann über die Lupe ausgewählt werden. Es öffnet sich der Dialog **Auswahl Berufsbezeichnung**. Für das Meldewesen wird zusätzlich die **Personengruppe** benötigt. In der Auswahlliste stehen alle gültigen Personenkreise zur Auswahl. Sobald Sie den Personenkreis ausgewählt haben (in unserem Beispiel SV-pflichtig **ohne besondere Merkmale**), wird der entsprechende Schlüssel im nebenstehenden Feld eingetragen. Natürlich kann auch direkt der Schlüssel in das Feld eingegeben werden.

**Einrichtung**

Einrichtung

**Warenwirtschaft**

**Narenwirtschaft** 

**Buchhaltung**

**Anlagenverwaltung**

Anlagenverwaltung Buchhaltung

7. Wechseln Sie auf die Seite **Kassen**. Hier legen Sie die Sozialversicherungspflicht des Arbeitnehmers und die Krankenkasse, an welche die Beiträge überwiesen werden, fest. Bei unserem Angestellten handelt es sich um eine **versicherungspfl ichtige Beschäftigung**.

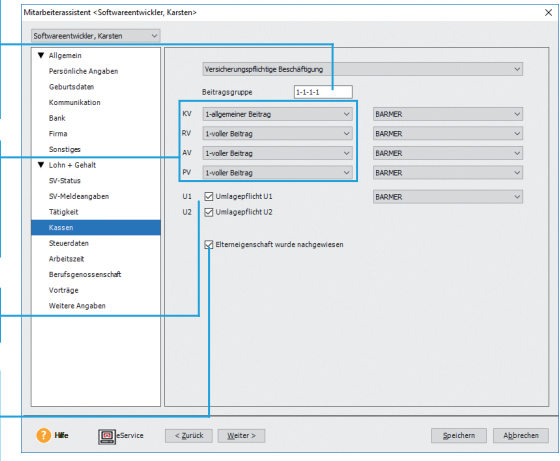

Die Beitragsart bei Kranken-, Renten-, Arbeitslosen- und Pflegeversicherung wird über den Beitragsgruppenschlüssel festgelegt.

Der Schlüssel kann entweder direkt eingegeben oder über Auswahl aus den Listen bei den einzelnen Beitragsarten generiert werden.

> Hier machen Sie Angaben zur Umlage U1 / U2.

Liegt ein Dokument vor, das die Elternschaft nachweist, bestätigen Sie diese Option. Der Zuschlag zur PV muss nicht geleistet werden.

> Die Beitragsart bei Kranken-, Renten-, Arbeitslosen- und Pflegeversicherung wird über den Beitragsgruppenschlüssel festgelegt. Sie können den Schlüssel entweder direkt eingeben oder über Auswahl aus den Listen bei den einzelnen Beitragsarten generieren lassen.

> Neben der Beitragsart im Bereich **SV-Träger** ist die Krankenkasse anzugeben, an die die Beiträge abgeführt werden müssen. Wählen Sie die Krankenkasse des Mitarbeiters über die Auswahlliste aus. Wird die Krankenkasse in der Liste nicht geführt, können Sie diese über die Auswahl **neue Krankenkasse...** neu anlegen.

> Unsere Testfirma nimmt an dem Umlageverfahren U1 teil. Setzen Sie ein Häkchen bei Umlagepflicht U1. Alle Arbeitgeber – unabhängig von der Anzahl der Beschäftigten und der Art des Betriebes – nehmen an dem Umlageverfahren **U2** teil. Prüfen Sie, ob ein Häkchen in dem Kontrollkästchen **U2** gesetzt ist. Bei der Umlagekasse handelt es sich um die Krankenkasse des Mitarbeiters.

8. Bei den steuerlichen Angaben auf der Seite **Steuerdaten** ist zunächst zu unterscheiden, ob der Mitarbeiter auf Lohnsteuerkarte arbeitet, Grenzgänger ist, pauschal versteuert wird oder eine steuerfreie Beschäftigung ausübt. Je nach Eingabe wird das Fenster für die erforderlichen Angaben umgestellt.

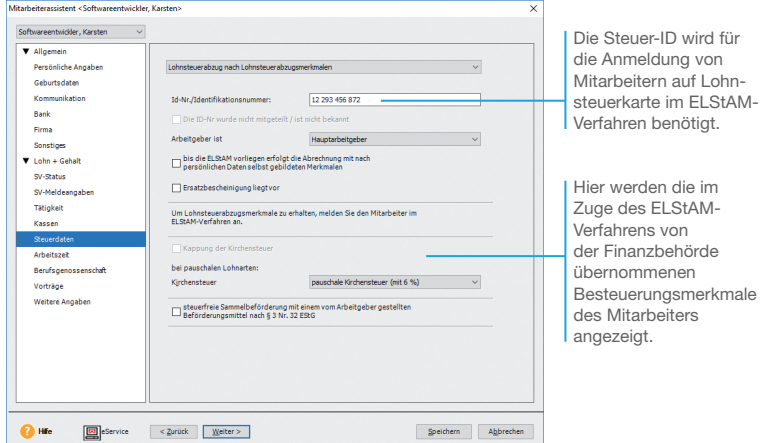

- 9. Erfassen Sie auf den nächsten Seiten des Mitarbeiter-Assistenten die vertraglich vereinbarte wöchentliche **Arbeitszeit** (im Beispiel acht Stunden an den fünf Wochentagen).
- 10. Auf der Seite **Berufsgenossenschaft** wählen Sie den Gefahrentarif des Mitarbeiters aus.
- uErhält der Mitarbeiter Lohnbestandteile, die pauschal versteuert werden (bspw. Fahrgeld oder eine Direktversicherung), ist neben der pauschalen Lohnsteuer auch eine pauschale Kirchensteuer zu berechnen. Der ermäßigte Kirchensteuersatz darf jedoch nur angewendet werden, wenn für alle Arbeitnehmer (also auch für die, die keiner Konfession angehören) pauschale Kirchensteuer entrichtet wird.
- ▶ Für die Anmeldung der lohnsteuerpflichtigen Mitarbeiter im ELStAM-Verfahren und die monatliche Übernahme der Besteuerungsmerkmale stehen entsprechende Assistenten zur Verfügung.

**Was Sie sonst noch wissen sollten**

### **Lohnempfänger einstellen**

Unser Lohnempfänger wird auf Stundenbasis bezahlt und ist voll sozialversicherungspflichtig.

ь

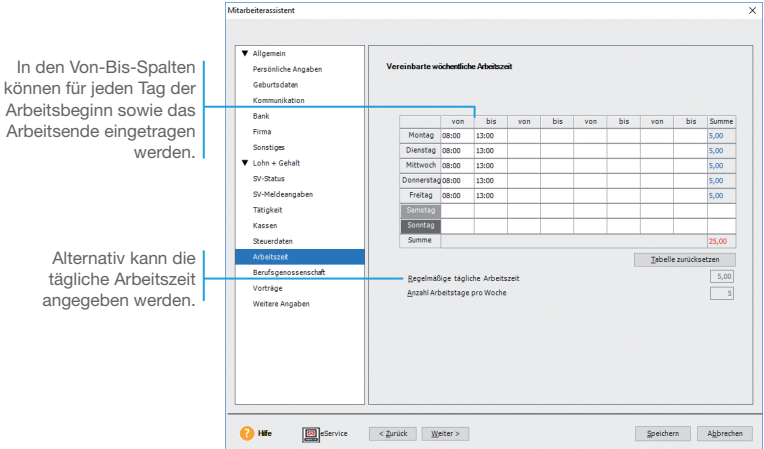

Unsere Firma stellt zum 1. April einen Lohnempfänger ein. Dieser soll an fünf Tagen in der Woche jeweils fünf Stunden Kurierfahrten durchführen und auch hausmeisterliche Tätigkeiten wahrnehmen.

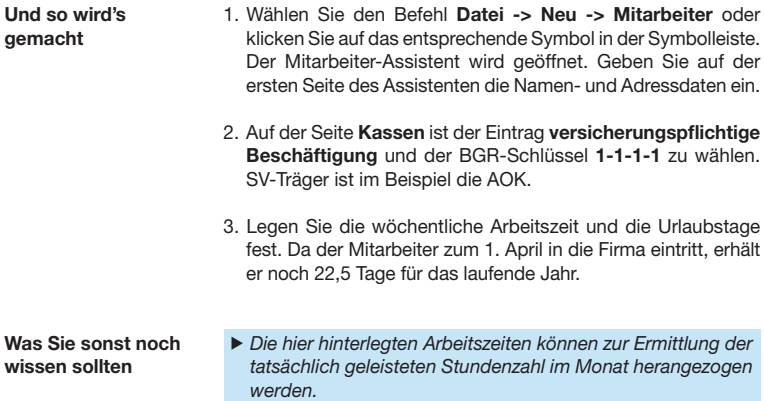

# Installation **Installation**

**Lohn+Gehalt**

#### **Geringfügig Beschäftigte einstellen**

Eine geringfügig entlohnte Beschäftigung liegt vor, wenn das regelmäßige Arbeitsentgelt im Monat nicht mehr als 450  $\%$  beträgt.

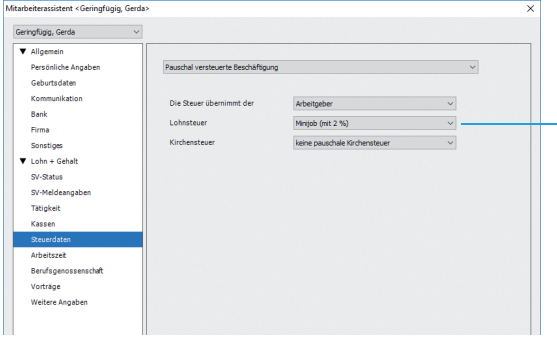

Zusätzlich stellen wir im April eine Aushilfe als Bürofachkraft auf der Basis eines Minijobs ein. Sie arbeitet montags von 9.00 bis 12.30 und mittwochs von 9.00 bis 12.00 Uhr.

- 1. Legen Sie die Personalstammdaten über **Datei -> Neu -> Mitarbeiter** an. Wählen Sie auf der Seite **Tätigkeit** unter Vertragsform einen der beiden Schlüssel für Teilzeit (unbefristet oder befristet) sowie die Personengruppe **109** (Geringfügig entlohnte Beschäftigung).
- 2. Wechseln Sie in die Kategorie **Fehlzeiten und Textfeld** auf die Seite **Fehlzeiten**. Markieren Sie die Urlaubstage im Kalender. Anschließend öffnet sich ein Detailfenster, in dem sich der Grund der Abwesenheit angeben lässt.
- 3. Auf der Seite **Steuerdaten** ist eine pauschale Versteuerung vorzusehen.
- 4. Tragen Sie die wöchentlichen Arbeitszeiten und die Urlaubstage ein.
- u Bewegt sich der Verdienstrahmen zwischen 450,01 und 850 *€* monatlich, können Sie auf der Seite *SV-Status* die *Gleitzonen regelung* aktivieren. Folge: der Arbeitnehmer wird versicherungspflichtig. Personengruppenschlüssel und Beitragsgruppenschlüssel müssen entsprechend umgestellt werden.
- Achten Sie auf eine sparsame Datenerfassung und erfassen Sie nur die für die weitere Verarbeitung notwendigen Pflichtdaten.

**Was Sie sonst noch wissen sollten**

Der Arbeitslohn soll pauschal versteuert werden. Der Steuersatz von 2 % kann gewählt werden, wenn der Arbeitslohn 450 <sub>N</sub> nicht übersteigt und der Arbeitgeber pauschale Beiträge zur Rentenversicherung entrichtet.

Über diese Schaltfläche I

# **Lohndaten erfassen**

#### **Gehalt abbilden**

Nach Eingabe aller Stammdaten können Sie direkt die Daten zur Gehaltsabrechnung eingeben.

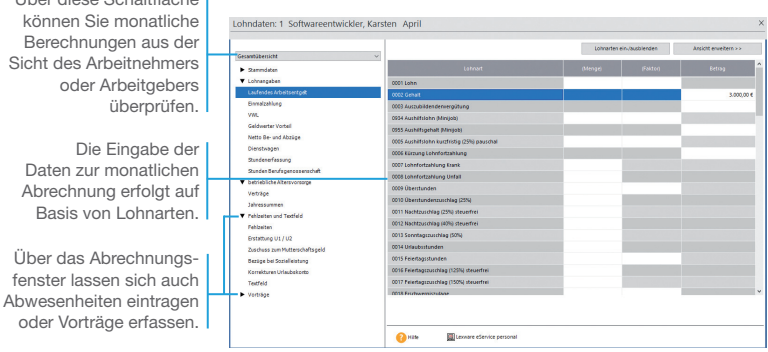

Nach Eingabe der Personalstammdaten wollen wir jetzt das im Arbeitsvertrag unseres Angestellten vereinbarte Gehalt hinterlegen.

1. Klicken Sie in der Hauptnavigation auf den Eintrag **Jahresübersicht öffnen** oder auf der Startseite auf **Lohndaten -> Jahresübersicht öffnen**. Anschließend wählen Sie den Mitarbeiter durch Doppelklick aus. 2. Nach Doppelklick auf die farblich hervorgehobene Zeile des aktuellen Abrechnungsmonats (hier April) öffnet sich das Abrechnungsfenster zur Eingabe der Abrechnungsdaten. 3. Das monatliche Entgelt in Höhe von 3.000 € erfassen Sie in der Kategorie **Lohnangaben -> Laufendes Arbeitsentgelt**. Hierfür verwenden Sie die Lohnart **0002 Gehalt**. u Möchten Sie die Abrechnungsdaten für die aktuellen Abrechnungen aller oder mehrerer Mitarbeiter eingeben, empfehlen wir Ihnen die Nutzung des Abrechnungs- und Beitragsnachweis-Assistenten. **Und so wird's gemacht Was Sie sonst noch wissen sollten**

#### **Die Gehaltsdaten in der Jahresübersicht**

In der Jahresübersicht werden alle gewährten Bezüge nach Monaten sortiert dargestellt – wahlweise in einer Bruttoansicht oder in der Journalansicht.

- ▶ In der unten abgebildeten Bruttoansicht werden alle Bezüge nach Lohnartenklassen zusammengefasst.
- u In der Journalansicht werden die monatlichen Berechnungsgrundlagen und -ergebnisse dargestellt.

Wir werden in unserem Schnelleinstieg noch häufig auf diese Darstellung zurückgreifen, um einige typische Abrechnungssituationen zu veranschaulichen.

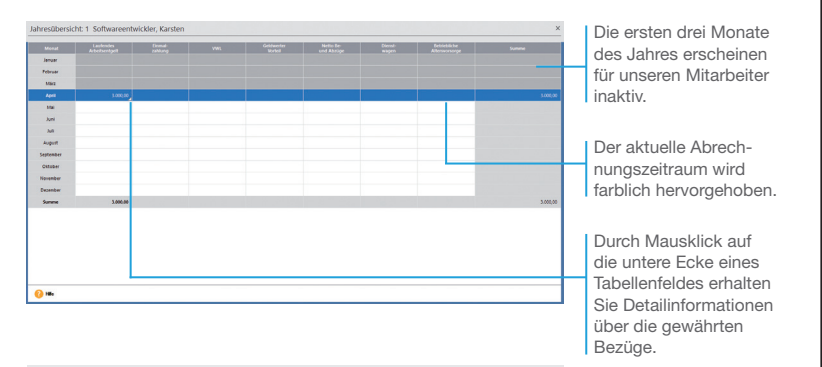

Wir haben in unserem Beispiel alle Gehaltsdaten des Mitarbeiters hinterlegt und wollen uns eine Übersicht über die Bezüge verschaffen.

- 1. Nach dem Öffnen eines Mitarbeiters über den Eintrag **Jahresübersicht öffnen** wird die Jahresübersicht angezeigt.
- 2. Wechseln Sie über die rechte Maustaste in die Journalansicht.
- u Über den Befehl *Ansicht -> Listeneinstellungen* können Sie den Aufbau sowie die Darstellung der Jahresübersicht individuell konfigurieren.

**Was Sie sonst noch wissen sollten**

#### **Vorträge aus eigener Firma erfassen**

Vorträge dienen dazu, die Jahressummen um die Werte aus Abrechnungszeiträumen zu ergänzen, die nicht mit Lohn+Gehalt erfasst wurden. Sie sind für die korrekte steuer-liche bzw. sozialversicherungsrechtliche Behandlung von Einmalzahlungen erforderlich.

Vorträge sind bei Mitarbeitern immer dann zu erfassen, wenn Sie unterjährig beginnen, mit Lohn+Gehalt abzurechnen, oder der Mitarbeiter unterjährig eintritt und zuvor bei einem anderen Arbeitgeber lohnsteuerpflichtig beschäftigt war.

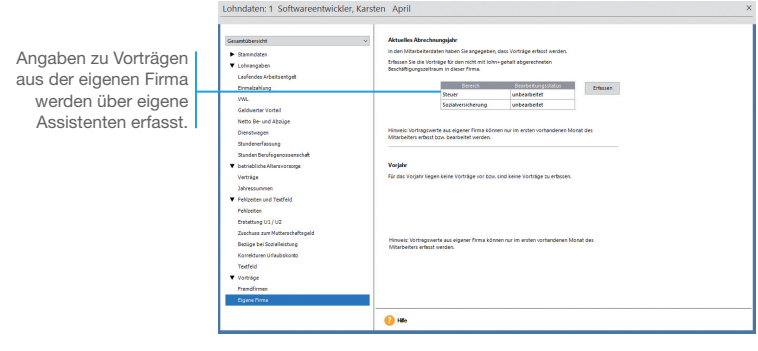

Da wir Lohn+Gehalt ab dem 1. April des aktuellen Jahres einsetzen und unser Mitarbeiter auch in den Vormonaten für unsere Firma tätig war, sind die daraus resultierenden Vorträge aus eigener Firma zu erfassen.

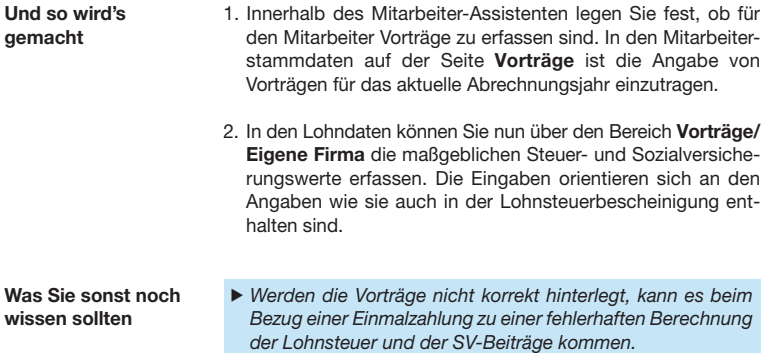

# Anlagenverwaltung Buchhaltung **Anlagenverwaltung**

**Lohn+Gehalt**

#### Vorträge aus Fremdfirma übernehmen

Vorträge aus Fremdfirmen sind einzugeben, wenn der Mitarbeiter während des Jahres in Ihre Firma eintritt und im Jahr bereits bei einem anderen Arbeitgeber auf Lohnsteuerkarte beschäftigt war.

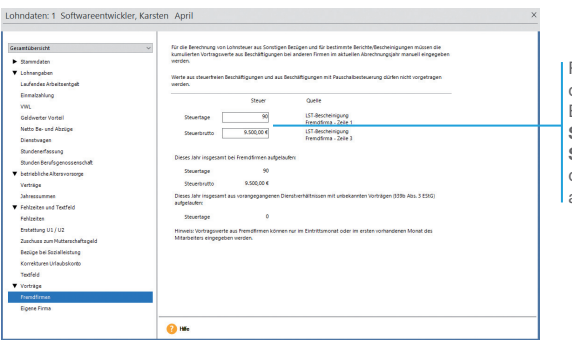

Relevant zur Berechnung der Lohnsteuer bei Einmalbezügen sind **Steuertage** und **Steuerbrutto**, die in der Vorgängerfirma aufgelaufen sind.

Unser neuer Mitarbeiter (Lohnempfänger) hat bis März diesen Jahres einer Fremdfirma gearbeitet. Das sind 90 Steuertage. In dieser Zeit hat er ein Bruttogehalt von 4.500 *€* bezogen.

- 1. Innerhalb des Mitarbeiter-Assistenten legen Sie fest, ob für den Mitarbeiter Vorträge zu erfassen sind. In den Mitarbeiterstamm daten auf der Seite **Vorträge** ist die Angabe von Vorträgen für das aktuelle Abrechnungsjahr einzutragen.
- 2. In den Lohndaten können Sie nun über den Bereich **Vorträge/ Fremdfirmen** die maßgeblichen Steuerwerte erfassen. Maßgeblich sind Beschäftigungen, die über die Lohnsteuerkarte abgerechnet wurden. Nicht zu berücksichtigen ist somit Arbeitslohn aus pauschal versteuerten Beschäftigungen.
- ▶ Vortragswerte aus Fremdfirmen können nur im Eintrittsmonat oder im ersten vorhandenen Monat des Mitarbeiters angegeben werden.
- ▶ Legt der Mitarbeiter keine Lohnsteuerbescheinigung früherer Arbeitgeber vor, wählen Sie im Mitarbeiter-Assistent, dass der vorzutragende Arbeitslohn nicht bekannt ist.

**Und so wird's gemacht**

**Was Sie sonst noch wissen sollten**

#### **Stunden aus Stammdaten übernehmen**

Wurden feste Arbeitszeiten in den Stammdaten hinterlegt, können diese per Knopfdruck für die Abrechnung übernommen werden.

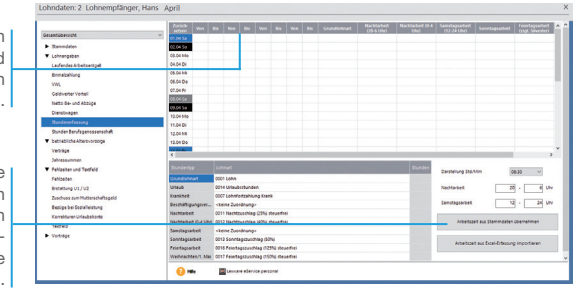

In den **Von-Bis**-Spalten können Sie Anfangs- und Endzeiten der geleisteten Stunden erfassen.

Über diese Schaltfläche lassen sich die in den Personalstammdaten hinterlegten Arbeitsstunden als Vorgabe übernehmen.

**Und so wird's gemacht**

Für unseren Lohnempfänger werden im Abrechnungsmonat April 110 geleistete Stunden errechnet. Diese werden aus den Personalstammdaten übernommen. Zum Ende des Monats legt er einen Stundenzettel vor, aus dem sich die Anzahl der Stunden bestätigt. Hier ist keine nachträgliche Erfassung mehr vorzunehmen.

- 1. Öffnen Sie das Abrechnungsfenster des Mitarbeiters **Lohnempfänger** und tragen Sie im Bereich **Lohnangaben** unter Laufendes Arbeitsentgelt den Stundenlohn von 17,50 **Ø** ein (**0001 Lohn**).
	- 2. Wechseln Sie in die Kategorie **Stundenerfassung** und übernehmen Sie die Stunden aus den Personalstammdaten. Die Gesamtstunden werden in die Lohnart **Lohn** auf der Seite **Laufendes Arbeitsentgelt** übernommen. Diese sind dort rot markiert und können nicht verändert werden. Mit einem Doppelklick auf das Feld **(Std.Zahl)** gelangen Sie direkt wieder in die Stundenerfassung zurück.
- ▶ Sie können über **Datei ->Export-> Stundenerfassung** eine Excel-Tabelle ausgeben. In diese Tabelle können die Arbeitsstunden eingetragen werden. Anschließend kann die Tabelle in die Lohndaten des jeweiligen Mitarbeiters importiert werden. **Was Sie sonst noch wissen sollten**
	- u Sind keine festen Arbeitszeiten vorgegeben, werden die geleisteten Stunden auf der Basis von Stundenzetteln erfasst.

**Lohn+Gehalt**

# **Fehlzeiten erfassen**

#### **Urlaub**

Die Urlaubstage werden im Ausdruck der Lohnabrechnung für den Mitarbeiter berücksichtigt. Wie hoch der Gesamtanspruch ist, können Sie in den Stammdaten des Mitarbeiters festlegen. Wann und in welchem Umfang ein Mitarbeiter Urlaub genommen hat, lässt sich im Abrechnungsfenster als Abwesenheiten eintragen.

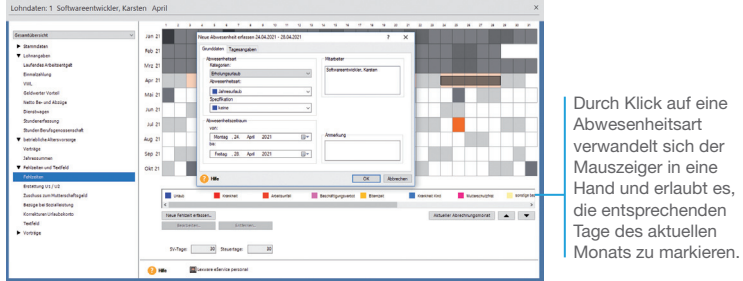

Unser Angestellter nimmt im April eine Woche Urlaub.

- 1. Öffnen Sie die Jahresübersicht des Mitarbeiters über den Befehl **Datei -> Jahresübersicht öffnen** und wechseln Sie in das Abrechnungsfenster des aktuellen Monats.
- 2. Wechseln Sie in die Kategorie **Fehlzeiten und Textfeld** auf die Seite **Fehlzeiten**. Markieren Sie die Urlaubstage im Kalender. Anschließend öffnet sich ein Detailfenster, in dem sich der Grund der Abwesenheit angeben lässt.
- 3. Im Bereich **von bis** erfassen Sie den Beginn und das Ende der Fehlzeit. In unserem Fall tragen Sie unter **von** den **24.04.** und unter **bis** den **28.04.** ein.
- uÜber *Berichte -> Fehlzeiten -> Urlaubsübersicht* können Sie sich eine Übersicht erstellen. Es lassen sich Urlaubslisten für den aktuellen Abrechnungszeitraum, einen zurückliegenden Monat oder das aktuelle Abrechnungsjahr drucken.

#### **Und so wird's gemacht**

**Was Sie sonst noch wissen sollten**

# **Abrechnungsdaten prüfen**

#### **Plausibilitätsprüfung durchführen**

Lexware Scout unterstützt Sie bei der Überprüfung und Korrektur Ihrer Daten.

Die Daten werden automatisch überprüft und es wird Ihnen das Ergebnis der Prüfung angezeigt. Die Ergebnisliste zeigt Ihnen alle Probleme und Hinweise, die Lexware Scout bei der Prüfung gefunden hat. Sie können sie jeweils über die entsprechende Registerkarte anzeigen.

Es gibt zwei Ergebniskategorien:

- Ein Problem ist ein Sachverhalt, der korrigiert werden muss, da bestimmte andere Funktionen wie z. B. der **Monatswechsel** nicht durchgeführt werden kann.
- **Ein Hinweis** ist ein Sachverhalt, der korrigiert werden sollte, der aber zu keiner Funktionseinschränkung führt oder ein Sachverhalt, zu dem Ihnen weitere Informationen angeboten werden.

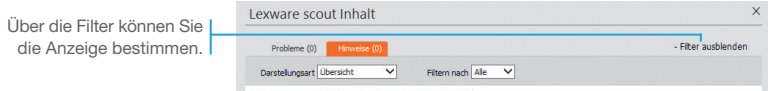

Nach dem Start von Lexware Scout werden *Probleme* und *Hinweise* in verschiedenen Reitern angezeigt.

- 1. Sie können den Lexware Scout entweder über das Menü **Extras** starten oder Sie klicken in der Auswahlleiste auf **Lexware Scout Anzeigen**.
	- 2. Klicken Sie in der Ergebnisliste auf **Korrigieren**. Es öffnet sich der Dialog oder Assistent für den Datensatz. Die zu korrigierende Stelle wird umrandet, sodass Sie sofort sehen, welche Daten geändert werden müssen.
- **Was Sie sonst noch wissen sollten**

- ▶ Liegt für einen Mitarbeiter ein Fehler in mehreren Monaten vor, berichtigen Sie zuerst den am weitest zurückliegenden Monat. Beim Speichern wird durch die automatische Stammdaten-Korrektur die Änderung in die nachfolgenden Monate übernommen.
- ▶ Drucken Sie die Bearbeitungsliste aus, bevor Sie die Probleme und Hinweise bearbeiten. Der Ausdruck unterstützt Sie neben dem Navigator Lexware scout Mini bei der Abarbeitung.

**Lohn- bzw. Gehaltsabrechnung prüfen** Installation **Installation** Sind alle voraussichtlichen Lohndaten erfasst, empfiehlt es sich, **vor dem Erstellen der Beitragsnachweise** die Gehaltsabrechnung auf Ihre Richtigkeit hin zu überprüfen. Der Ausdruck erfolgt Abrechnung der Brutto-Netto-Bezüge **April** komplett mit Linien und Parkell **Kat-do** Feldbezeichnungen auf \$1.10 (Fa) Blankopapier. **Burning** siberas mt./ian ch mil. / jih **St. Tags** Im Kopfbereich haben  $\overline{N}$ **BY AV** w Einrichtung **Einrichtung** 30 Sie alle Personalstammdaten als Abrechnungs-Kareton Softwareentwickle grundlage im Blick. Kieselweg 3 79111 Freiburg Biese<br>3 000 00 EUR **Narenwirtschaft Warenwirtschaft** Steuer / Sozialversicherung Im Bereich **Steuer** und Sear-Buto Labelaue<br>3 conce EUR 700 66 EUR handlouse<br>- 0.00 53.62  $rac{1}{2}$ KV-Bulo<br>3 000 00 EUR **Sozialversicherung** werden alle Abzüge de- $+300000$  FLR 790 56 FUR  $50000$ *<b>BLAR FUR*  $+30000$  FUR  $\overline{a}$ **834 14 FUR** ÷ AV - Bullio<br>3,000,00 EUR -Belhiko<br>38,25 EU r-Beling<br>280.50 EUR t Abhige<br>512.75 EUR tailliert aufgeschlüsselt. DO EUR E 3.000,00 EUR E 249,00 BUR 38,25 EUR 280,50 EUR 512,75 EUR 45.00 1.553.11.016 mbulo<br>.000,00 EUR Alle aufgelaufenen misue<br>750.66 EUR lerer<br>0,00 BUR Jahreswerte werden az<br>Azərbaycan -Bulle<br>3.000.00 BUR übersichtlich in einem - Brutto<br>COO OO EILE .<br>80. m in separaten Block aus-**Buchhaltung** 00.00 EU **Buchhaltung** gewiesen..<br>seu .<br>BU  $00B0$ o en cie **Concert Comme How CE M** Anlagenverwaltung **Anlagenverwaltung** Zur Überprüfung drucken wir die Gehaltsabrechnung aus. 1. Drucken Sie die Lohnabrechnungen über den Befehl **Berichte Und so wird's -> Lohnabrechnung -> Standardformular** aus. **gemacht** 2. Sie haben die Möglichkeit, die Lohnabrechnungen aller Mitarbeiter oder eines einzelnen Mitarbeiters auszudrucken. Wählen Sie die gewünschte Option aus: Die Abrechnung wird ausgedruckt. u Sollten Änderungen erforderlich sein, können diese schnell **Was Sie sonst noch Lohn+Gehalt** Lohn+Gehalt im Abrechnungsfenster des aktuellen Abrechnungsmonats **wissen sollten** erfolgen.

## **Beitragsnachweise erstellen**

Die Sozialversicherungsbeiträge sind in voraussichtlicher Höhe der Beitragsschuld am **drittletzten Bankarbeitstag im laufenden Monat** fällig. Steht zu diesem Zeitpunkt das Arbeitsentgelt, das die Beschäftigten im jeweiligen Monat erzielen werden, noch nicht fest, sind die Bezüge für den Monat zu schätzen (voraussichtliche Beitragsschuld).

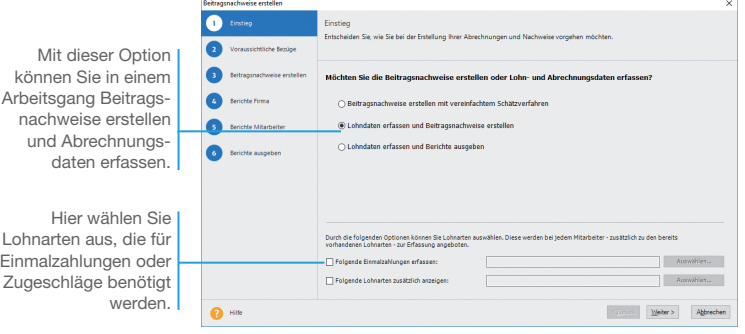

Im nächsten Schritt erstellen wir zunächst nur die Beitragsnachweise für den Monat April.

#### **Und so wird's gemacht**

- 1. Starten Sie den Abrechnungs- und Beitragsnachweis-Assistenten über **Extras -> Abrechnungs- und Beitragsnachweis-Assistent**. Sollte der monatliche Abruf der Lohnsteuerabzugsmerkmale im ELStAM-Verfahren noch nicht erfolgt sein, werden Sie daran erinnert.
- 2. Wählen Sie die Option **Lohndaten erfassen und Beitragsnachweise erstellen**.
- 3. Wenn Sie Einmahlzahlungen oder Zuschläge erfassen wollen, wählen Sie im unteren Bereich die hierzu erforderlichen Lohnarten aus. Die ausgewählten Lohnarten stehen im Assistenten dann für alle Mitarbeiter zur Verfügung.
- 4. Auf der Seite **Voraussichtliche Bezüge** werden alle voraussichtlich im Entgeltmonat anfallenden Bezüge erfasst. Auf dieser Basis werden in der Folge die Beitragsnachweise erstellt.

 Markieren Sie auf der linken Seite des Fensters die Mitarbeiter und prüfen Sie über die Tabelle auf der rechten Seite, ob die aktuellen Lohndaten übernommen werden können. Bearbeiten Sie die Bezüge ggf. direkt in der Tabelle und ergänzen Sie diese um Einmalzahlungen oder Zuschläge.

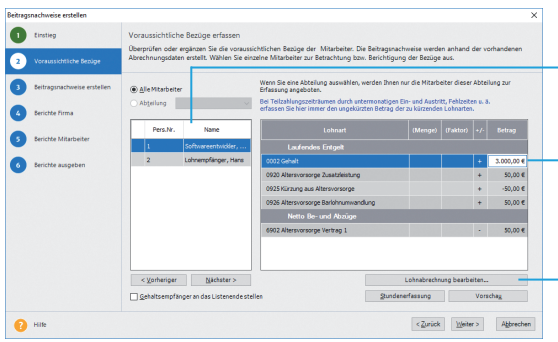

- 5. Auf der Seite **Beitragsnachweise erstellen** haben Sie die Möglichkeit, die Beitragsnachweise und die Beitragsabrechnungen vorab auszudrucken und zu prüfen. Im Anschluss erstellen Sie die Beitragsnachweise, indem Sie auf die entsprechende Schaltfläche klicken. Danach wechseln Sie automatisch auf die nächste Seite.
- 6. Auf den Seiten **Berichte Firma** und **Berichte Mitarbeiter** können Sie die firmen- und mitarbeiterbezogenen Berichte für Ihre Unterlagen ausdrucken. Wenn Sie mit den Beitragsnachweisen noch keine Monatsabrechnungen erstellen, deaktivieren Sie die zum aktuellen Zeitpunkt nicht benötigten Formulare.
- 7. Der Ausdruck der gewählten Berichte erfolgt auf der Seite **Berichte ausgeben** auf dem Drucker oder als PDF-Export.
- 8. Beenden Sie den Assistenten mit **Fertigstellen**.
- u Die Beitragsnachweise können nicht mehr geändert werden. Verändern sich durch die endgültige Abrechnung die Bemessungsgrundlagen für die Beitragsnachweise, wird die geschätzte Beitragsnachweisung nicht korrigiert. Die Differenz wird in den Folgemonat vorgetragen und ist mit dem Betrag des nächsten Monats fällig.
- ▶ Optional kann direkt nach Beendigung des Assistenten der Versand der Beitragsnachweise über den dakota-Sende-Assistenten erfolgen (siehe hierzu die zwei folgenden Seiten).
- u Wenn Sie als Grundlage für die Schätzung die Vormonatsdaten berücksichtigen wollen und die Zulassungskriterien für dieses Verfahren erfüllen, können Sie ein vereinfachtes Schätzverfahren nutzen. Sie müssen hierzu in den Firmenstammdaten auf der Seite *Sozialversicherung* das Kontrollkästchen *Vereinfachtes Schätzverfahren* aktivieren.

Hier werden pro Mitarbeiter die Lohndaten des Vormonats bzw. die aktuell bebuchten Lohnarten angezeigt.

Für Lohnarten der Rubriken **Laufendes Arbeitsentgelt** oder Einmahlzahlungen erfolgt die Eingabe direkt in der Tabelle.

Öffnet die Einzelabrechnung des Mitarbeiters.

**Buchhaltung**

**Anlagenverwaltung**

Anlagenverwaltung Buchhaltung

**Installation**

Installation

**Einrichtung**

Einrichtung

# **dakota einrichten**

Beitragsnachweise und Sozialversicherungsmeldungen können nur auf elektronischem Wege an die Krankenkassen übermittelt werden. Lohn+Gehalt stellt für den verschlüsselten Datentransfer das Programm **dakota** bereit.

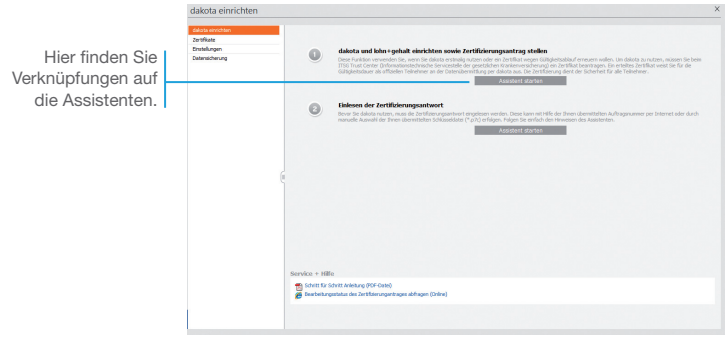

Voraussetzung für die Online-Übermittlung von Beitragsnachweisen und Sozialversicherungsmeldungen sind bestimmte Einstellungen in Lohn+Gehalt sowie die Einrichtung von dakota.

- 1. Rufen Sie **dakota einrichten** über die Hauptnavigation auf.
- 2. Starten Sie den Einrichtungs-Assistenten über die Schaltfläche dakota und lohn+gehalt einrichten sowie Zertifizierungs**antrag stellen**.

 Der Assistent unterstützt Sie schrittweise bei der Erfassung der erforderlichen Daten. Senden Sie den Zertifizierungsantrag an das TrustCenter.

3. Das Einlesen der Zertifizierungsantwort nehmen Sie über den gleichnamigen Konfigurations-Assistenten in dakota **einrichten** vor.

**Was Sie sonst noch wissen sollten**

**Und so wird's gemacht**

> ▶ Zur Einrichtung von dakota drucken Sie die Schritt-für-Schritt-Anleitung aus.

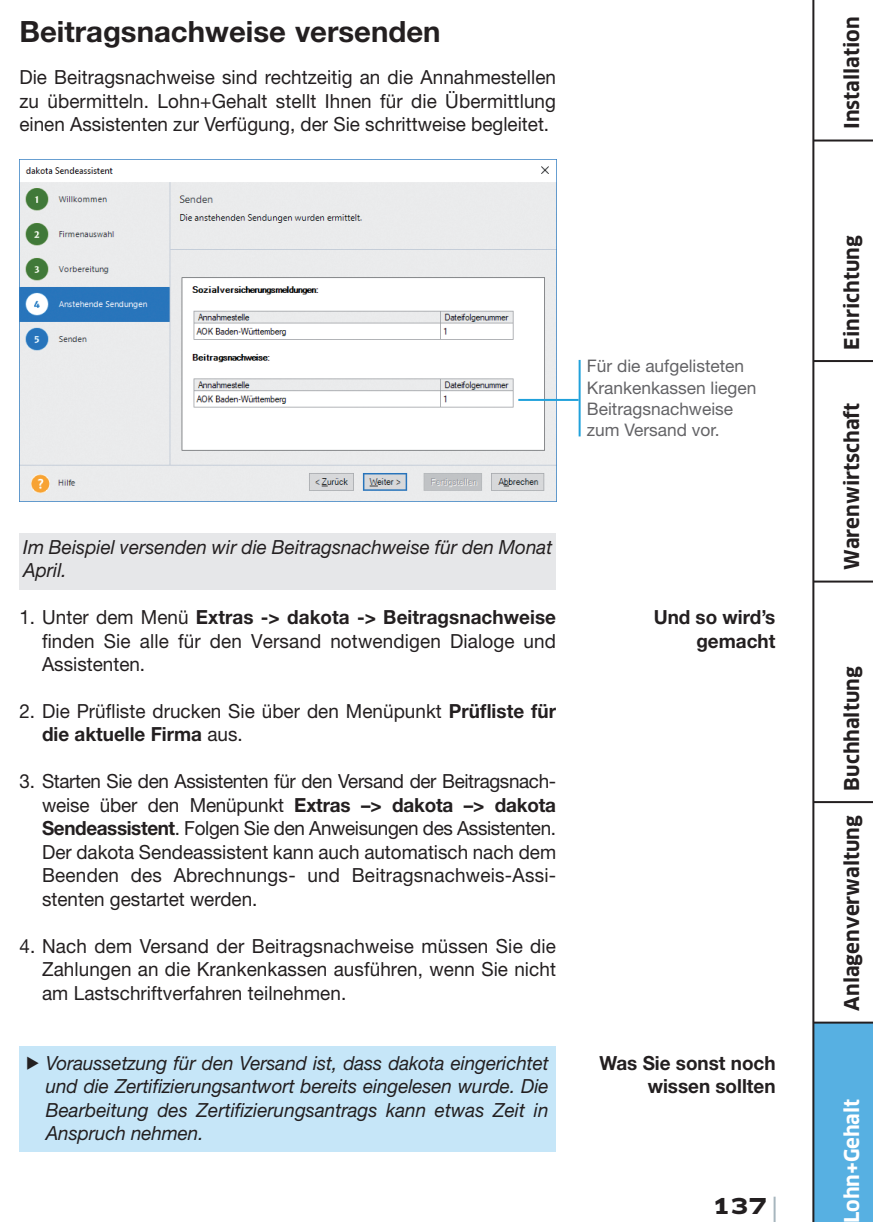

# **ELSTER einrichten**

Zur Übermittlung und zum Empfang von ELSTER- und ELStAM-Daten ist das ELSTER-Modul in Lohn+Gehalt integriert. Die Einstellungen zur Übermittlung von Steuerdatenfällen speichern Sie in der ELSTER Konfiguration. Zu diesen Einstellungen gehören unter anderem die Angaben über die Art der Übermittlung.

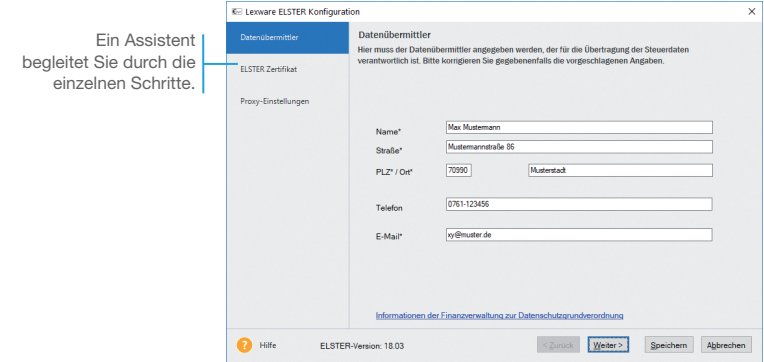

Wir rufen den ELSTER Konfigurations-Assistenten auf und tragen die benötigten Daten ein.

- 1. Öffnen Sie den ELSTER Konfigurations-Assistenten über das Menü Extras -> ELSTER -> ELSTER konfigurieren.
- 2. Auf **Seite 1** des Assistenten geben Sie Name und Anschrift des **Datenübermittlers** ein. Klicken Sie anschließend auf **Weiter**.
- 3. Wenn Sie ein Zertifikat beantragen oder registrieren wollen, dann können Sie dies auf der **zweiten Seite** des Assistenten vornehmen.

4. Liegt Ihnen bereits ein Zertifikat vor, dann wählen Sie die Art des Zertifikats aus und geben den Speicherort der PFX-Datei an.

Wenn Ihnen der Speicherort, an dem Sie Ihr ELSTER Zertifikat gespeichert haben, nicht bekannt ist, suchen Sie im Windows Explorer nach der Datei **\*.pfx**.

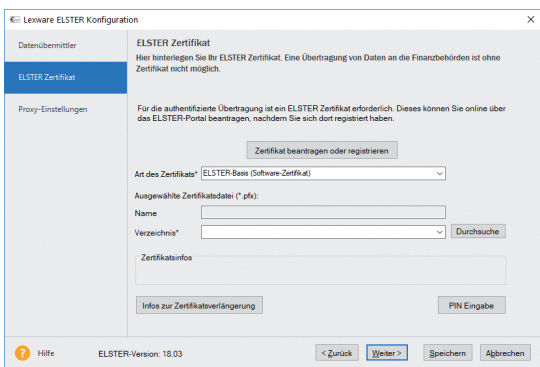

- 5. Klicken Sie auf **Weiter**.
- 6. Sofern Sie einen Proxyserver nutzen, können Sie auf der letzten Seite Angaben zu den **Proxy-Einstellungen** eintragen. Wenn nicht, sind keine weiteren Angaben erforderlich.
- 7. Beenden Sie den Assistenten mit Klick auf **Speichern**.
- ▶ Um Daten mit dem ELSTER-Modul zu versenden, rufen Sie für die Versendung von Lohnsteueranmeldungen und -bescheinigungen *Extras –> ELSTER –> Elektronische Lohnsteueranmeldung* oder *Elektronische Lohnsteuerbescheinigung* auf.
- Den Versand und den Empfang von ELStAM-Daten finden Sie unter *Extras –> ELStAM –> ELStAM Meldungen* oder *ELStAM Änderungslisten*.
- uInnerhalb der *ELSTER-* und *ELStAM-Menüs* haben wir verschiedene Berichte integriert, die Ihnen z.B. die aktuell angemeldeten Mitarbeiter im ELStAM-Verfahren anzeigen oder das Drucken der versendeten Lohnsteuerbescheinigungen u.v.m. ermöglichen.

**Was Sie sonst noch wissen sollten**

# **Abrechnungslauf durchführen**

#### **Abrechnungsdaten prüfen bzw. ändern**

Mit dem Abrechnungs- und Beitragsnachweis-Assistenten erstellen Sie nicht nur Beitragsnachweise, sondern auch die Monatsabrechnungen für alle oder ausgewählte Mitarbeiter. Hierbei legen Sie fest, welche Dokumente und Berichte automatisch erstellt und gedruckt werden sollen. Gerade bei mehreren Mitarbeitern hat dieses Verfahren Vorteile gegenüber der Einzelabrechnung.

Е

Sollten nach Erstellen der Beitragsnachweise nochmals Änderungen an den Bezügen oder Fehlzeiten erforderlich sein, können diese direkt im Abrechnungs- und Beitragsnachweis-Assistenten berücksichtigt werden.

Vor jeder Lohn- und Gehaltsabrechnung, müssen Sie die ELStAM Ihrer Mitarbeiter abrufen.

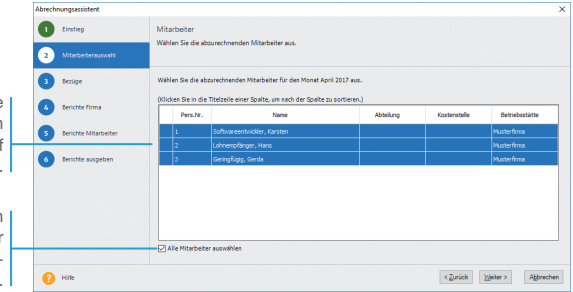

Wir befinden uns noch im Monat April. Nach dem Versenden der Beitragsnachweise werden die tatsächlichen Abrechnungen durchaeführt.

Da unser Beispiel davon ausgeht, dass die Aushilfe im Monat April anstelle 25 Stunden 26 gearbeitet hat, ist diese Änderung im Assistenten nachzutragen.

- 1. Starten Sie den Abrechnungs- und Beitragsnachweis-Assistenten. Da die Beitragsnachweise bereits erstellt wurden, ist automatisch die Option **Lohndaten erfassen und Berichte ausgeben** aktiviert.
	- 2. Wenn Sie noch Einmalzahlungen und sonstige Zuschläge erfassen wollen, wählen Sie im unteren Bereich die erforderlichen Lohnarten hierfür aus.
	- 3. Wechseln Sie mit **Weiter** auf die Seite **Mitarbeiter**. Wählen Sie hier alle Mitarbeiter aus, die im Abrechnungslauf berücksichtigt werden sollen.

Hier können einzelne Mitarbeiter für den **Abrechnungslauf** selektiert werden.

Über diese Option werden alle Mitarbeiter bei der Monatsabrechnung berücksichtigt.

4. Auf der dritten Seite können Sie – für jeden Mitarbeiter – die für den Abrechnungsmonat ausgewiesenen Bezüge und Abzüge kontrollieren und nach Bedarf direkt in der Tabelle der Lohnarten ändern.

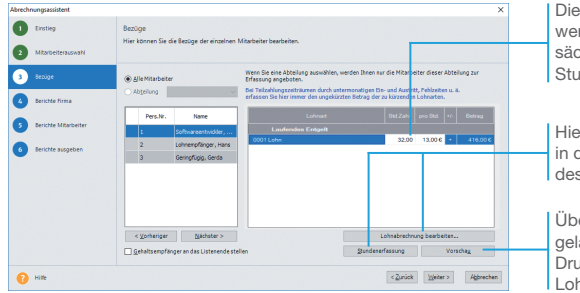

hinterlegten Stunden rden durch die tathlich geleisteten **nden ersetzt.** 

Hierüber wechseln Sie lie Einzelabrechnung s Mitarbeiters.

er diese Schaltfläche angen Sie in die ickvorschau der Lohnabrechnung.

5. Im Beispiel markieren wir die Aushilfe in der Tabelle der Mitarbeiter und ändern die geleisteten Stunden der Aushilfe entsprechend ab.

 Aufgrund der geänderten Stunden entsteht eine Differenz zwischen den geschätzten und den aus dem tatsächlichen Entgelt errechneten Beiträgen. Hierbei handelt es sich um eine Restbeitragsschuld, welche in den Folgemonat vorgetragen wird.

- 6. Erfassen Sie auch Einmalzahlungen oder Zuschläge über die entsprechenden Lohnarten direkt auf der Assistentenseite.
- 7. Wechseln Sie mit **Weiter** auf die nächste Seite des Assistenten. Die Änderungen werden automatisch gespeichert.
- ▶ Alle Funktionen und Berichte, die für das ELStAM-Verfahren benötigt werden, werden in einem eigenen Menü unter *Extras -> ELStAM* bereitgestellt. Die Teilnahme der Firma am ELStAM-Verfahren erfolgt durch das erstmalige Anmelden der Mitarbeiter.
- u Über den Abrechnungs- und Beitragsnachweis-Assistenten können Sie nur Lohndaten des aktuellen Abrechnungsmonats bearbeiten. Korrekturen nehmen Sie in der Jahresübersicht vor.
- u Lohnarten zum Erfassen von Zuschlägen werden in den Folgemonat übernommen und zur Eingabe angeboten, wenn diese im Assistenten ausgewählt und bebucht wurden.

 Die Übernahme gilt nicht für Lohnarten der Rubrik *Einmalzahlungen*. Sie sind beim Aufruf des Abrechnungs- und Beitragsnachweis-Assistenten im Folgemonat nicht sichtbar. **Was Sie sonst noch wissen sollten**

#### **Ausdrucke erstellen**

Im Rahmen des Abrechnungs- und Beitragsnachweis-Assistenten haben Sie auch die Möglichkeit, alle relevanten Ausdrucke direkt auszudrucken oder in eine PDF-Datei auszugeben.

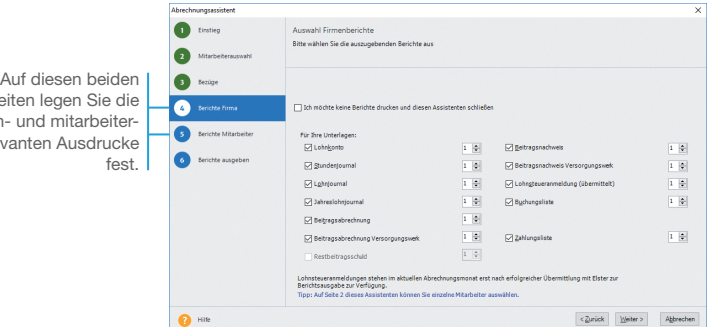

Unser Beispiel geht davon aus, dass alle Lohn- und Gehaltsdaten für den aktuellen Abrechnungsmonat April erfasst wurden. Wir drucken alle erforderlichen Berichte aus.

- 1. Sie befinden sich weiterhin im Abrechnungs- und Beitragsnachweis-Assistenten. Auf den Seiten **Berichte Firma** und Berichte Mitarbeiter wählen Sie die firmen- und mitarbeiterbezogenen Berichte und Formulare für den Ausdruck aus.
	- 2. In der Standardeinstellung sind alle firmen- und mitarbeiterbezogenen Berichte mit der Anzahl **1** zum Ausdruck aktiviert. Wenn Sie einen Bericht oder ein Formular nicht benötigen, nehmen Sie das Häkchen aus dem entsprechenden Kontrollkästchen heraus. Ändern Sie ggf. die Anzahl der erforderlichen Ausdrucke.

 Wenn Sie die Einstellungen verändern, wird die geänderte Auswahl für den nächsten Aufruf gespeichert.

- 3. Auf der letzten Seite des Assistenten können Sie den Ausdruck der Berichte starten.
- 4. Haben Sie die Option **PDF-Export** gewählt, geben Sie das Zielverzeichnis an, in dem die PDF-Dateien abgelegt werden. Die Ablage der Dokumente kann in Unterverzeichnissen pro Mitarbeiter bzw. Berichtsart erfolgen.

Seite firmen- u relevan

- 5. Wenn in den firmen- bzw. mitarbeiterrelevanten Berichten eine Anzahl größer **1** gewählt wurde, können Sie im Bereich **PDF-Ausgabeoptionen** festlegen, dass immer nur eine PDF-Datei der jeweils ausgewählten Berichte ausgegeben wird.
- 6. Legen Sie abschließend fest, ob Sie unmittelbar nach Beenden des Abechnungs- und Beitragsnachweis-Assistenten den Assistenten zum Versand der elektronischen Lohnsteueranmeldung öffnen wollen.
- ▶ Der firmenbezogene Bericht **Lohnsteueranmeldung (über***mittelt)* kann nur ausgewählt werden, wenn diese bereits übermittelt wurde. Wenn noch keine Übermittlung im aktuellen Monat stattgefunden hat, ist der Eintrag deaktiviert.
- u Der Bericht *Berufsgenossenschaftsliste (Jahresbericht Vorjahr)* ist nur in den Abrechnungsmonaten Januar und Februar sichtbar.
- u Die mitarbeiterbezogenen Berichte *SV-Meldebescheinigung (übermittelt)*, *Lohnsteuerbescheinigung (übermittelt)*, *SV-Jahresbescheinigung (übermittelt)* und *Lohnsteuer-Jahresbescheinigung (übermittelt)* werden nur dann ausgegeben, wenn diese auch mit dakota bzw. ELSTER übermittelt wurden. Bei noch nicht versendeten Bescheinigungen wird der jeweilige Eintrag inaktiv dargestellt.
- u Die Spalte *Aus dem Vorjahr* ist nur in den Abrechnungsmonaten *Januar* und *Februar* sichtbar.

**Was Sie sonst noch wissen sollten**

# **Zahlungen durchführen**

Für den Zahlungsverkehr verfügt Lohn+Gehalt über ein leistungsstarkes Modul, mit dem Sie Ihre anstehenden Zahlungen mit dem Online-Banking Modul ausführen oder per Datei-Export, Überweisungsformular bzw. Scheck leisten können.

Ы

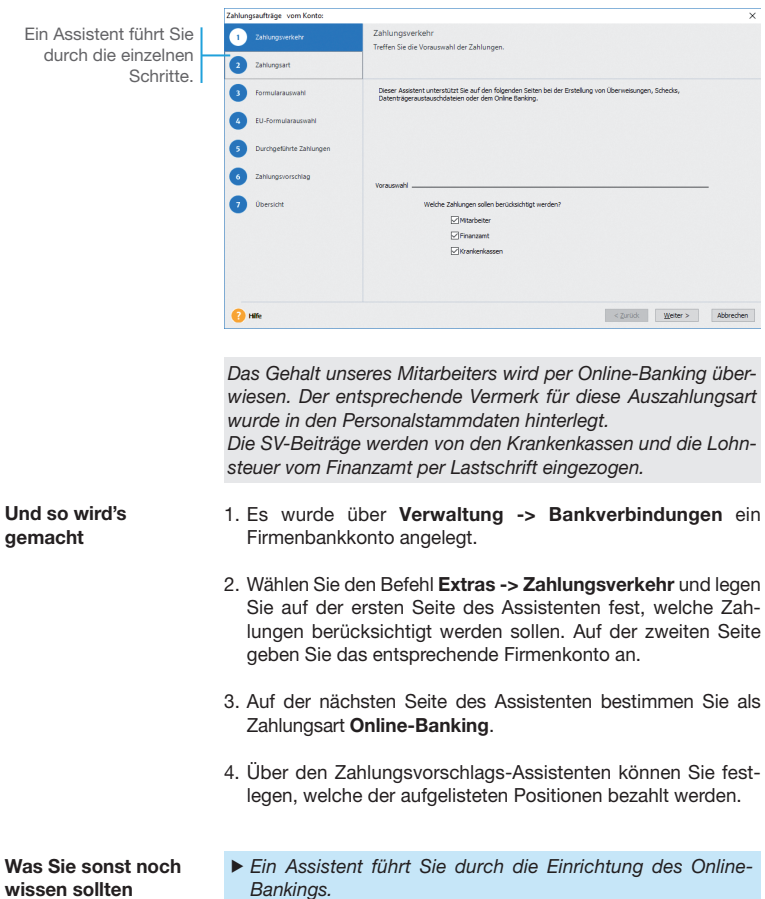
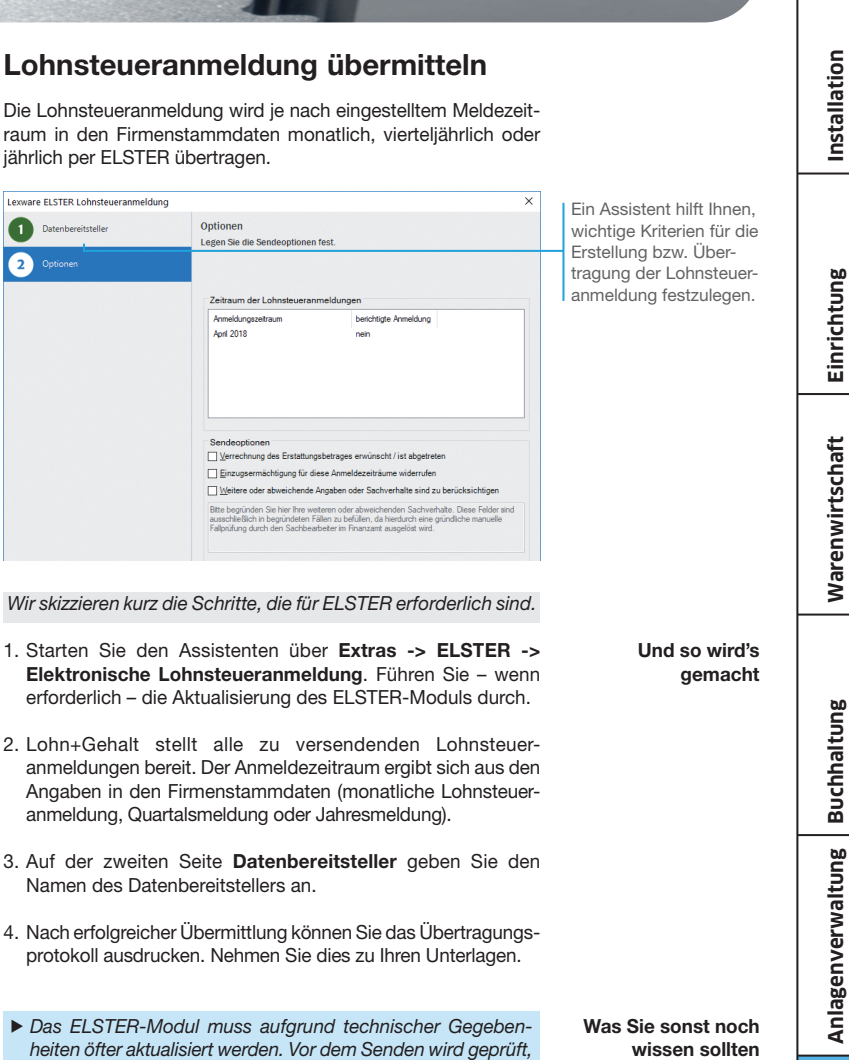

ob eine Aktualisierung vorhanden ist. Wird die Aktualisierung nicht durchgeführt bzw. abgebrochen, können keine Daten

per ELSTER versendet werden.

#### **SV-Meldungen versenden**

Meldungen an die Krankenkassen zur Sozialversicherung können mit dakota direkt aus Lohn+Gehalt elektronisch übermittelt werden. Alle erforderlichen Sozialversicherungsmeldungen werden vom Programm automatisch bereitgestellt.

Б

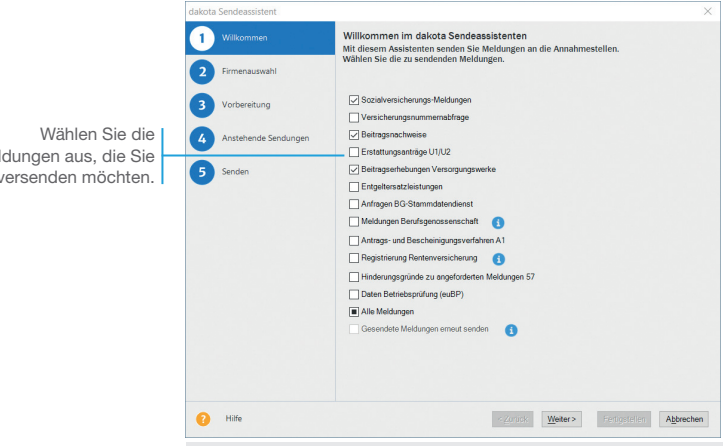

Es soll die Anmeldung für den neuen Mitarbeiter *Lohn empfänger*  versendet werden.

- 1. Über **Startseite -> Datenversand und Protokollabholung**  -> Meldeprüfliste aktuelle Firma anzeigen werden die von Lohn+Gehalt erstellten Sozialversicherungsmeldungen angezeigt.
- 2. Nach Prüfung der anstehenden Sozialversicherungsmeldungen starten Sie den Versand über **Startseite -> Datenversand und Protokollabholung -> dakota-Meldungen versenden**.
- 3. Der Versand erfolgt mittels eines Assistenten. Auf der ersten Seite wählen Sie die Meldungen, die Sie versenden möchten. In diesem Fall **Sozialversicherungsmeldungen**.
- 4. Auf den folgenden Seiten können die Vorgaben übernommen werden.

Meldungen aus, die Sie versenden möchten.

**Und so wird's gemacht**

- 5. Der Versand wird beim Wechsel von Seite **4** auf Seite **5** des Assistenten ausgelöst.
- 6. Sie können das Verarbeitungsprotokoll der Annahmestelle (frühestens) am Folgetag abholen. Klicken Sie dazu im Programm über **Startseite -> Datenversand und Protokollabholung** auf die Schaltfl äche **Verarbeitungsprotokolle abholen**. Das Ergebnis wird in der Antwortzentrale angezeigt.

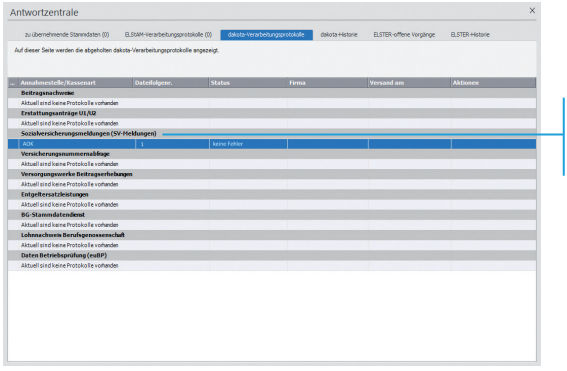

Mit Doppelklick auf eine Sendung können Sie sich weitere Details anzeigen lassen.

**Buchhaltung**

**Installation**

nstallation

**Einrichtung**

Einrichtung

**Warenwirtschaft**

**Narenwirtschaft** 

- 7. Nach erfolgreicher Verarbeitung, drucken Sie die Meldebescheinigung und händigen Sie diese dem Mitarbeiter aus. Klicken Sie hierzu über **Extras -> dakota -> Sozialver**sicherungsmeldungen auf die Schaltfläche Meldebeschei**nigungen drucken**.
- u Wurden zu einer Sendung Fehler oder Hinweise zurückgemeldet, können Sie über den Link *Details anzeigen* in der Spalte *Aktionen* den genauen Fehlertext anzeigen lassen und die Onlinehilfe mit Erläuterungen zu Fehlermeldungen aufrufen.

**Was Sie sonst noch wissen sollten**

## **Monatswechsel ausführen**

Der Monatswechsel bewirkt den Abschluss der aktuellen Abrechnung und den Wechsel zum Folgemonat. Die laufenden Abrechnungsdaten werden in den Folgemonat übernommen. Hiervon ausgenommen sind beispielsweise Stunden oder Einmalbezüge, da sich diese Angaben in der Regel von Monat zu Monat ändern.

Е

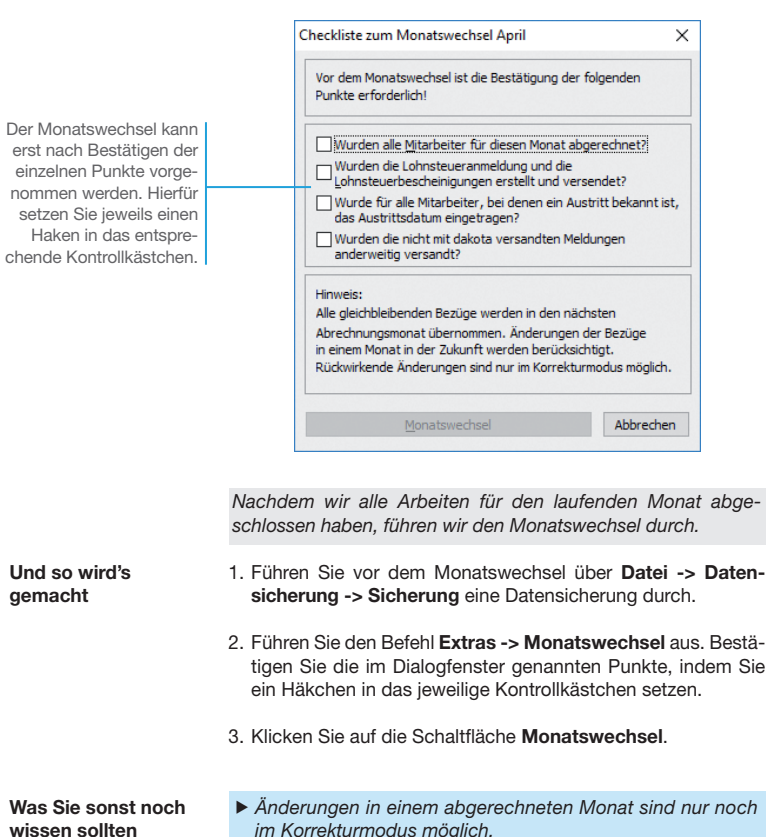

#### **wissen sollten**

Ein Monatswechsel kann nicht rückgängig gemacht werden.

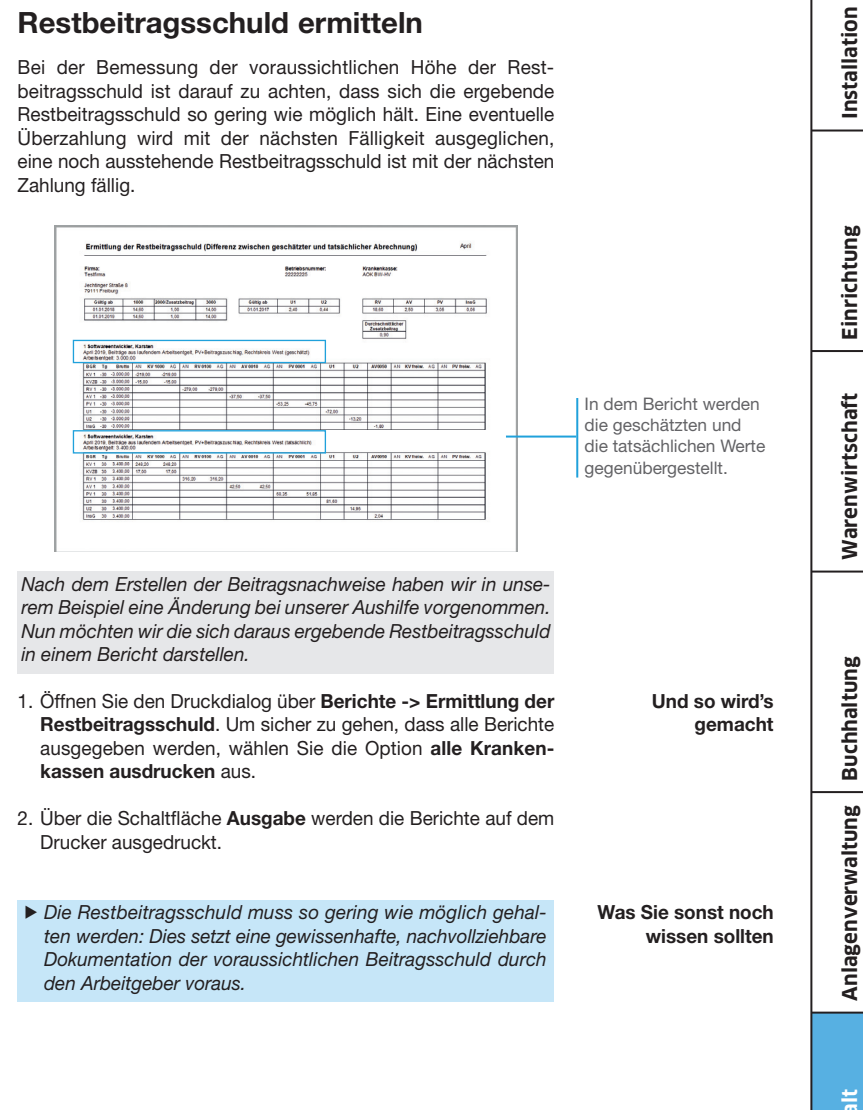

**149**

## **Gehaltserhöhung nachtragen**

Nicht immer lässt es sich vermeiden, dass die Abrechnung eines bereits abgeschlossenen Monats korrigiert werden muss. Änderungen an der Abrechnung bereits abgeschlossener Monate werden über den Korrekturmodus vorgenommen.

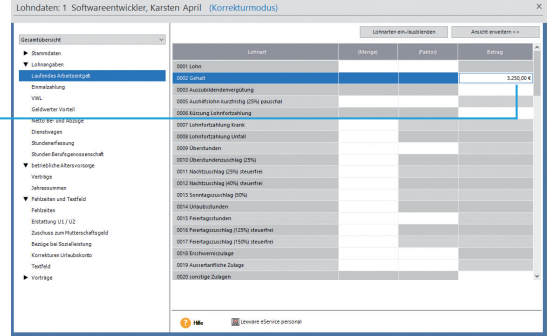

Unser Entwickler moniert, dass seine Gehaltserhöhung von 250 *€* nicht ab dem vereinbarten Monat berücksichtigt wurde.

1. Rufen Sie über **Datei -> Jahresübersicht öffnen** die Jahresübersicht des entsprechenden Mitarbeiters auf. Doppelklicken Sie auf die Zeile des zu korrigierenden Monats, in dem die Gehaltserhöhung erstmalig berücksichtigt werden soll. Alle Felder sind grau hinterlegt und für die Eingabe gesperrt.

- 2. Es erscheint die Abfrage Was möchten Sie tun? "Korrigieren" **oder 'Ansehen'.** Wählen Sie **Korrigieren** aus. Die Felder werden für die Eingabe freigegeben.
- 3. Korrigieren Sie auf Basis der entsprechenden Lohnart das Gehalt und schließen Sie das Abrechnungsfenster.
- **Was Sie sonst noch wissen sollten**
- ▶ Die Verrechnung der geänderten Auszahlung des korrigierten Monats erfolgt im aktuellen Monat als Nettobezug bzw. als Nettoabzug.
- u Veränderungen der abzuführenden Lohnsteuer oder Sozialversicherungsbeiträge werden automatisch im aktuellen Abrechnungsmonat berücksichtigt. Die erforderlichen Korrekturausdrucke werden zusammen mit den jeweiligen Ausdrucken des aktuellen Monats ausgegeben.

Durch das Aktivieren des Korrekturmodus werden die grau hinterlegten Felder wieder zur Eingabe freigegeben.

**Und so wird's gemacht**

# **Mit dem Korrektur-Assistenten arbeiten**

Werden die Mitarbeiterstammdaten eines zurückliegenden und bereits abgeschlossenen Monats über den Korrekturmodus geändert, können Sie die Änderungen in die nachfolgenden Abrechnungsmonate übernehmen.

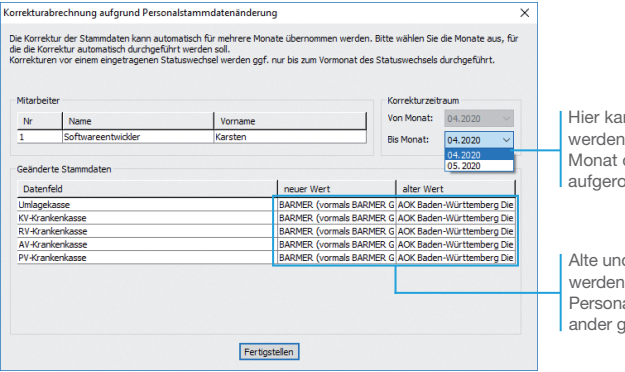

nn eingestellt bis zu welchem die Korrektur llt werden soll

d neue Werte für die geänderten alstammdaten einegenübergestellt.

> **Und so wird's gemacht**

Unser Softwareentwickler hat die Krankenkasse gewechselt. Die Mitgliedsbescheinigung wurde erst nach der Lohnabrechnung vorgelegt. Die erforderliche Korrektur wird jetzt vorgenommen.

- 1. Öffnen Sie die Jahresübersicht des Mitarbeiters. Doppelklicken Sie auf den Abrechnungsmonat, in dem die Änderung zum ersten Mal ihre Gültigkeit hat.
- 2. Bestätigen Sie die Abfrage über die Schaltfläche Korrigieren, wird der zu korrigierende Monat zur Bearbeitung freigegeben. Wechseln Sie in die Kategorie **Stammdaten** auf die Seite **Kassen**.
- 3. Ändern Sie die Krankenkasse und speichern Sie die Eingabe.
- 4. Der Korrektur-Assistent wird gestartet. Prüfen Sie hier die Daten und geben Sie den Korrekturzeitraum an. Über die Schaltfläche **Fertigstellung** werden die Korrekturbuchungen durchgeführt. Ebenso wird der aktuelle Abrechnungsmonat aktualisiert.

 $\blacktriangleright$  Entstehende Berechnungskorrekturen werden automatisch im aktuellen Abrechnungsmonat berücksichtigt.

**Was Sie sonst noch wissen sollten** **Lexware**

# financial office® pro2021

#### **Der Lexware Software-Support**

Lösungsbeschreibungen zu häufig gestellten Fragen und Kundenforen zu Ihrer Software finden Sie im Lexware Online Support unter:

**lexware.de/support forum.lexware.de**

Oder wenden Sie sich an unsere Berater: Montag bis Freitag von 8:00 bis 18:00 Uhr<sup>1)</sup>

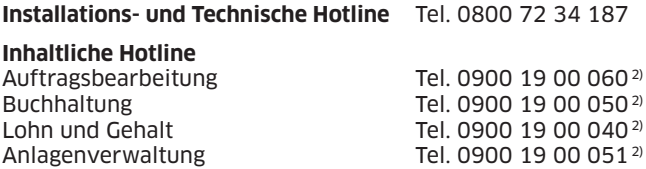

1) Bitte halten Sie beim Anruf der Hotline Ihre Kundennummer bereit, falls vorhanden.

2) 1,99 €/Min. aus dem dt. Festnetz, abweichende Mobilfunkpreise (dtms, Stand Okt. 2020).